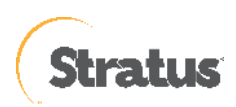

# **Arcserve Unified Data Protection 9.x** Stratus ztC Edge 環境構築ガイド インストール~仮想マシン復旧編

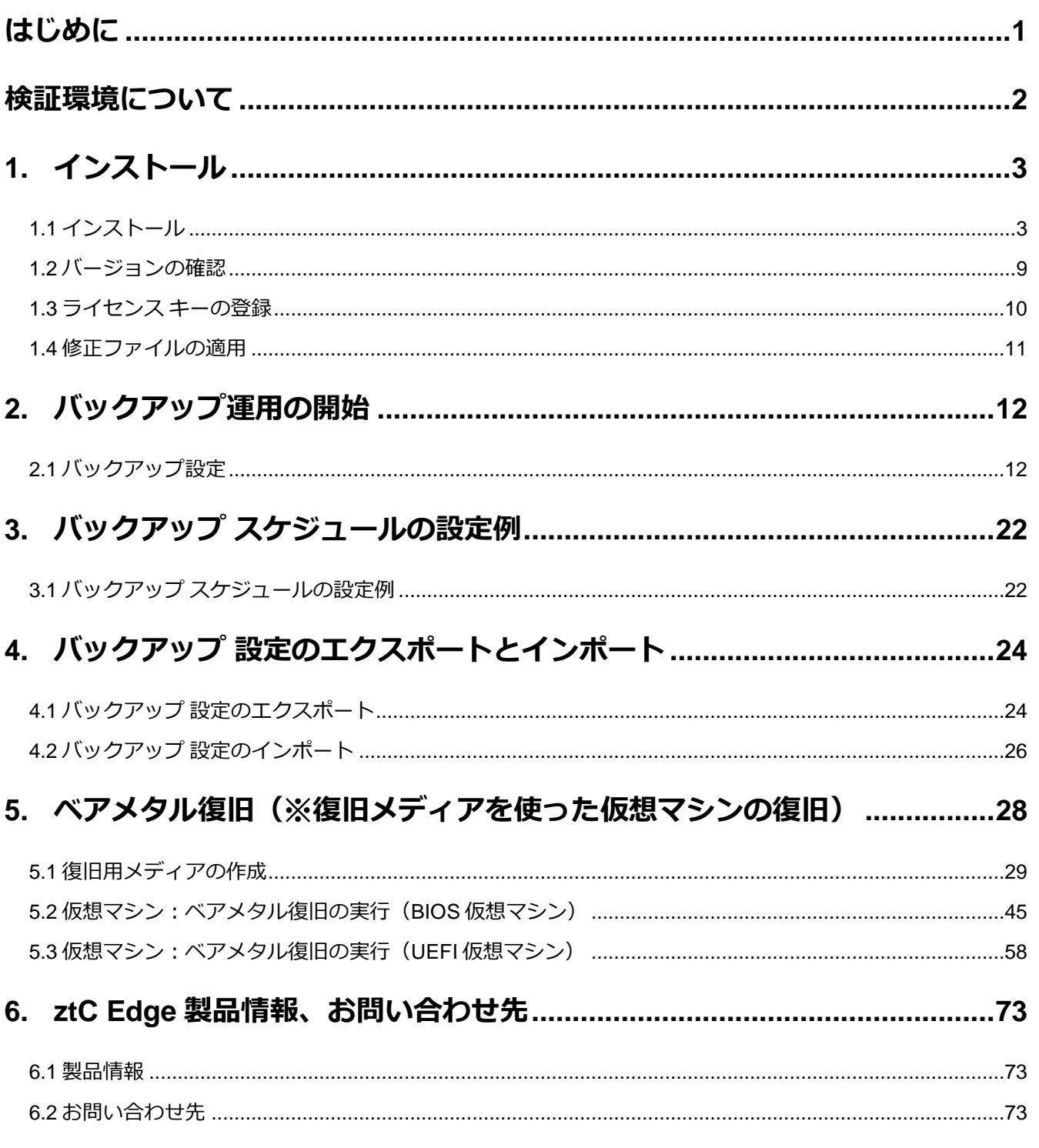

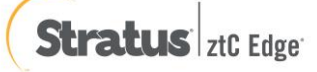

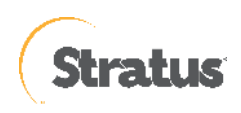

2023 年 8 月 Rev1.0 リリース

すべての製品名、サービス名、会社名およびロゴは、各社の商標、または登録商標です。

本手順書は情報提供を目的とし、2023 年 8 月現在の製品仕様をもとに記述しています。本資料の内容は通知なく変更され る場合があります。Stratus Technologies Japan, Inc. (以下、Stratus)および Arcserve は本情報の正確性または完全性に 対して一切の責任を負いません。Stratus および Arcserve は、該当する法律が許す範囲で、いかなる種類の保証(商品性、 特定の目的に対する適合性または非侵害に関する黙示の保証を含みます(ただし、これに限定されません))も伴わずに、 このドキュメントを「現状有姿で」提供します。Stratus および Arcserve は、利益損失、投資損失、事業中断、営業権の喪 失、またはデータの喪失など(ただし、これに限定されません)、このドキュメントに関連する直接損害または間接損害に ついては、Stratus および Arcserve がその損害の可能性の通知を明示的に受けていた場合であっても一切の責任を負いませ ん。

© 2023 Stratus Technologies Ireland Limited.., Arcserve, LLC and / or one of its subsidiaries. All rights reserved.

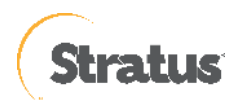

# <span id="page-2-0"></span>**はじめに**

Stratus ztC Edge(以降 ztC Edge) は、自己監視機能と自己保護機能を備え、計画外のダウンタイムの低減、システ ムの再起動を必要とせず、稼働中に動作環境を更新できるため、計画的なダウンタイムを削減しますので、稼働率の優 れたシステムになります。

また、冗長化されたペアとして導入された場合、ztC Edge 上の仮想マシン (VM) は自動的に保護され、VM データはノ ード間で自動的に同期されます。一方のノードで稼働している VM は、ノード障害が発生した場合、自動的にもう一方 のノードで再起動(HA:高可用性モード)または再開(FT:フォールトトレラントモード)されます。

ztC Edge は、一方のノードでネットワークやディスクの障害が検出されると、オペレータの介入なしに、自動的にトラ フィックを再ルーティングし、もう一方のノードのデータを使用して VM の動作を継続します。

しかし、災害等による両系ノードの物理障害、もしくは人為的なミスや VM 内のファイルシステムの破損等の論理障害 で VM 起動が不可能となった場合、VM のリカバリが必要になるケースが考えられます。

そこで本手順書では、Stratus ztC Edge における Arcserve Unified Data Protection (以降 UDP と表記) Agent を用 いた VM のオンラインバックアップ、および BMR メディア(ISO イメージ)を用いた VM 復旧手順を解説いたします。 これにより、仮想マシンのバックアップの自動化・スケジューリングが可能となります。

ノードの復旧に関しては、システム基本情報を取得する事により、30 分程度で ztC Edge システムを復元する事が可能 で、通常は、ノード間でシステム基本情報を保持しているので、日々のバックアップは不要です。台数が多い環境では 「UDP 管理コンソール」からすべてのサーバを一元管理する運用もできます。バックアップ対象ノードに UDP Agent をリモートでインストールや、バックアップの設定(プラン)を一斉に配信することもできます。

UDP 管理コンソール利用時は、バックアップ先として「復旧ポイントサーバ」も利用できます。これにより、バックア ップデータの重複排除や、遠隔地への転送機能が提供されます。また、負荷のかかるマージやカタログ作成処理を UDP Agent に代わって復旧ポイントサーバ側で実行することができるため、保護対象サーバやネットワークへの負荷を低減で きます。

UDP 管理コンソールや復旧ポイントサーバの導入については、下記の環境構築ガイドをご参照ください。 [https://www.arcserve.com/jp/udp-9x-console-install-guide.pdf](https://www.arcserve.com/jp/udp-90-console-install-guide.pdf)

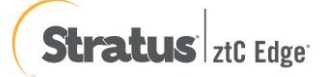

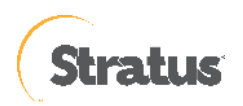

# <span id="page-3-0"></span>**検証環境について**

【ztC Edge 情報】 機種:ztC Edge250i バージョン:2.3.2-32

○ 仮想マシン情報 ①

ブートインターフェース:BIOS

保護:FT

OS: Windows Server 2022 Standard

ドライブ:C ドライブ(100GB)、D ドライブ(50GB)

※vHDD を分けた場合と、1 つの vHDD 内でパーティションを分けた場合で検証実施

※新規仮想マシンへのリカバリテスト実施

○ 仮想マシン情報 ②

ブートインターフェース:UEFI

保護:FT

OS: Windows Server 2022 Standard

ドライブ:C ドライブ(100GB)、D ドライブ(50GB)

※vHDD を分けた場合と、1 つの vHDD 内でパーティションを分けた場合で検証実施

※新規仮想マシンへのリカバリテスト実施

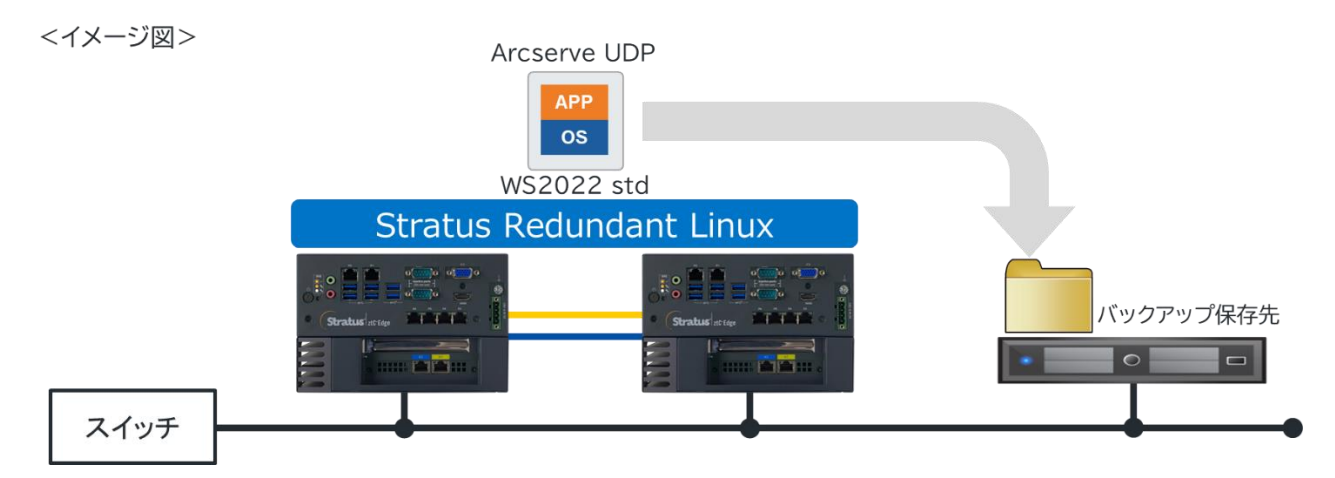

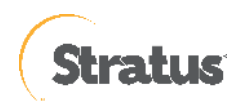

# <span id="page-4-0"></span>**1. インストール**

説明手順は、ご使用の環境により一部手順が異なる場合がありますのでご注意ください。

インストールの必要なディスク要件は、環境により異なりますので下記動作要件をご参照ください。

Arcserve UDP 9.x 動作要件

<https://support.arcserve.com/s/article/Arcserve-UDP-9-0-Software-Compatibility-Matrix?language=ja>

なお、旧バージョンからのアップグレードについては、以下をご参照ください。

Arcserve UDP 9.x のインストール・アップグレードについて <https://support.arcserve.com/s/article/2023011601?language=ja>

# <span id="page-4-1"></span>**1.1 インストール**

(1) [インストールの開始]

Arcserve Unified Data Protection (以降 UDP と表記) の Agent をインストールするコンピュータに、Administrator または、Administrators グループのユーザでログオンします。「Arcserve Unified Data Protection」 インストール メディアをセットし、[setup.exe] を実行します。セットアップ ウィザードが開始されます。 [※ダウンロードし](https://support.arcserve.com/s/article/Downloads?language=ja)た Arcserve\_Unified\_Data\_Protection.exe からもインストール可能です。

(2) [セットアップ言語の選択]

[Japanese / 日本語] を確認し、[OK] をクリックします。

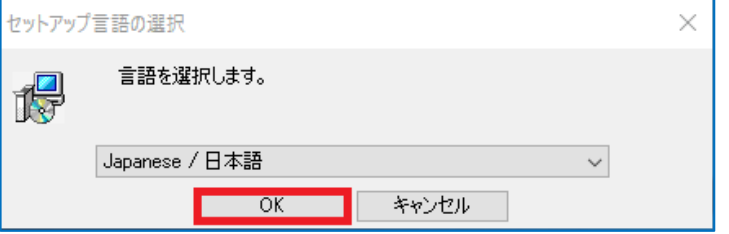

### **Visual C++ 2019 再頒布可能パッケージおよび関連する KB に関する考慮事項**

環境によっては、Arcserve UDP 9.x のエージェントをインストールする際に「Microsoft Visual C++ 2019 再頒布 可能パッケージおよび関連する KB をインストールする」メッセージが表示される場合があります。

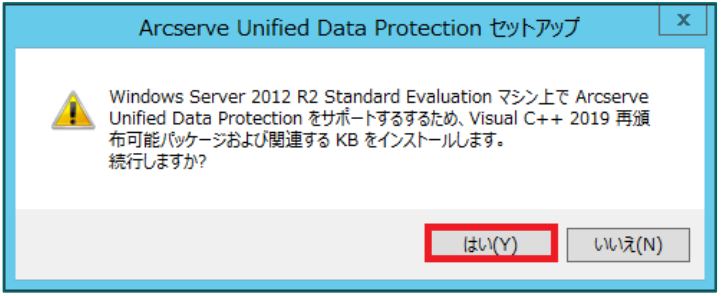

[はい]をクリックしてインストールを継続してください。

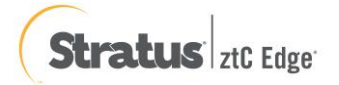

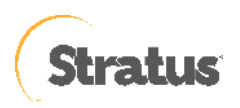

(3) [使用許諾契約]

使用許諾契約を最後まで読み、同意する場合は [使用許諾契約の条項に同意します] を選択し [次へ] をクリックし ます。

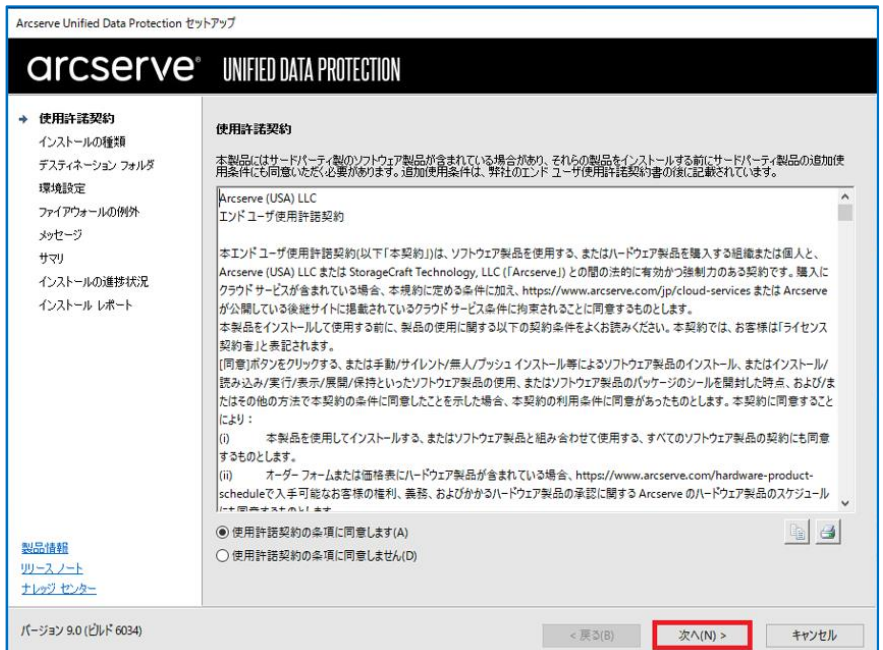

(4) [インストール タイプの選択][インストールするコンポーネントの選択] で、[Arcserve Unified Data Protection –

エージェント] が選択されていることを確認し、[次へ] をクリックします。

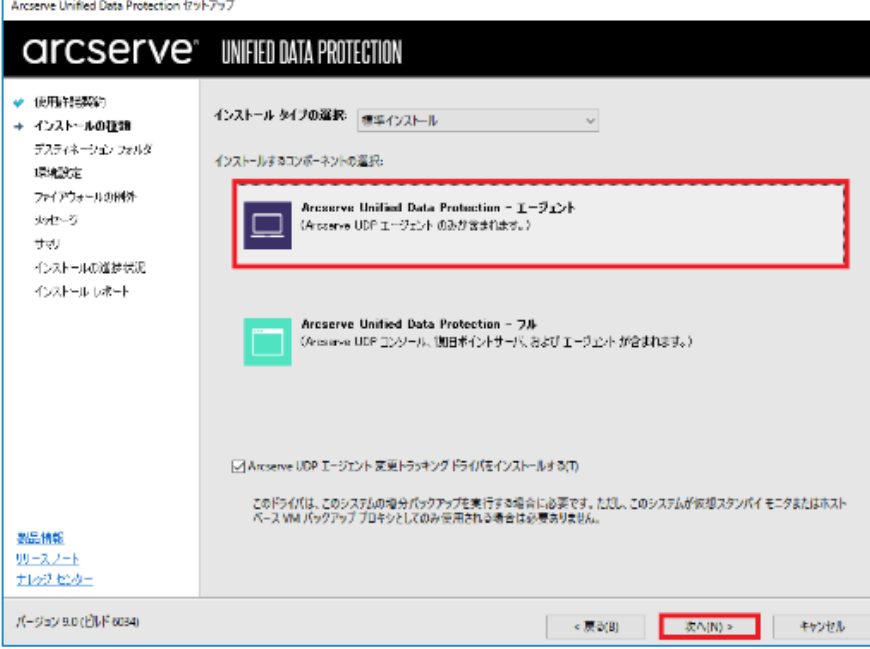

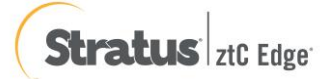

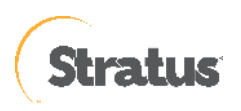

## (5) [デスティネーション フォルダの選択]

インストール先フォルダを確認し、[次へ] をクリックします。

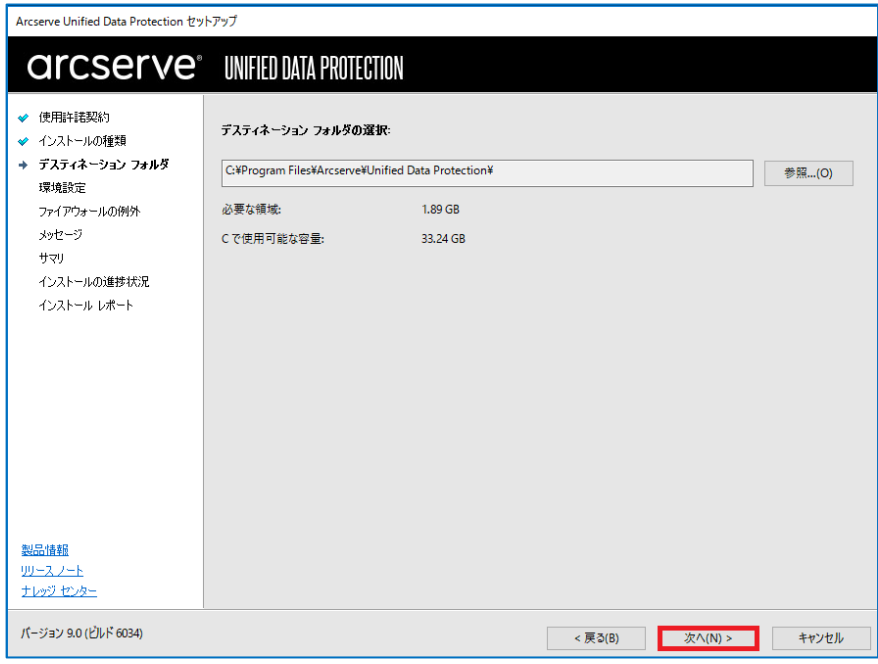

(6) [環境設定]

使用するプロトコルを 「HTTPS」 または 「HTTP」 から選択します。ここでは、HTTPS(デフォルト)を選択し ます。また、Windows ファイアウォールに登録するポート番号を確認します。

デフォルトで設定されるポート番号は「8014」です。ここで登録したポート番号を使用して、UDP Agent の操作 をリモートのブラウザからも行うことができます。バックアップに使用する Windows 管理者の名前 [ユーザ名]を 確認し、[パスワード] を入力後、[次へ] をクリックします。

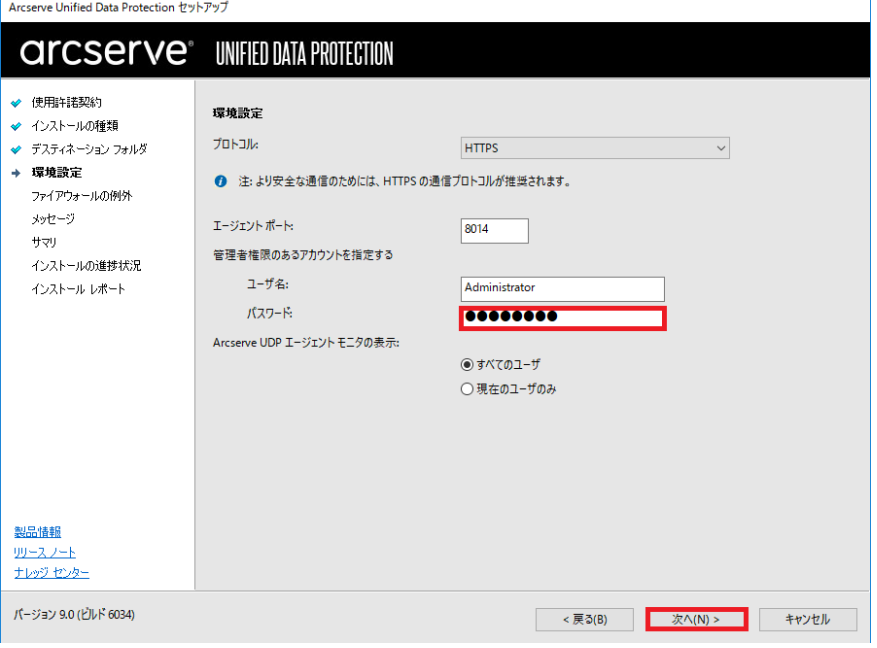

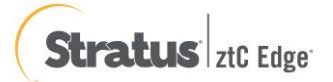

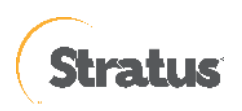

### (7) [ファイアウォールの例外]

Windows ファイアウォールの例外として登録します。内容を確認し、[次へ] をクリックします。

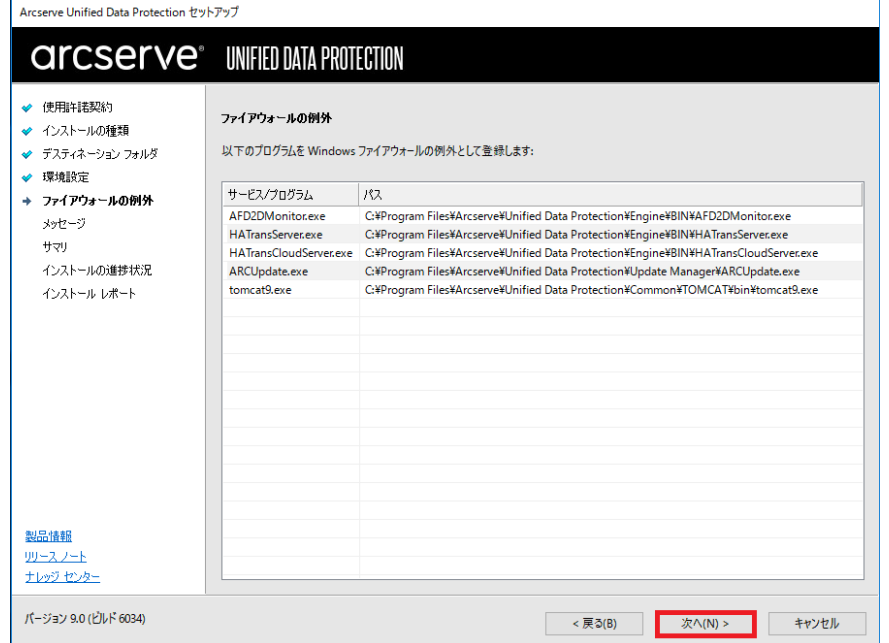

(8) [メッセージ]

セットアップの検証が完了し、インストールの準備が整いました。[次へ] をクリックして進めます。

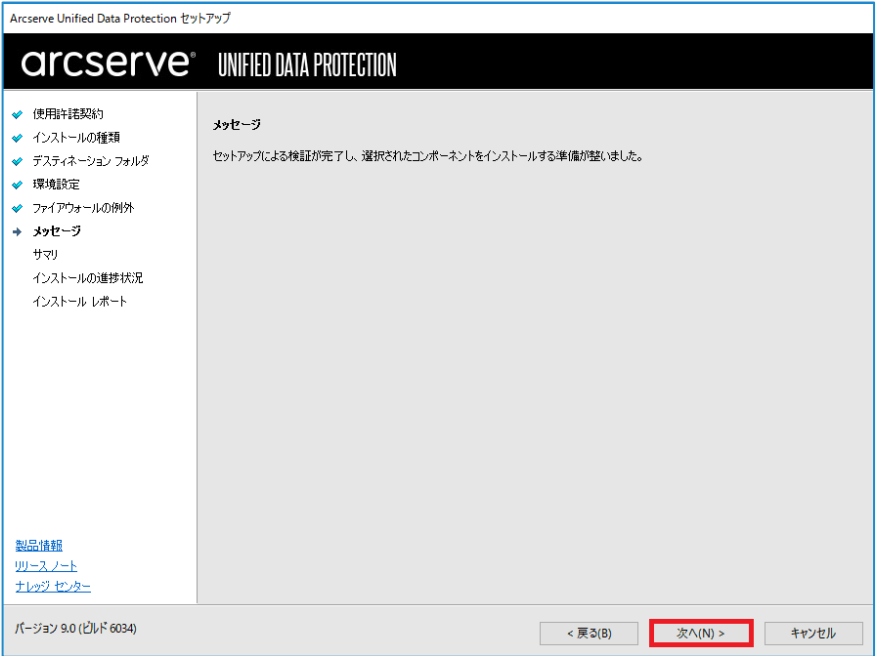

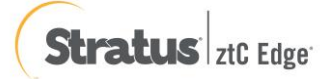

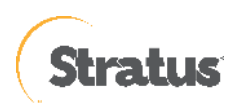

(9) [サマリ]

サマリ内の設定項目が正しければ [インストール] をクリックし、インストールを開始します。もし相違があれば [戻る] をクリックして前に戻り、再設定します。

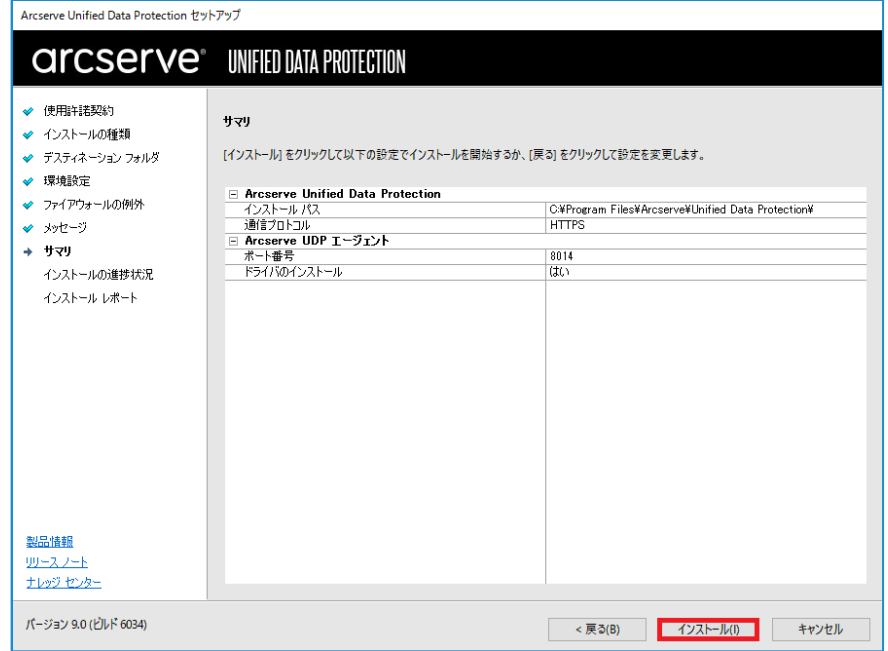

(10) [インストールの進捗状況]

インストール全体の進捗状況を確認します。

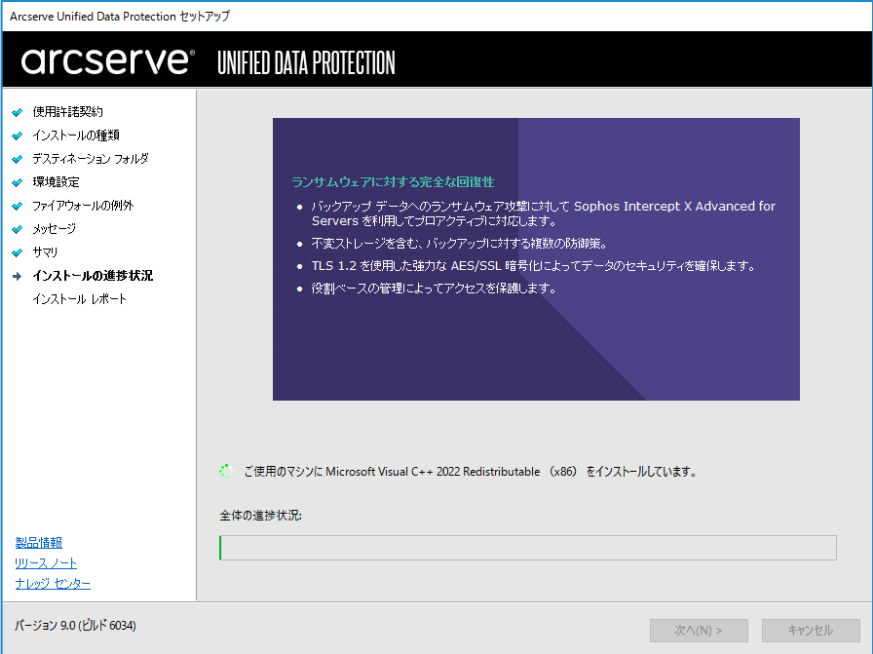

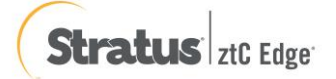

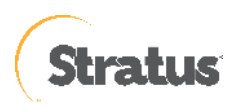

(11) [インストール レポート]

「インストールが完了しました」のメッセージを確認し、[完了] をクリックします。デフォルトは、インターネ ットが接続できる環境であれば、製品の更新を確認し最新の状態にすることができます。またチェックを外し、 更新を確認せずに [完了] させることもできます。

オフライン環境で更新を手動で適用する場合[、ここよ](https://support.arcserve.com/s/topic/0TO1R000001MGBjWAO/arcserve-udp-patch-index?language=ja)りダウンロードしてください。

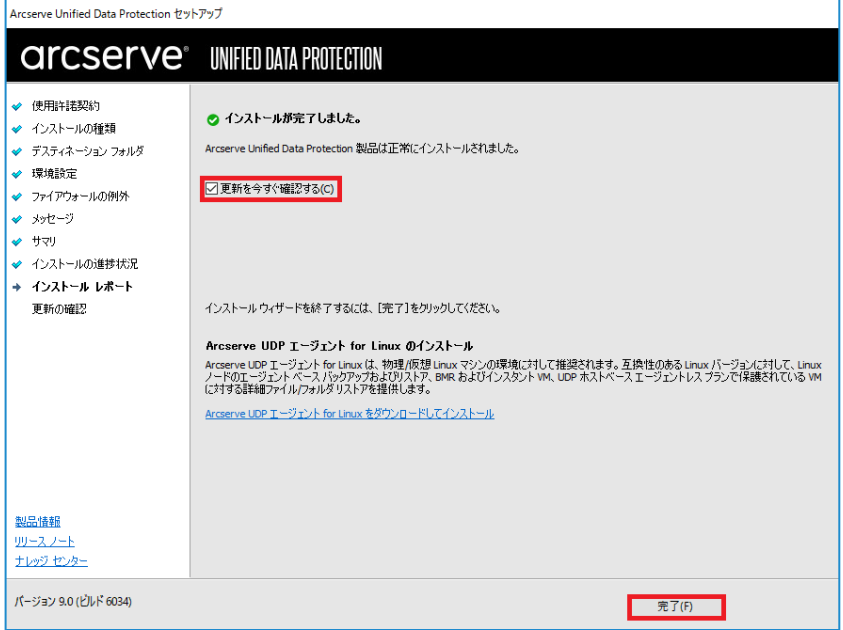

## (12) [更新の確認]

[更新の確認] 画面からダウンロード経路を選択して、[更新] をクリックしてダウンロードが開始されます。 当画面は、(プロキシを経由しない)直接ダウンロードをした場合になります。

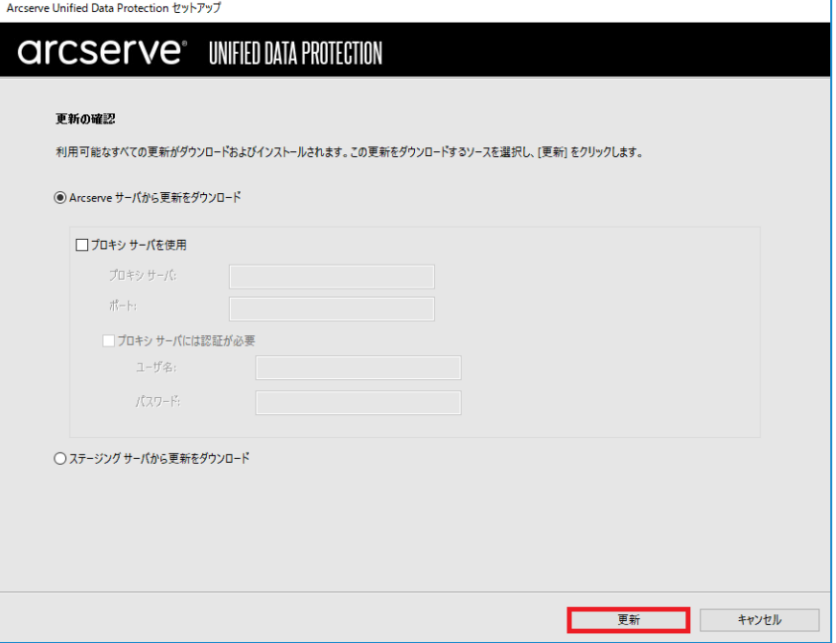

※ お客様ご利用の OS やアプリケーションのインストール状況により再起動を求められる場合があります。再起 動を求められた場合は、[はい] をクリックしシステムを再起動してください。

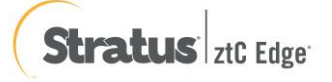

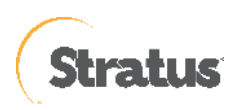

# <span id="page-10-0"></span>**1.2 バージョンの確認**

(1). [タスクトレイアイコン]

タスクトレイの UDP アイコンをクリックし、メニュー画面を表示し[バージョン情報]をクリックします。

 $\,$ 

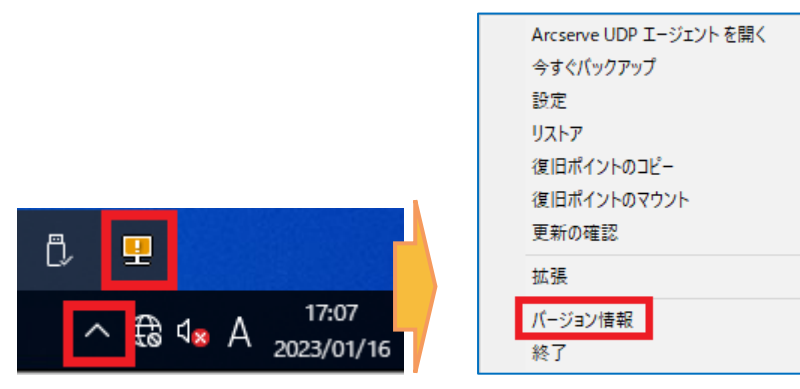

(2). [バージョンの確認]

バージョンの確認ができます。

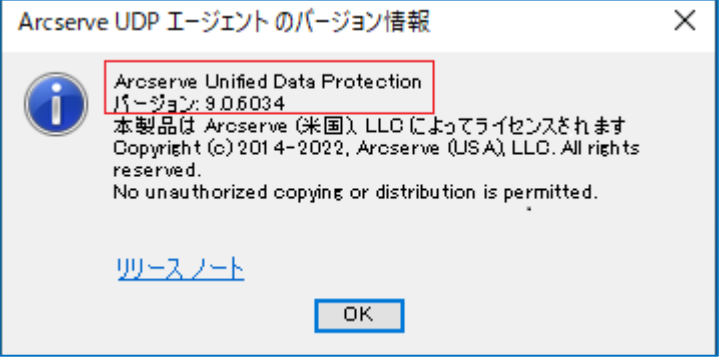

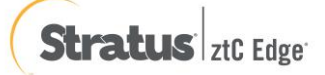

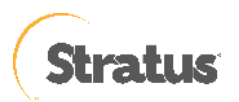

# <span id="page-11-0"></span>**1.3 ライセンス キーの登録**

Windows タスクトレイの [エージェント モニタ] アイコンをクリックし [拡張] - [ライセンス] と選択し、[ライセン ス確認エントリ] よりライセンス登録を行います。

(1) ライセンス画面の起動

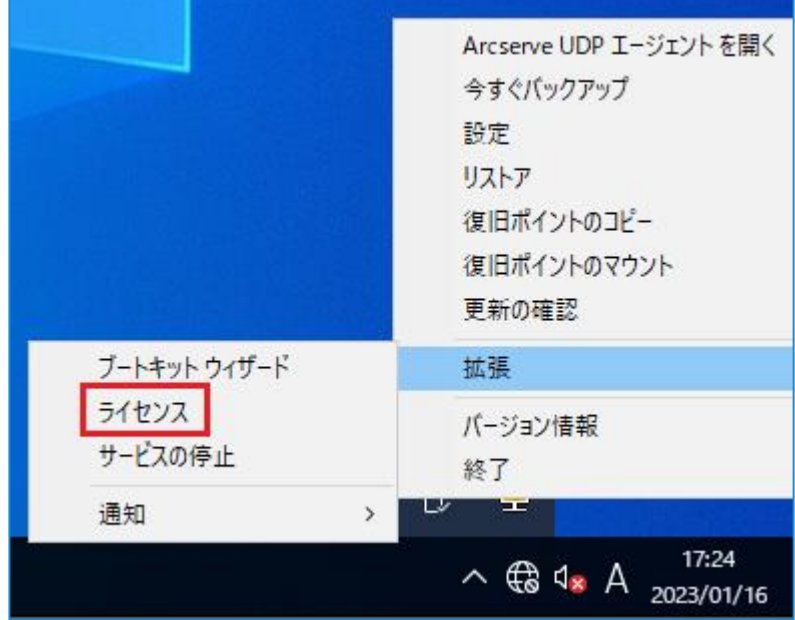

(2) キーの入力

[ライセンス確認エントリ] 画面で、Arcserve UDP Windows エージェントのキーを [ライセンスキー(L)] 欄に入 力し、[追加] をクリックします。キーが追加され、コンポーネント名にライセンスが追加されたことを確認 し、[OK] で終了します

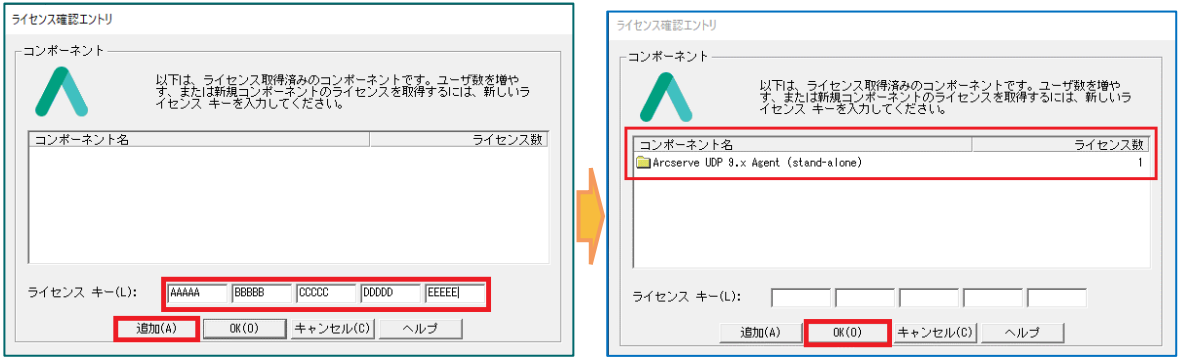

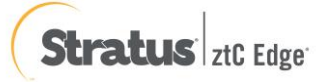

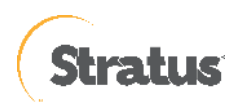

# <span id="page-12-0"></span>**1.4 修正ファイルの適用**

修正ファイルの入手と適用には以下の 2 つの方法があります**。**

(1). UDP Agent の更新機能を使用

UDP Agent のインストールされているマシンで Web へのアクセスが可能な場合、修正ファイルを Arcserve サ ポート サイトからスケジュールでダウンロードするか、[ヘルプ] メニューから[更新の確認]で手動にてダウンロ ードできます。

ダウンロードした修正ファイルは任意の時間に、手動で適用する事が可能です。

(2). Arcserve サポート サイトを利用 Arcserve サポート サイトから修正ファイルを手動でダウンロードし、適用。修正ファイルは以下の URL からダ ウンロード可能です。 <https://support.arcserve.com/s/topic/0TO1R000001MGBFWA4/arcserve-udp?language=ja>

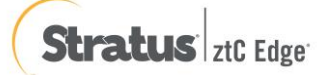

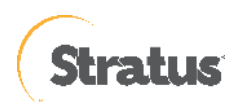

# <span id="page-13-0"></span>**2. バックアップ運用の開始**

ここではデフォルト設定による最も簡単な運用開始手順を説明します。

以下の説明に従って、初めてバックアップ設定を保存した場合、毎日 22:00 にバックアップが自動的にスケジュールさ れます。運用要件に応じバックアップ設定を変更するには、本章「3.1 バックアップ スケジュールの設定例」を参照し てください。

## <span id="page-13-1"></span>**2.1 バックアップ設定**

(1) [設定]

タスク トレイ上の UDP アイコンをクリックし、メニューから [Arcserve UDP エージェントを開く] をクリック します。

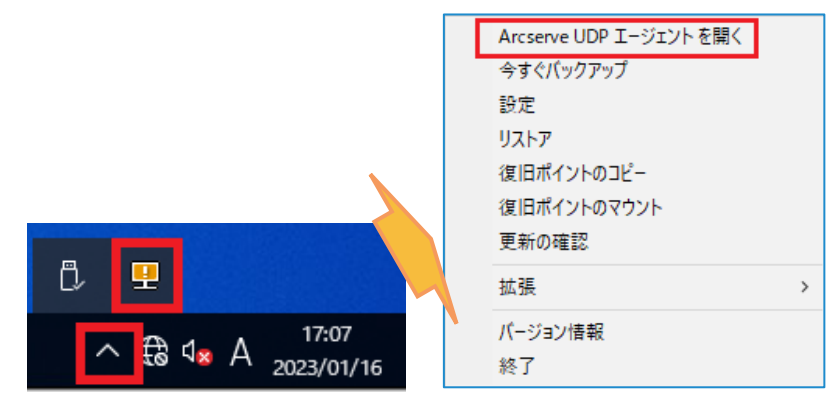

(2) [UDP エージェントの起動]

既定のブラウザが起動しますが、ここでは Microsoft Edge (バージョン 108.0.1462.54) での例を紹介します。 デフォルトの証明書が証明機関によって識別されないため、警告が表示されます。[詳細設定] を展開し

[localhost に進む (安全ではありません) ]を選択し続行します

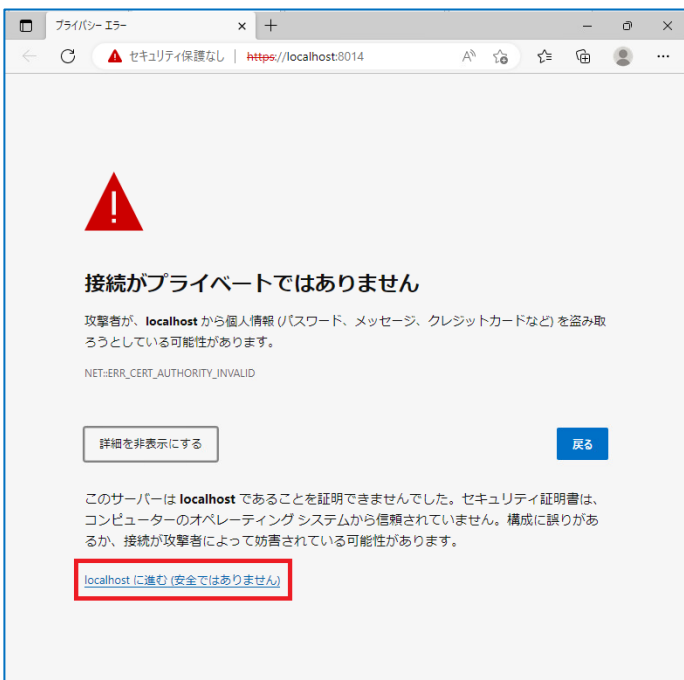

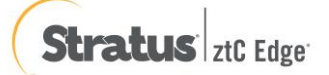

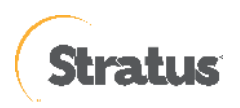

(3) [証明書エラーの確認]

アドレスバーの [セキュリティ保護なし] をクリックし、続いて [ > ] をクリックします。 証明書アイコンをクリックし、サイトの証明書を表示します

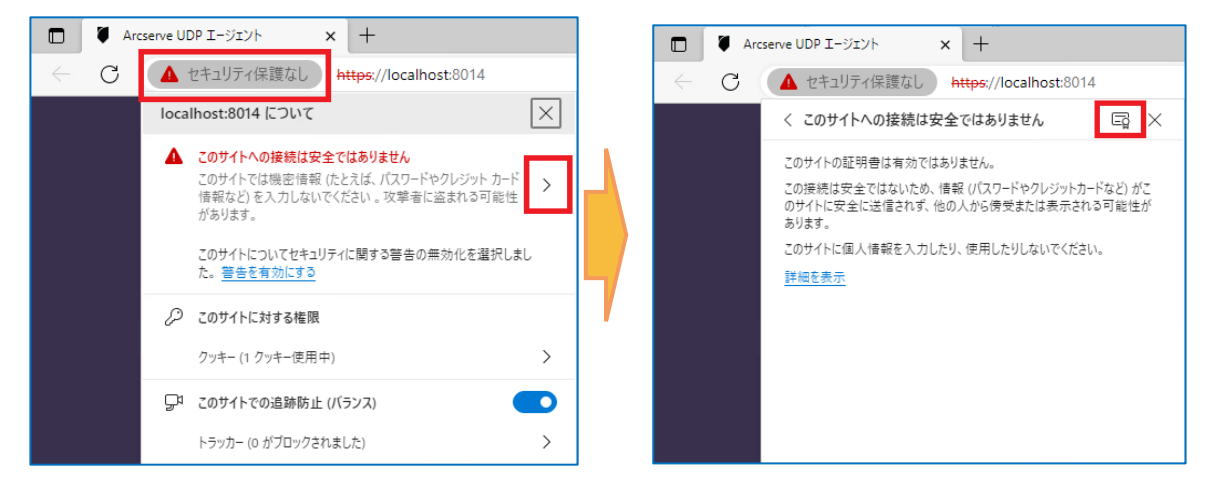

(4) [証明書のエクスポート]

証明書を表示し、[詳細] タブをクリック、エクスポートするファイル名を指定します。

ここでは C ドライブ直下に [ UDP.cer ] で作成し、[保存]をクリックします。

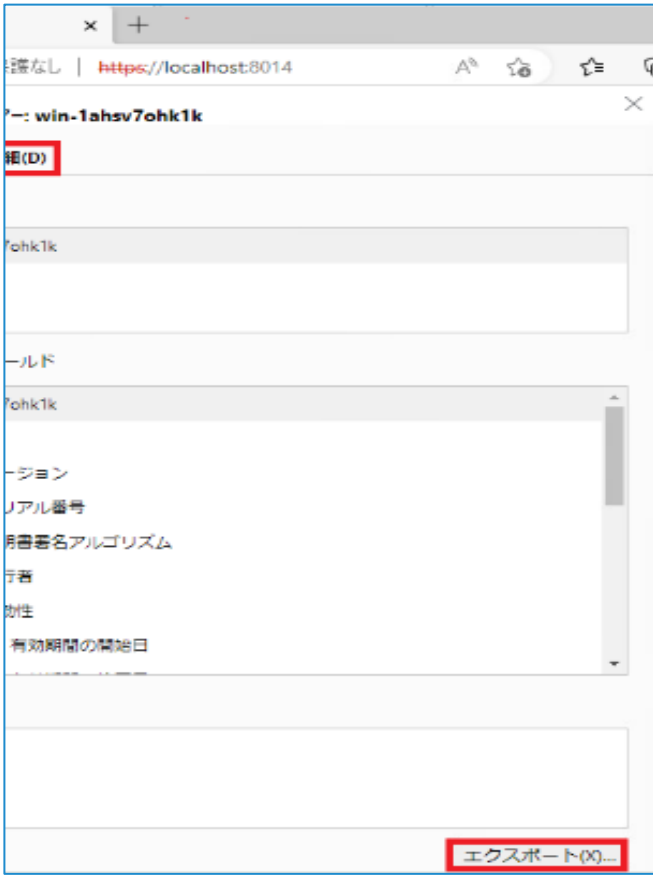

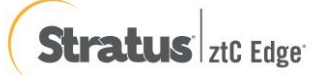

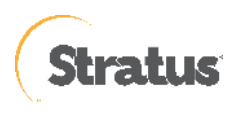

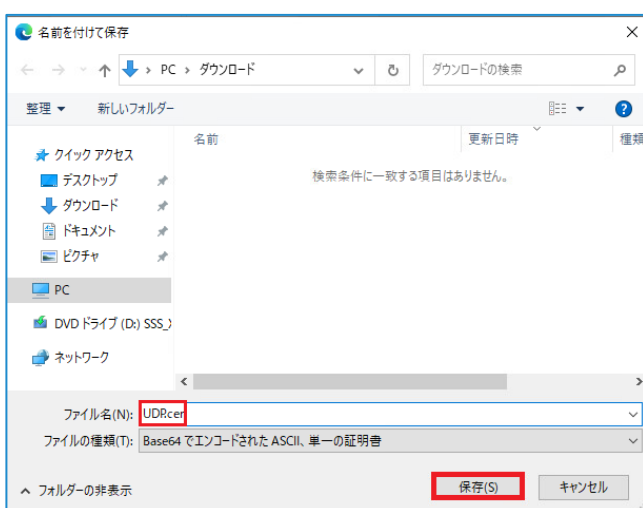

# (5) [証明書のインポート]

Microsoft Edge の [設定] を開きます。

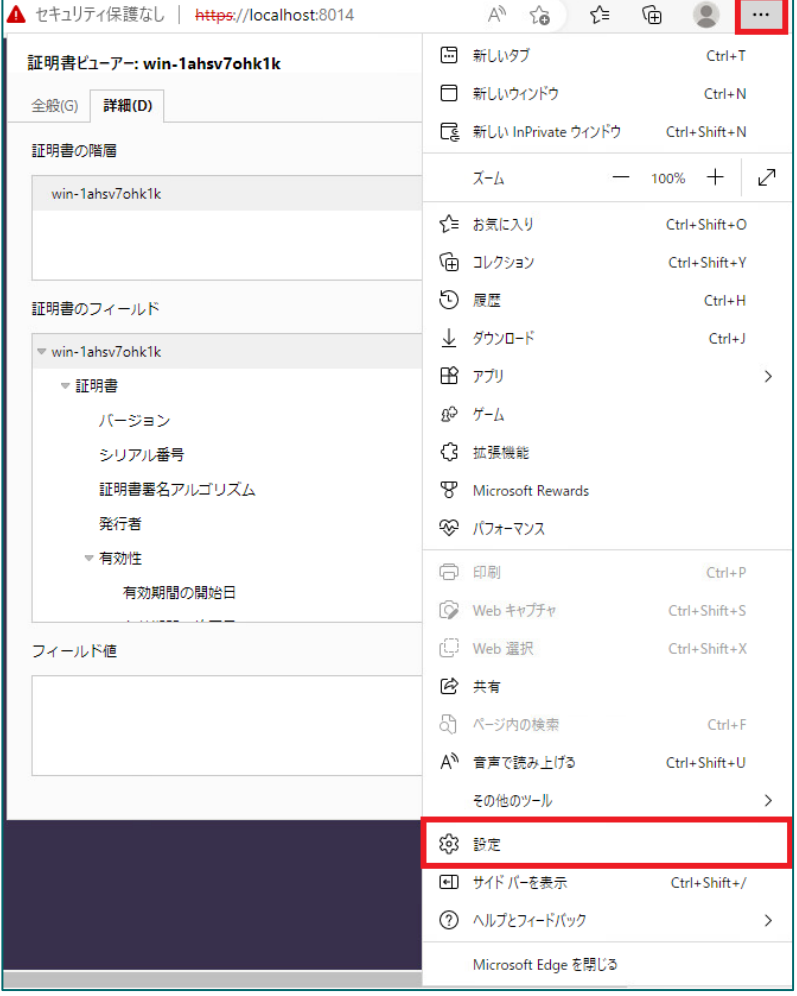

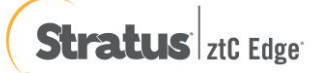

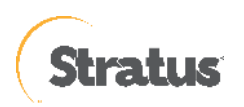

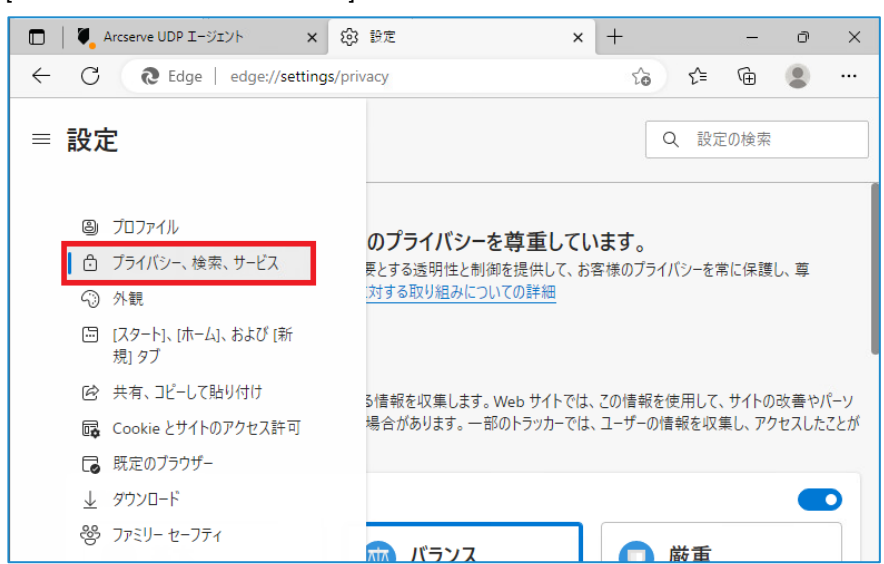

[セキュリティ設定]までスクロールし、[証明書の管理] をクリックすると、証明書画面が表示されるので、

[信頼されたルート証明機関]タブ から [インポート] をクリックします。

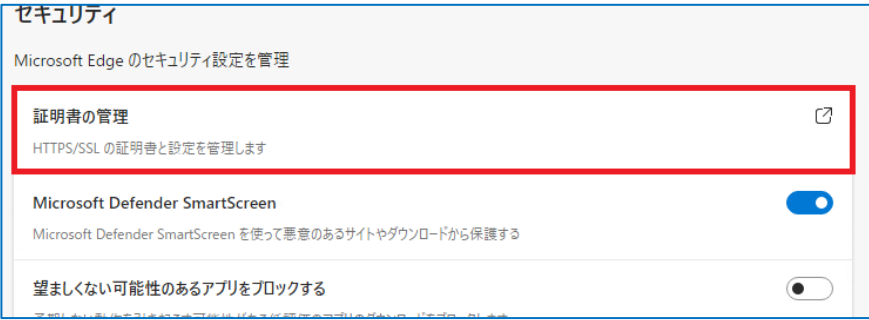

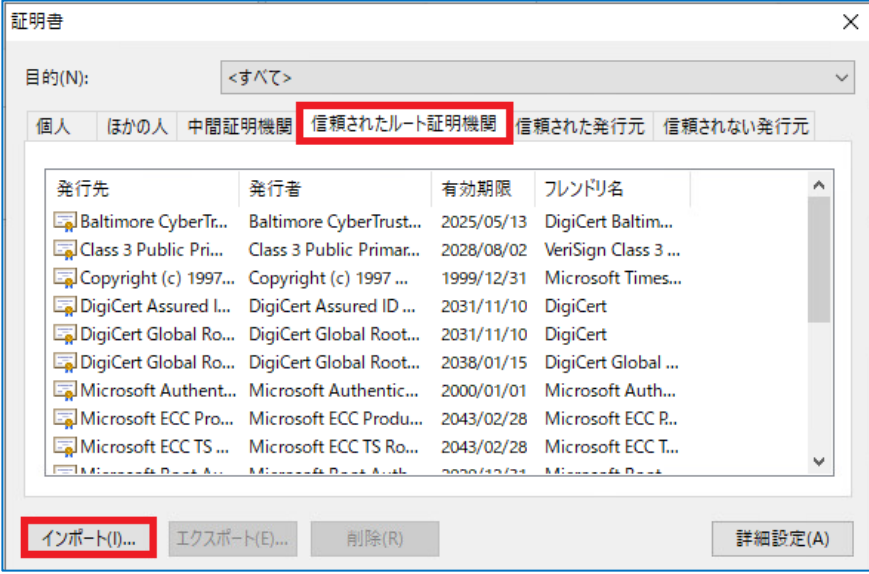

[プライバシー、検索、サービス] を開きます。

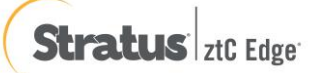

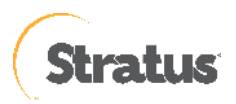

(6) 証明書のインポート ウィザード が表示されますので、[次へ] をクリックします。

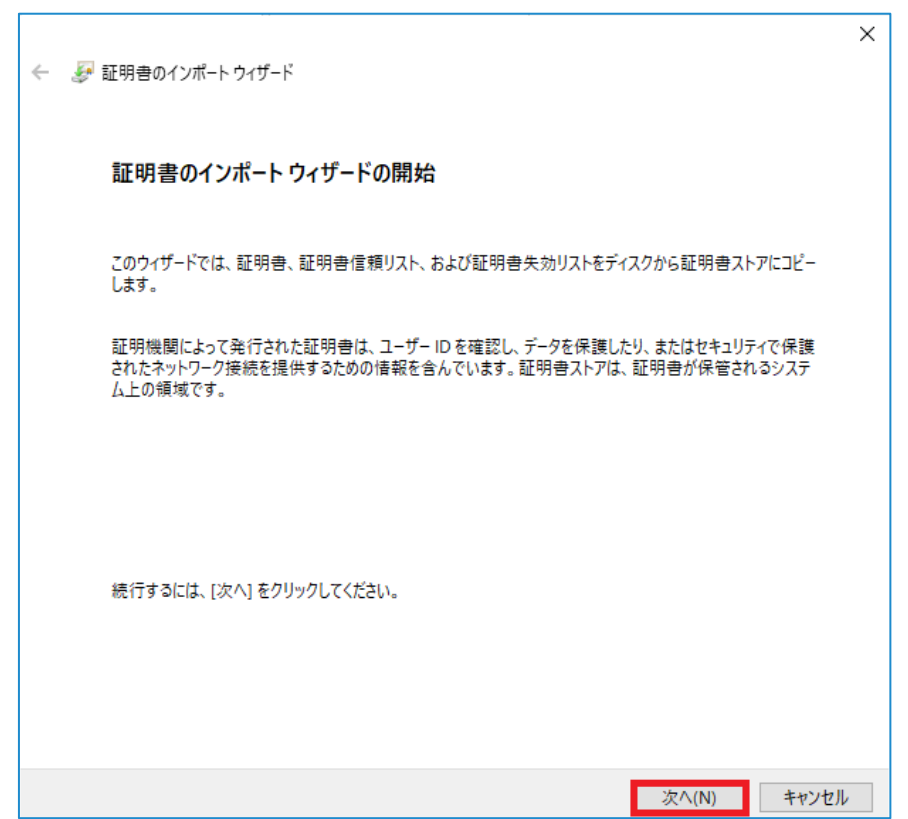

インポートする証明書ファイルを指定しますので、先ほどエクスポートした証明書ファイルのパスを指定して [次へ] をクリックします。

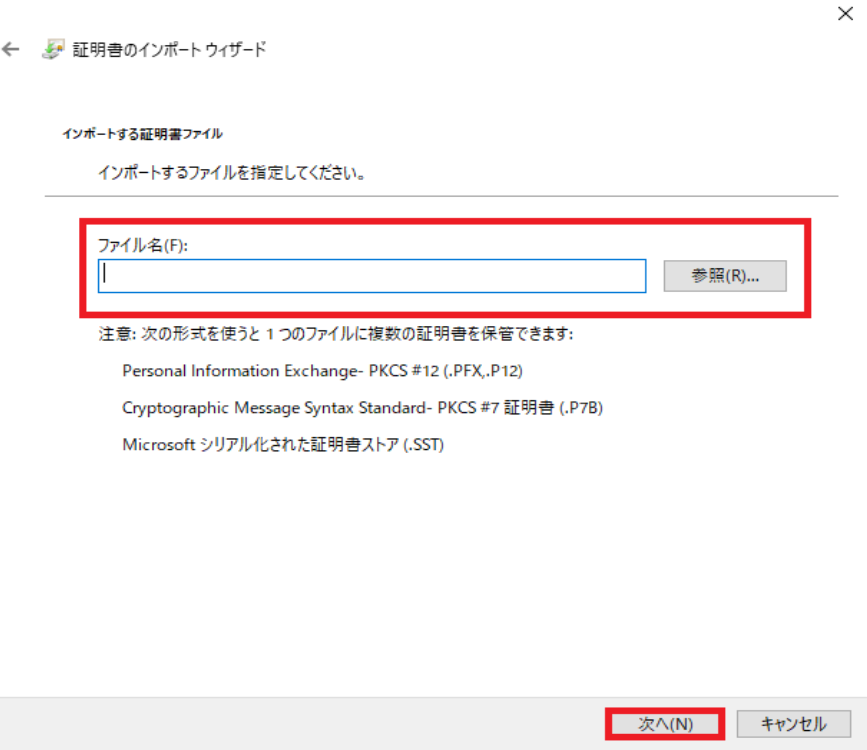

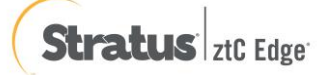

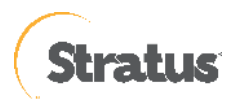

### [証明書をすべて次のストアに配置する]を選択します。

証明書ストアに[信頼されたルート証明機関]が表示されていることを確認し、[OK] をクリックします。

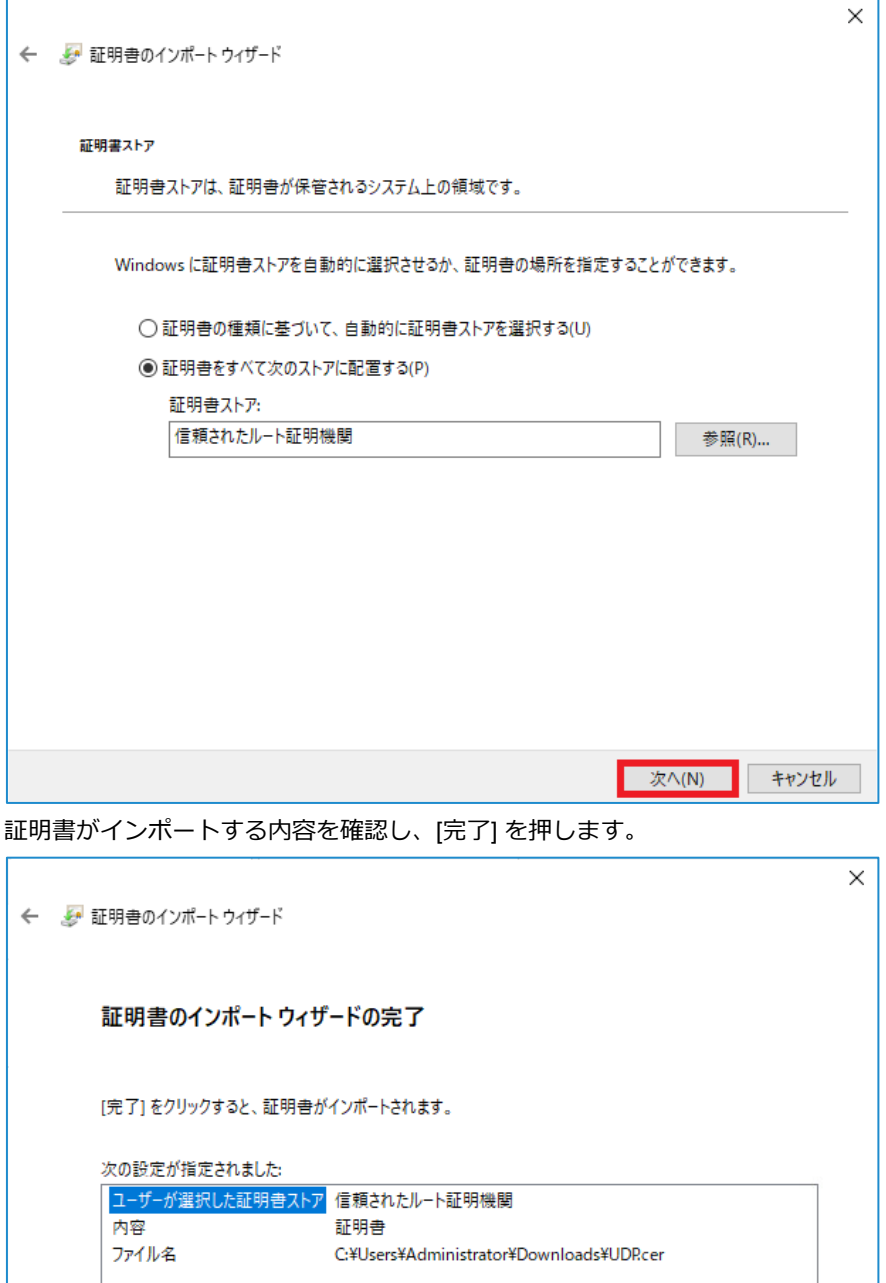

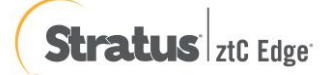

■ 完了(F)

キャンセル

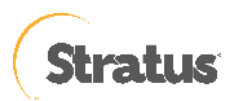

証明書をインストールする旨、セキュリティ警告画面が出てきますが、[はい] をクリックしインポートしま す。正しくインポートされたのを確認したら、[OK] を押してブラウザを再起動します

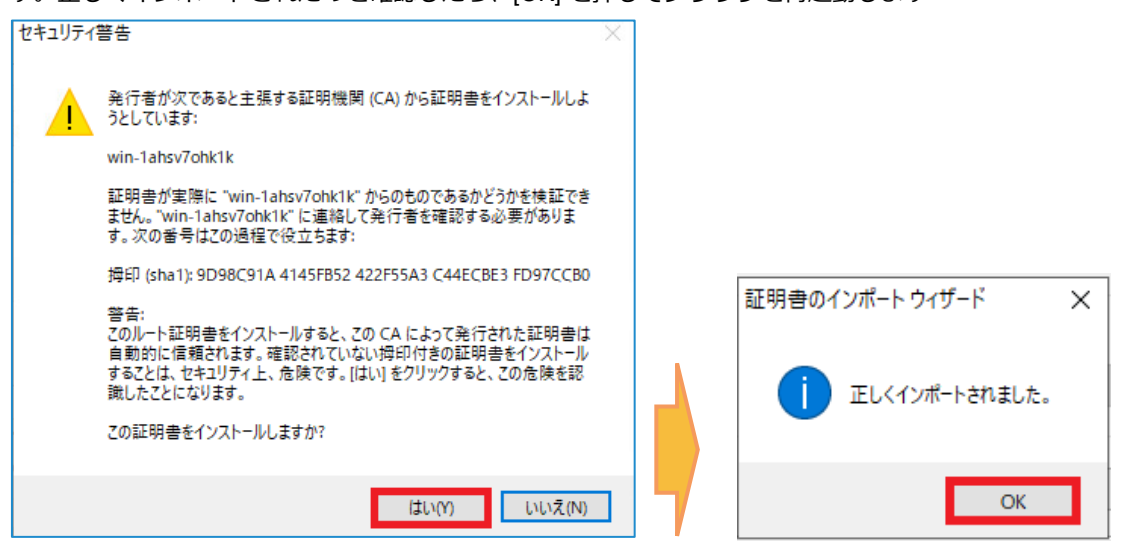

(7) [ログイン]

ブラウザを再起動し(1)の手順で再度 [Arcserve UDP エージェント開く] をクリックし、UDP エージェントのロ グイン画面を開き、証明書エラーが解消されていることを確認します。

インストール時に指定したアカウントでログインします。ここでは、このまま「Administrator」アカウントで ログインします。[パスワード] 入力し、[ログイン] をクリックします

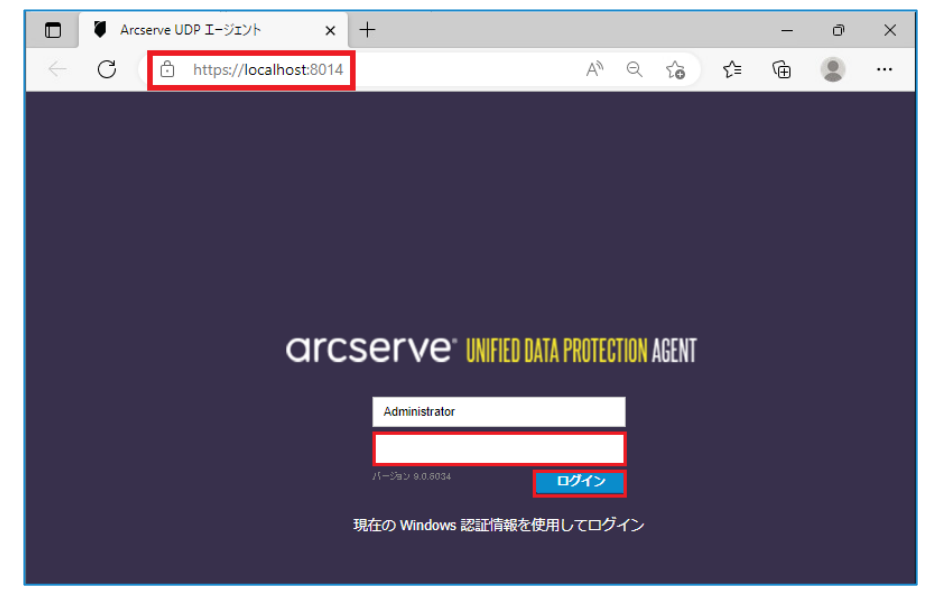

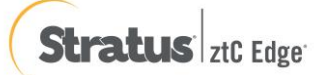

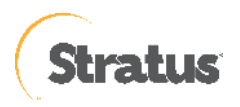

(8) [設定] – [バックアップ設定]

初回ログイン時、Arcserve UDP エージェントの使用方法の画面が表示されますが、[閉じる]をクリックし、画 面右側のナビゲーション→タスク→[設定] 画面の [保護設定] をクリックします。UDP では必ず [バックアップ 先] を指定する必要があるので、「バックアップ先」 の [参照] ボタンをクリックして指定します

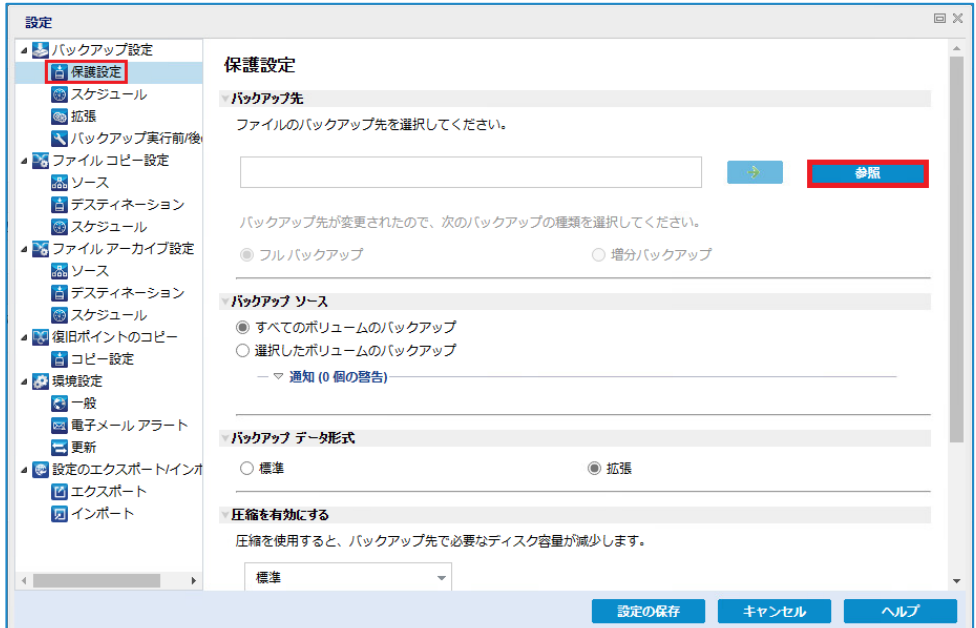

バックアップ場所の選択を行い、[OK] をクリックします。この例では、「E:\UDP」というローカル ディスク 上のフォルダをバックアップ先として指定しています

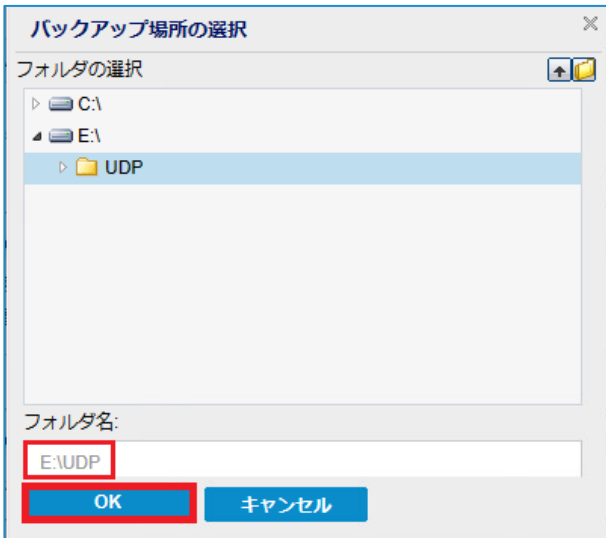

※ UDP ではローカル ディスク内のフォルダをバックアップ先として指定した場合、バックアップ先フォルダ を含むディスク全体がバックアップ対象から除外されます。ローカル ディスク内にバックアップ先を確保でき ない場合には、以下の「バックアップ先として共有フォルダを設定する方法」を参照し、共有フォルダをバッ クアップ先として設定します

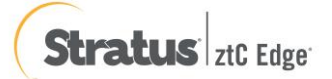

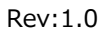

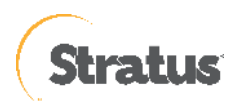

[バックアップ先として共有フォルダを指定する方法]:

① 共有フォルダを指定する際には、バックアップ先として" \\ "で始まる UNC パスを直接入力します ここでは [\\192.168.238.1\share] という共有フォルダをバックアップ先として指定します

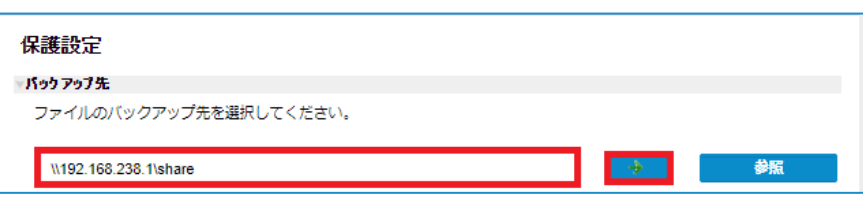

② NC パスの入力後、テキストボックス横の→アイコンをクリックすると共有フォルダに接続するためのア カウント情報の入力画面が表示されます。

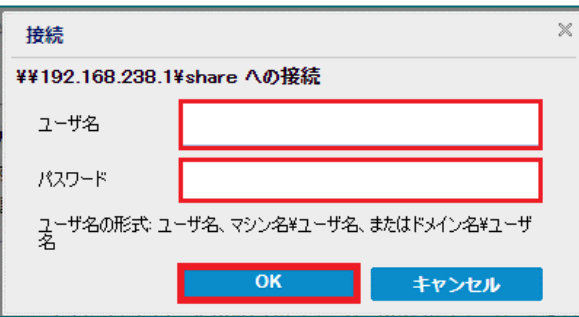

(9) [設定の保存]

[設定の保存] をクリックし設定を保存します。保存が完了すると、自動的にデフォルトのバックアップスケジ ュールが設定され、バックアップ運用が開始されます。

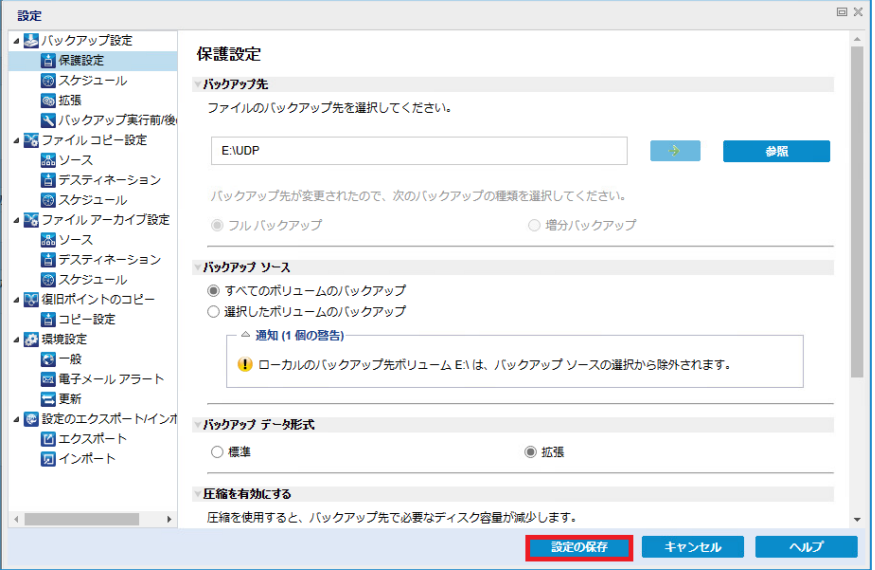

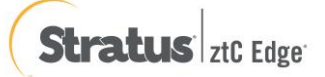

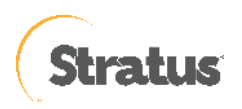

## (10) [スケジュール確認]

バックアップ スケジュールが登録され運用が開始されます。バックアップ中のステータスや次回のスケジュー ルは UDP ホーム ページ内の [ジョブ モニタ] から確認することができます

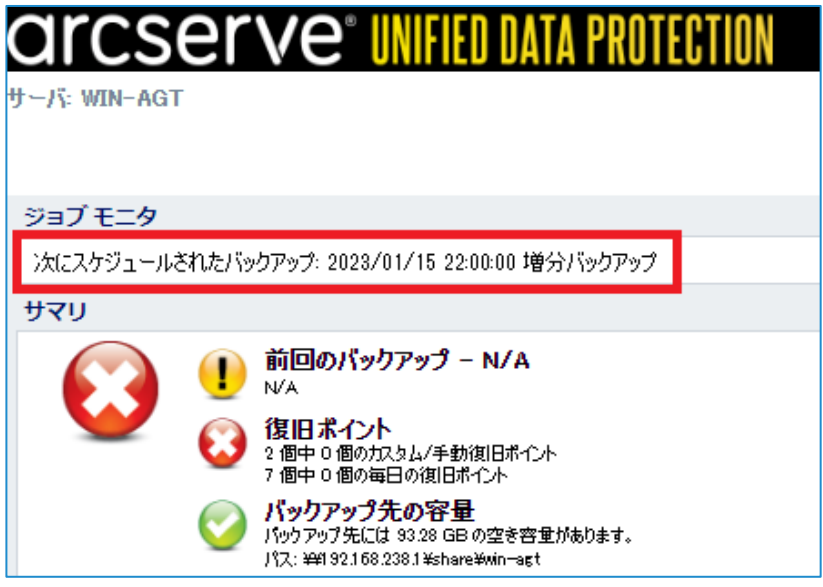

※ デフォルトのスケジュール設定は、毎日 22:00 です。すぐにバックアップを開始する場合は、 [今すぐバックアップ] をクリックしバックアップを実施します。

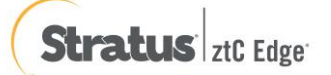

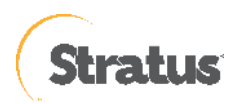

# <span id="page-23-0"></span>**3. バックアップ スケジュールの設定例**

## <span id="page-23-1"></span>**3.1 バックアップ スケジュールの設定例**

ここでは、月曜日から金曜日の 23 時に増分バックアップを行い、土曜日および日曜日にはバックアップを実施しない 例を紹介します。

#### (1) [設定] 画面の起動

タスク トレイ上の UDP アイコンをクリックし、[設定] をクリックします。

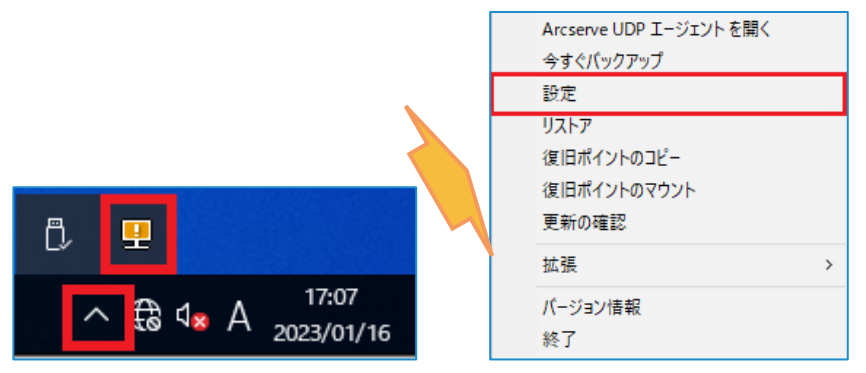

(2) [設定]

バックアップ スケジュールの設定は、[設定] – [スケジュール] メニューでスケジュールを変更します。

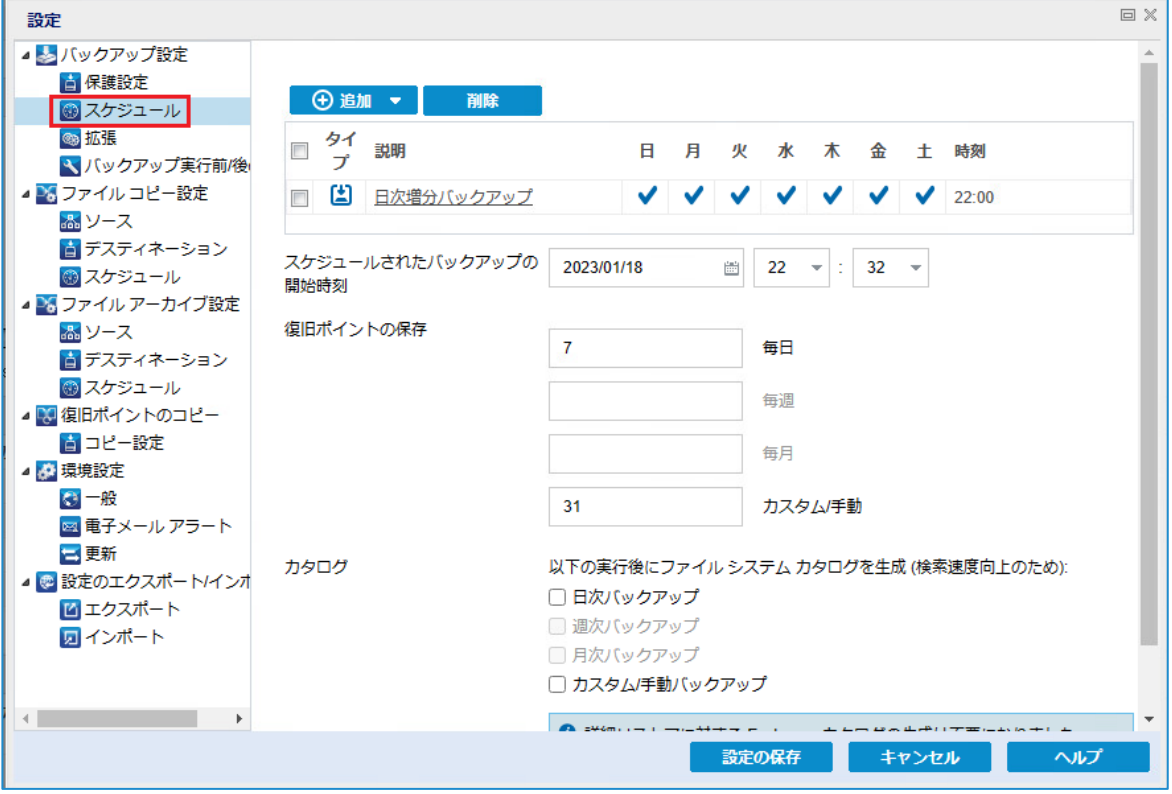

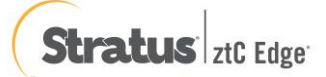

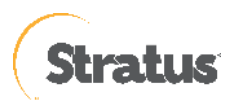

(3) [日次増分バックアップ] の変更

[日次増分バックアップ] をクリックし、以下のように設定し、[保存] をクリックします。

**開始時刻 :** 23:00

**曜日 : ☑**月曜日 **☑**火曜日 **☑**水曜日 **☑**木曜日 **☑**金曜日

### **保持するバックアップ数 :** 5

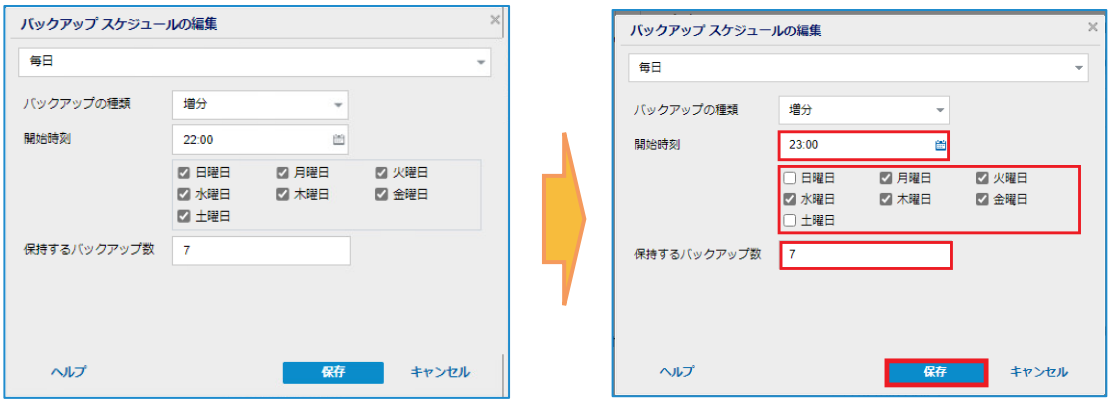

(4) [設定の保存]

月曜日から金曜日の 23 時にバックアップを実行する設定が完了しました。[設定の保存] をクリックします。

※ カスタム バックアップで保持する復旧ポイント数は、デフォルトでは「31」ですが、バックアップ要件に あわせて変更してください。

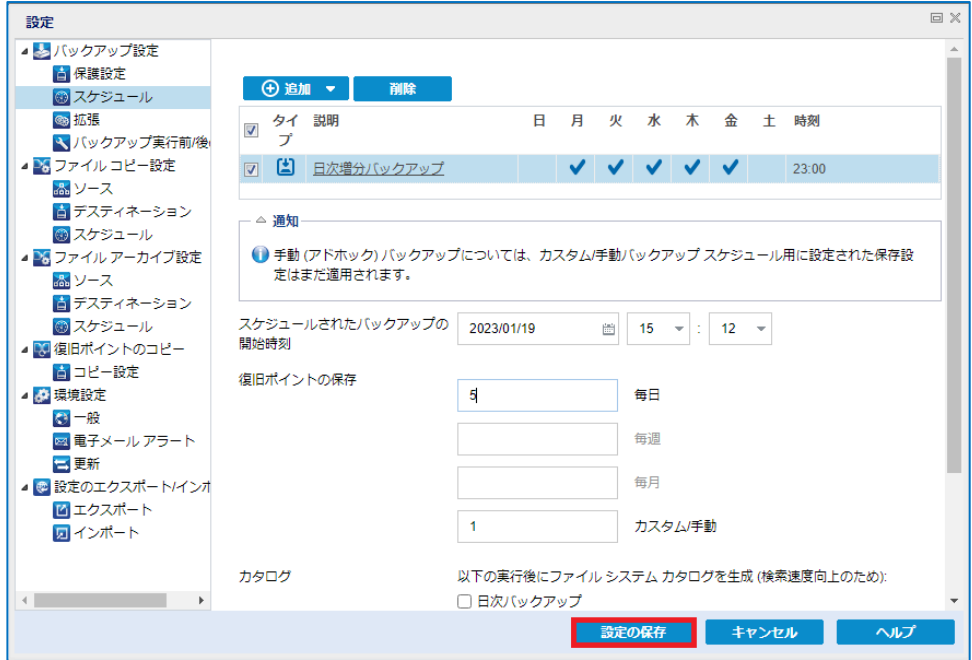

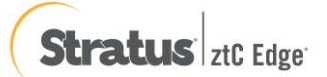

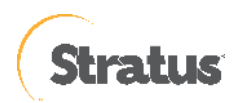

# <span id="page-25-0"></span>**4. バックアップ 設定のエクスポートとインポート**

## <span id="page-25-1"></span>**4.1 バックアップ 設定のエクスポート**

設定した情報は、ファイルとして保管することができます。ここでは設定ファイルのエクスポートの方法を紹介しま す。

(1) [設定] 画面の起動

タスク トレイ上の UDP アイコンをクリックし、[設定] をクリックします。

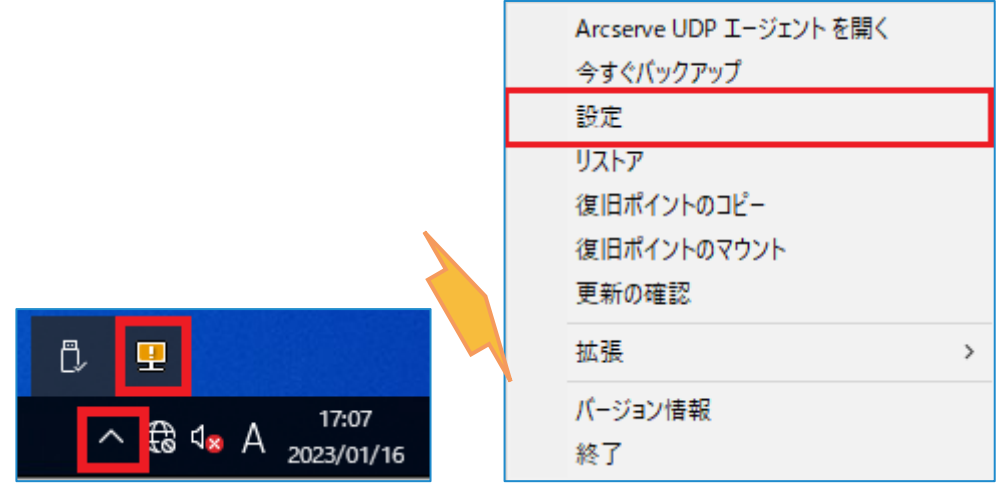

#### (2) [設定]

バックアップ スケジュールの設定をエクスポートする場合は、[設定] – [エクスポート] メニューで行います。

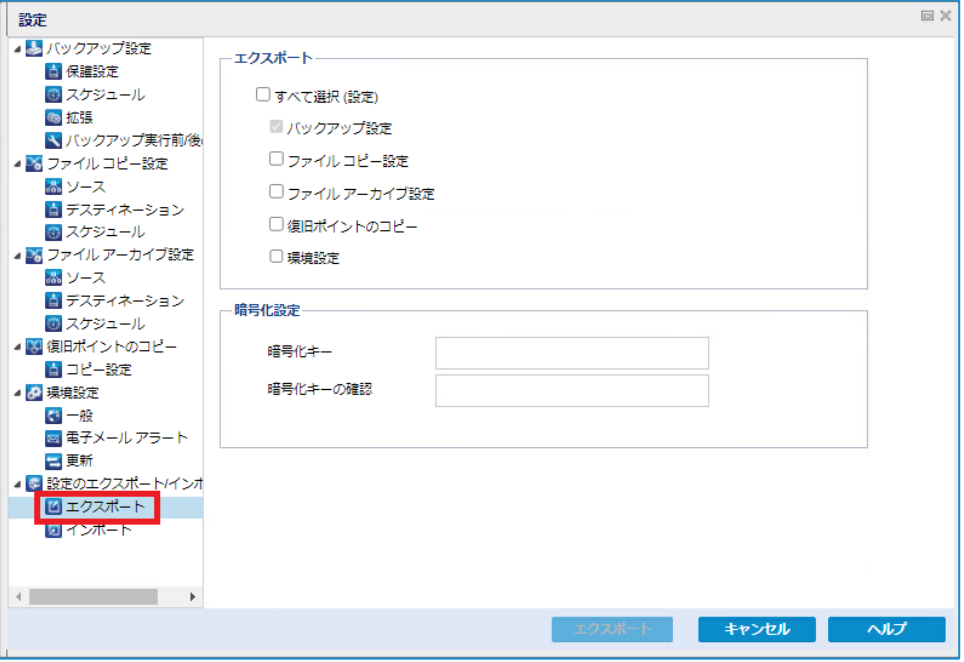

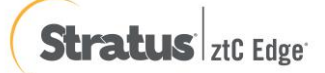

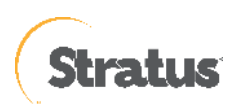

(3) [エクスポート]

エクスポートする設定情報を選択します。ここでは [すべて選択] にチェックを入れ、すべての設定をエクスポ ートします。暗号化設定では暗号化キーを入力し (必須)、[エクスポート] をクリックします。

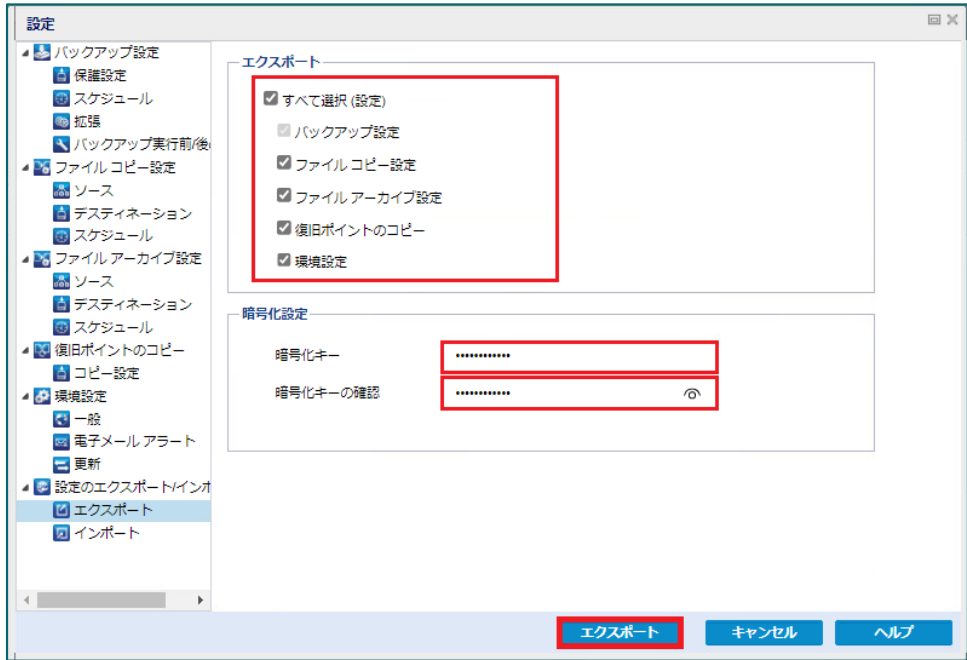

エクスポートが完了したら、[OK] をクリックします。

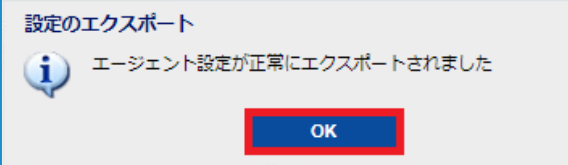

エクスポートが完了すると、Windows のダウンロードフォルダに「AgentSetting\_\*\*\*\*\*\*\*\*\*\*\*\*\*\*\*\*.json」という名 前のファイルが保存されていますので、設定した暗号化キーを忘れずに適宜適切な場所に保管してください。 (\*\*\*\*\*\*\*\*\*\*\*\*\*\*\*はユニークな数字 15 桁)

※ 暗号化キーを忘れると、インポートができなくなりますので十分ご注意ください。

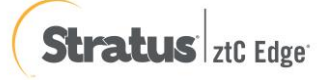

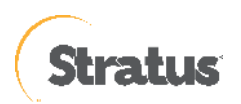

# <span id="page-27-0"></span>**4.2 バックアップ 設定のインポート**

エクスポートした設定ファイルから、設定内容を復元することができます。ここでは、設定ファイルをインポートする 方法を紹介します。

なお、バックアップ先のフォルダや共有フォルダへのアクセスなどの構成が、設定をエクスポートした環境の設定と インポートする対象の環境の設定が同じである必要があります。

#### (1) [設定] 画面の起動

タスク トレイ上の UDP アイコンをクリックし、[設定] をクリックします。

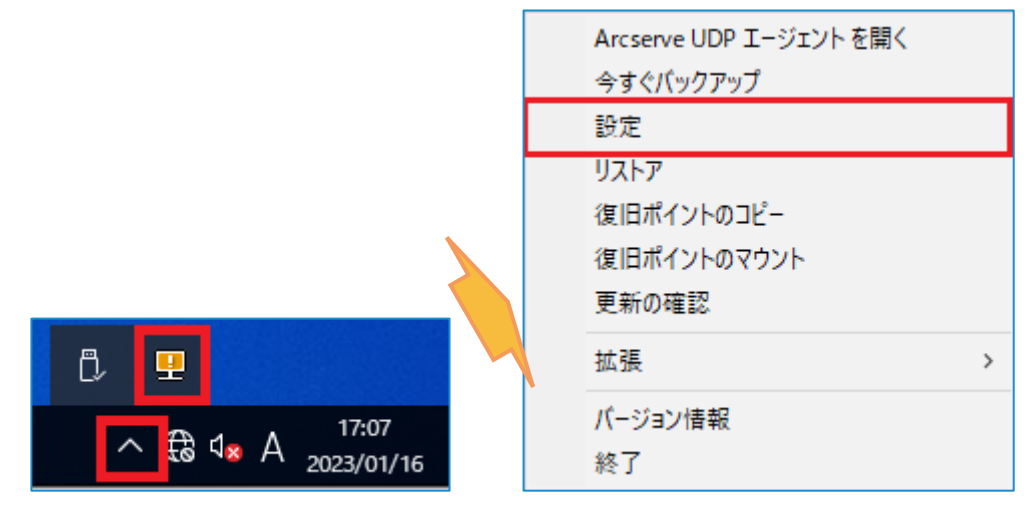

- (2) [設定]
	- バックアップ スケジュールの設定をインポートする場合は、[設定] [インポート] メニューで行います。

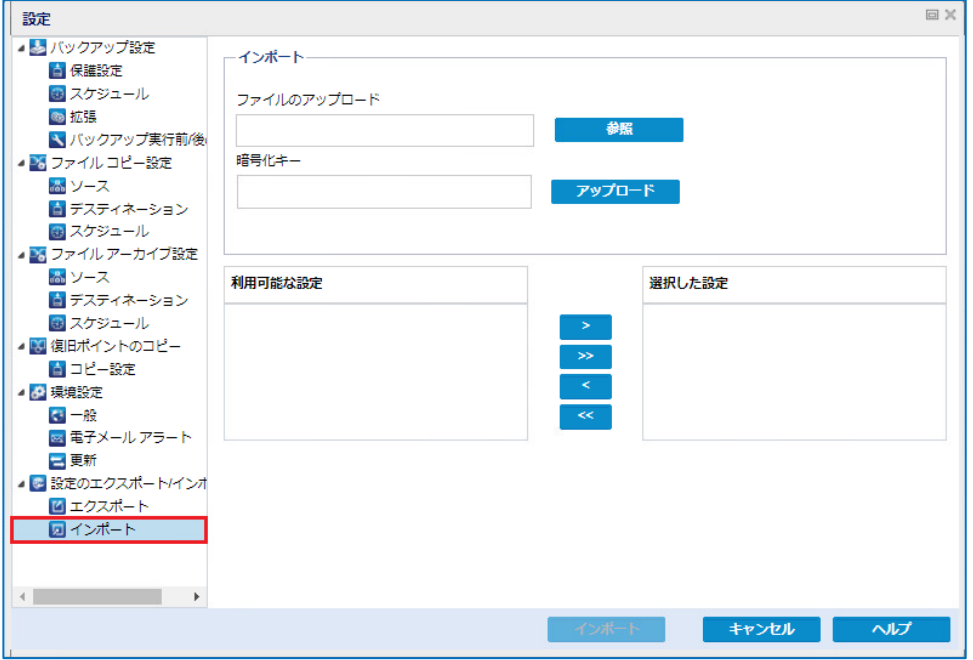

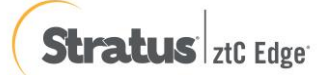

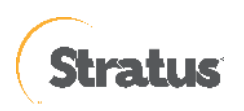

(3) [設定ファイルのアップロード]

[参照] からインポートファイルを選択し、暗号化キーを入力して [アップロード] をクリックします。

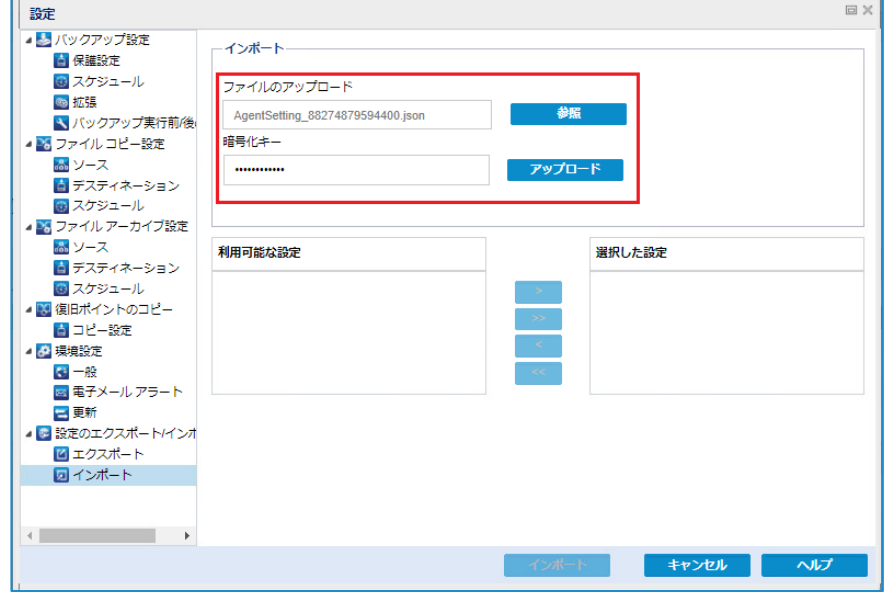

(4) [インポート]

[利用可能な設定] からインポートしたい設定を選択し、 <sup>● 2</sup> をクリックして [選択した設定] に移動し、 [インポート] をクリックします。

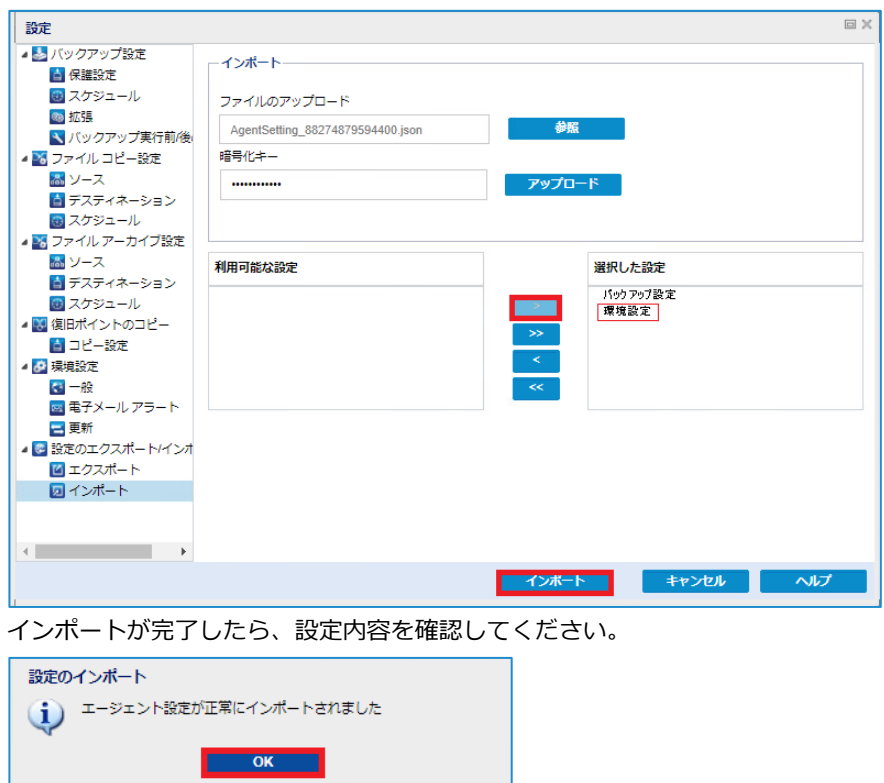

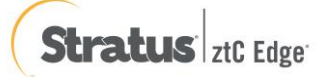

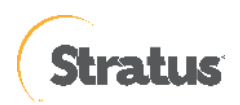

# <span id="page-29-0"></span>**5. ベアメタル復旧(※復旧メディアを使った仮想マシンの復旧)**

ベアメタル復旧(BMR)とはベアメタル(まっさら)なハード ディスクへシステムを復旧し、サーバを元通りに回復する 復旧手段です。UDP では OS やアプリケーションをインストールすることなく、バックアップ取得時とまったく同じ状態に システム全体を回復させることができます。

UDP はこのベアメタル復旧を**標準機能**として提供しています。

本章では、復旧メディアの作成方法や最も簡単な [高速モード] を使って、ローカルディスク或いは、共有フォルダに保存さ れているバックアップ イメージからベアメタル復旧を行う手順を説明します。

UDP はベアメタル復旧を行う際に WinPE ベースの復旧メディア (ISO イメージ イメージまたは USB メモリ)を使用しま す。

この復旧メディアには、ベア メタル復旧の実行に必要な情報がすべて含まれており、「ブートキットの作成」ウィザードを 使用して作成できます。

本資料では、Windows Server 2022 用の復旧メディア (ISO イメージ イメージ) を作成する方法について説明します。 ブートキットの作成ウィザードでは、必要なドライバを組み込んだメディアやドライバを組み込まない汎用的なメディアを 作成することが可能です。ドライバを組み込まない復旧メディアを利用した BMR 復旧でも、必要に応じて復旧中にドライ バを組み込むことができます。復旧メディアを作成するには Windows ADK (Windows アセスメント & デプロイメント キッ ト) または Windows AIK (Windows 自動インストール キット) をインストールする必要があります。インストールが必要な キットは復旧対象サーバの OS バージョンによって異なります。詳細は「5.1 復旧メディアの作成」を参照ください。

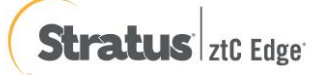

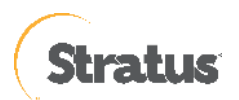

# <span id="page-30-0"></span>**5.1 復旧用メディアの作成**

本章では、ブートキットの作成ウィザード実行時に、Windows ADK をダウンロードし復旧メディアを作成する一連の 操作を記載します。

(UDP Agent がインターネットに接続できない環境の場合は、別のマシンを使って Windows ADK を事前にダウンロー ドしインストールする必要があります。)

(1) [ブートキットの作成] ウィザードの起動

Windows スタートメニューから、[Arcserve UDP ブートキットの作成] を選択してください。

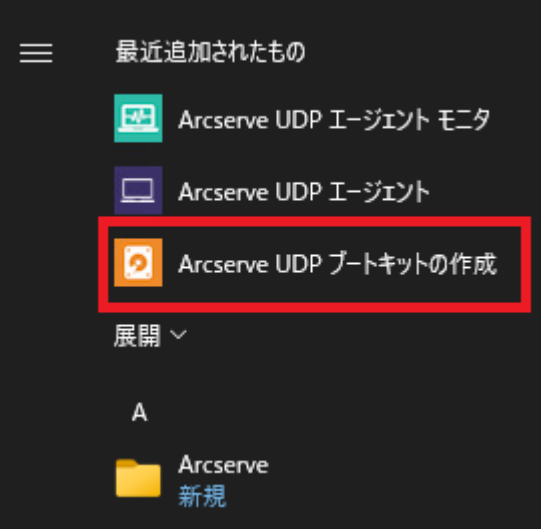

## [BMR ISO イメージ イメージの種類を指定]

復旧対象サーバの OS バージョンに応じて、[Windows 11]、[Windows 10] または [Windows 7] を選択し、[次 へ] をクリックします。 (本ガイドでは、[Windows 11 を選択しています。)

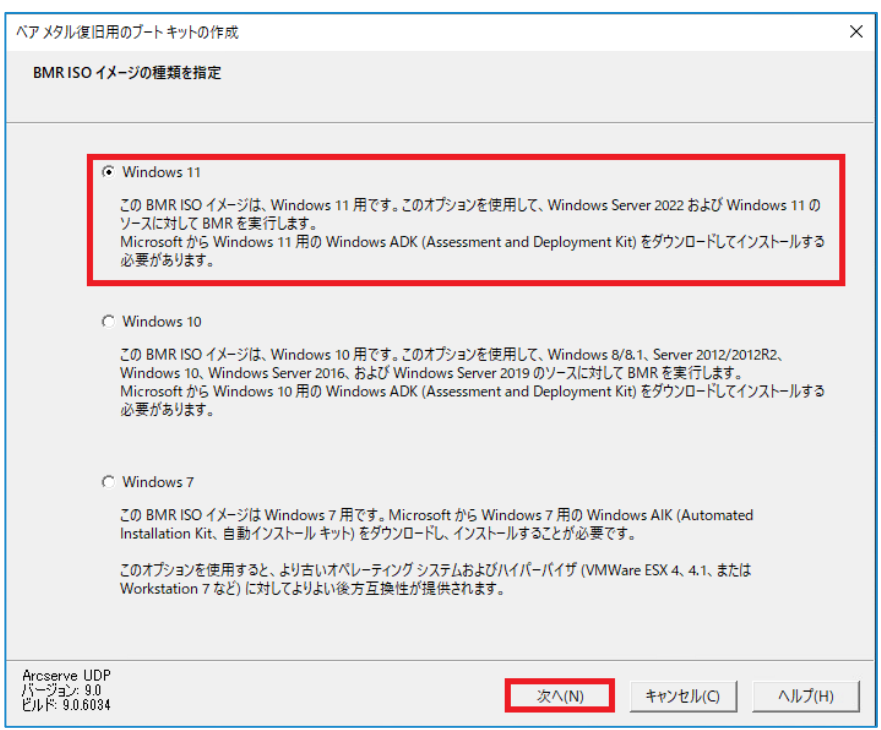

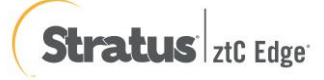

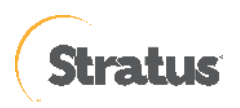

#### (2) [Windows ADK または AIK 情報]

「ブートキット ウィザード」は、起動時にコンピュータをチェックし、Windows ADK (Windows アセスメント & デプロイメント キット) がインストールされていない場合は、[Windows ADK または AIK 情報]画面を表示しま す。

※Windows ADK または Windows AIK がインストール済みの環境は (4) へ進んでください。

本ガイドでは Windows ADK の場合を説明します。

画面下部の [「ここをクリックすると、](https://docs.microsoft.com/ja-jp/windows-hardware/get-started/adk-install)Windows 11 用 Windows ADK のダウンロード センターにアクセスできま <sub>まー</sub>」 をカロッカロ まま

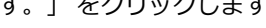

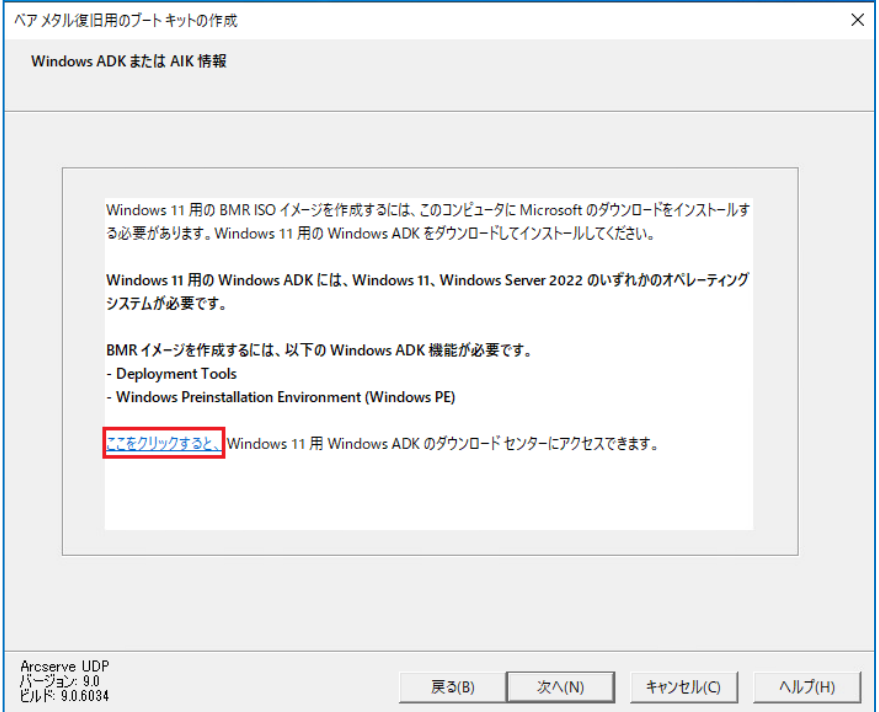

Widows ADK のダウンロード

※ Windows 10 バージョン 1809 以降、Windows プレインストール環境 (PE) はアセスメント & デプロイメント キット (ADK) とは別にリリースされるようになりました。 Windows PE を ADK のインストールに追加するに は、Windows ADK for Windows11 および、ADK 用の Windows PE アドオンをダウンロードします。

※ Windows 10 ベースの復旧メディアは、Windows 8 / 8.1、Windows Server 2012 / 2012R2、Windows 10、 Windows Server 2016、Windows Server 2019 の復旧メディアとして利用できます。 なお、Windows Server 2022 のベアメタル復旧では、ADK for Windows 2022 及び ADK for Windows 11 が 必要です

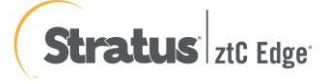

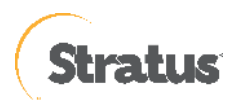

<Windows ADK のインストール>

- ① [Windows ADK セットアッププログラムの実行] ダウンロードした adksetup.exe を選択してダブルクリック等で実行します。 本シナリオでは、ADK for Windows Server 2022 をダウンロードしています。
- ② [場所の指定]

Windows ADK のインストール先フォルダを指定し [次へ] をクリックします。

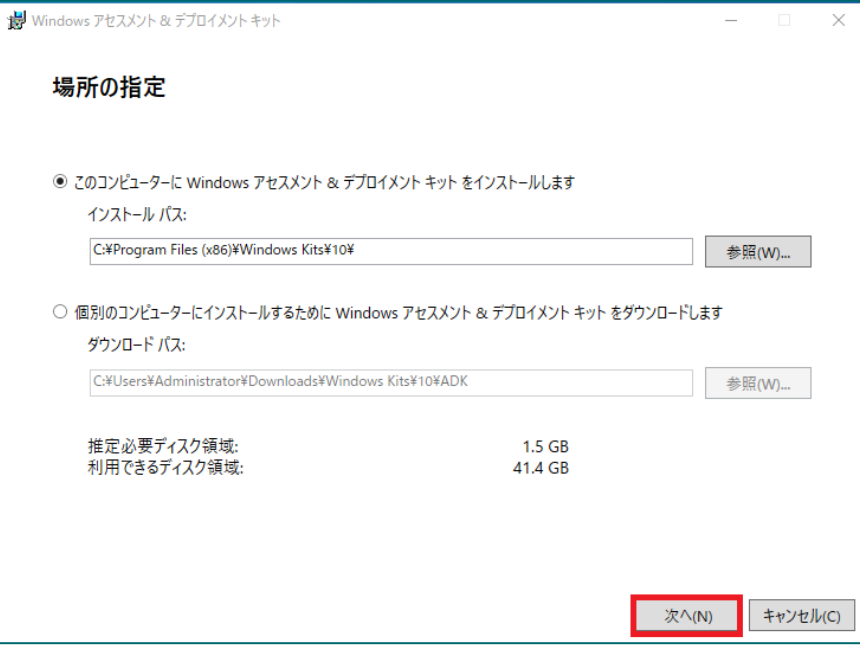

③ [Windows キット プライバシー]

Windows キットの使用状況を匿名で Microsoft に送信するか設定します。ここでは [はい] のまま [次へ] をク

リックします。(送信したくない場合は [いいえ] を選択してください。

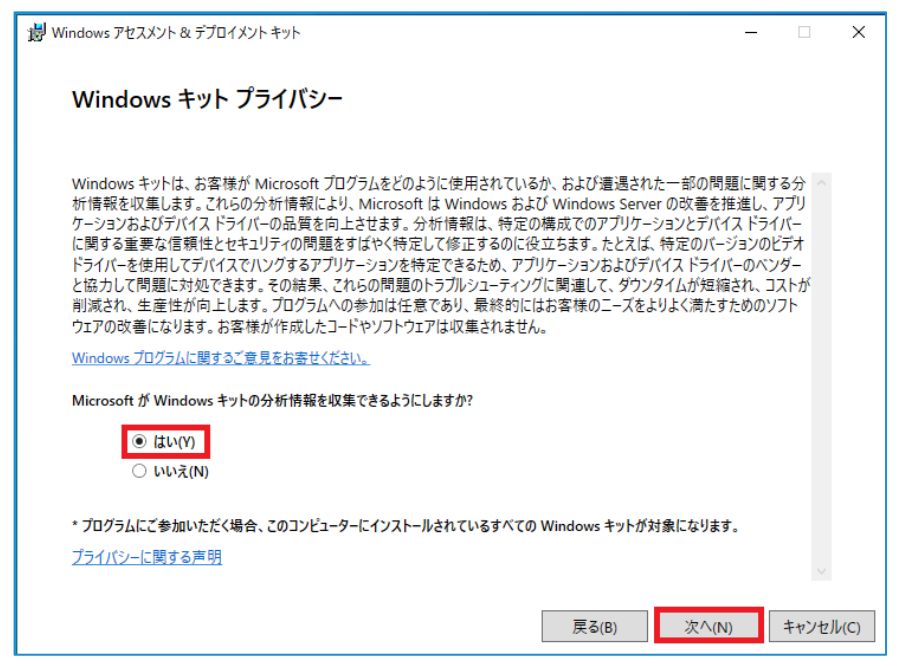

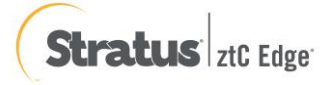

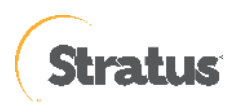

使用許諾を確認し、[同意する] をクリックします。 撮 Windows アセスメント & デプロイメント キット Windows Preinstallation Environment アドオン  $\times$ 使用許諾契約 続行するには、この契約の条項に同意する必要があります。 マイクロソフト ソフトウェア ライセンス条項に同意しない場合は、[同 意しない」をクリックします。 マイクロソフト ソフトウェア ライセンス条項 WINDOWS ASSESSMENT AND DEPLOYMENT KIT (ADK) 本ライセンス条項は、お客様と Microsoft Corporation (または系列会社の中の 1 社) との契約を構成します。<br>本ライセンス条項は、上記の本ソフトウェア、およびマイクロソフトのサービスまたはソフトウェア更新プログラム<br>に適用されます (たたし、これらのサービスまたは更新プログラムに新しい条項またはま追加条項が付属している<br>場合は、当該列陸の条項が将来に向かって適用され、更新前のソフトウェアまたはサービスに関するお客様 1. インストールと使用権。 a. ADK. 。<br>i. 本契約の条項を条件として、お客様は、展開、保守およびシステム品質の評価、ならひに Windows<br>サーバーの互換性のあるバージョンおよび Windows クライアント オペレーティング システム (サポー<br>ト終了日前のもの)に依存するお客様のシステムとデバイスの評価を行う目的に限り、本ソフトウェア<br>の任意の部数の複製をお客様のデバイスにインストールして使用することができます。 **Windows プレインストール環境。**本ライセンス条項に従うことにより、お客様は、Windows<br>オペレーティング システム ソフトウェアをインストールおよび復旧する目的で、Windows プレインストー<br>ル環境をインストールして使用することができます。誤解を避けるため、本ライセンス条項において明示<br>的に許可されていないその他の目的 (一般的なオペレーティング システム、シン クライアント、または ï. 戻る(B) 同意する(A) 同意しない(D)

## ⑤ [インストールを行う機能を選択してください]

ここでは、「Deployment Tools」を選択し、[インストール] をクリックします。

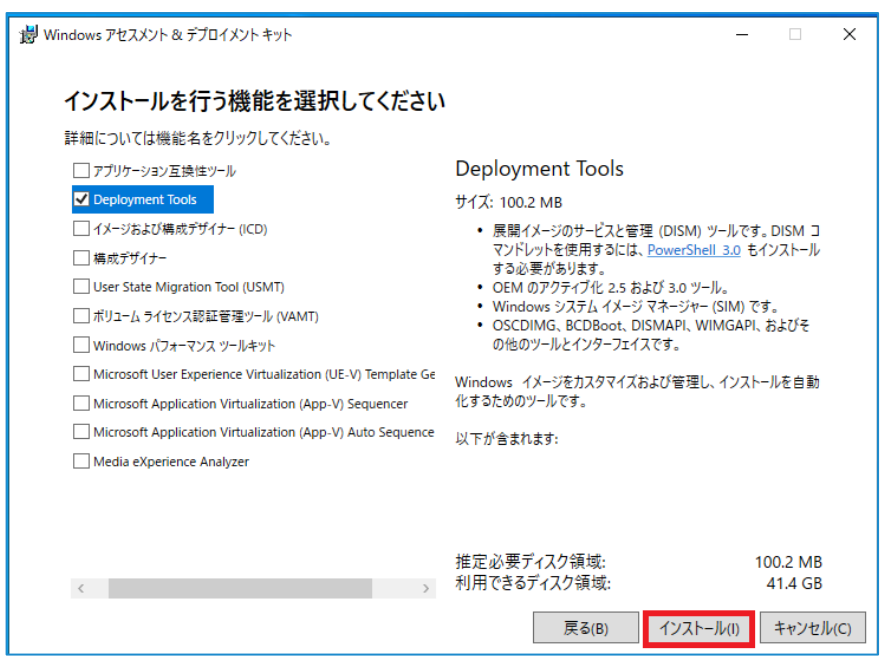

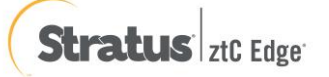

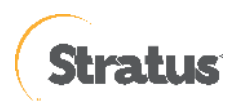

⑥ [Widows アセスメント & デプロイメント キットへようこそ]

表示を確認し、[閉じる] をクリックします。

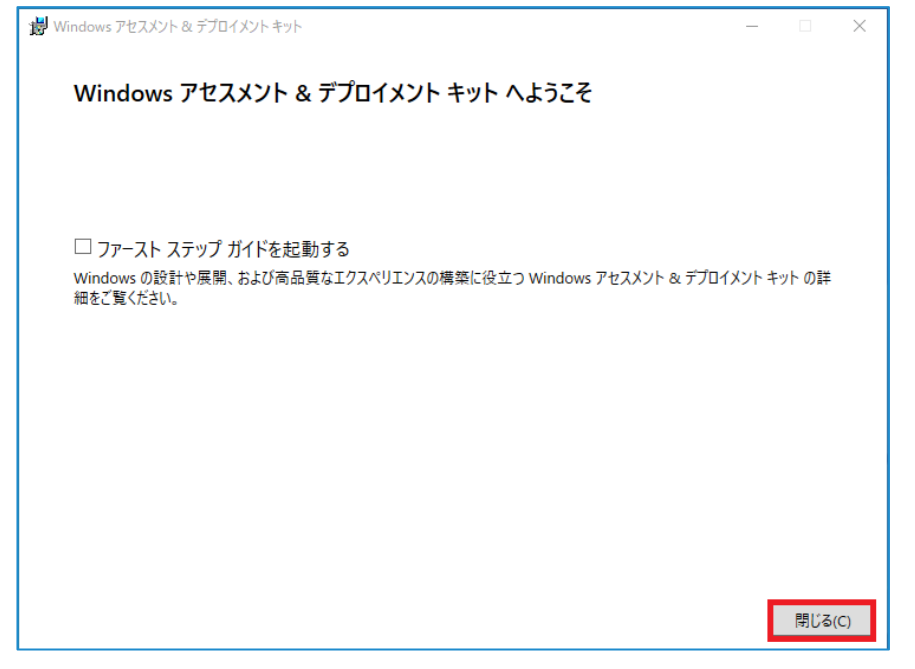

以上で Windows ADK のインストールは完了です。

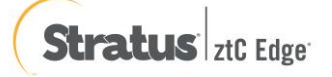

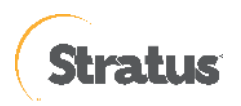

#### <ADK 用 Windows PE アドオンのインストール>

① [ADK 用 Windows PE アドオンのセットアッププログラムの実行]

ダウンロードした adkwinpesetup.exe を選択してダブルクリック等で実行します。

本シナリオでは、Windows 2022 用 ADK の Windows PE アドオン をダウンロードしています。

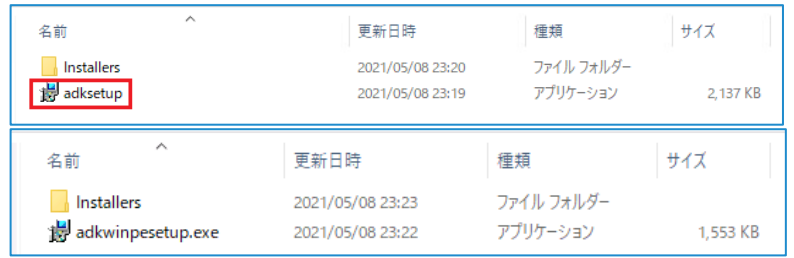

#### ② [Specify Location]

Windows PE アドオンのインストール先フォルダを指定し、[Next] をクリックします。

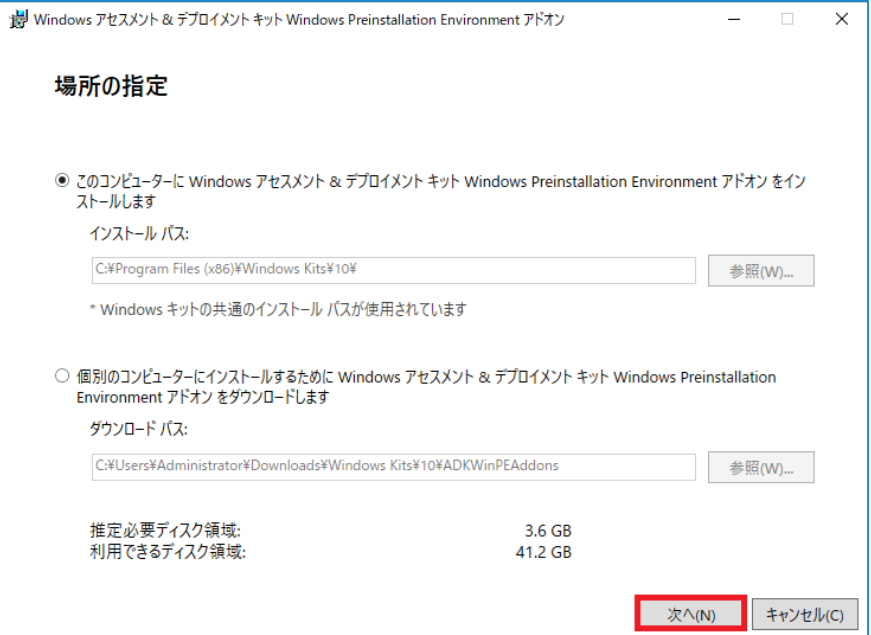

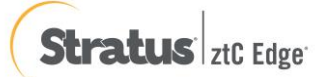
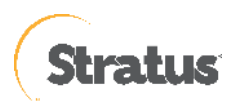

### ③ [Windows Kits Privacy]

Windows キットの使用状況を匿名で Microsoft に送信するか設定します。ここでは [Yes] のまま [Next] をク

リックします。(送信したくない場合は [No] を選択してください。

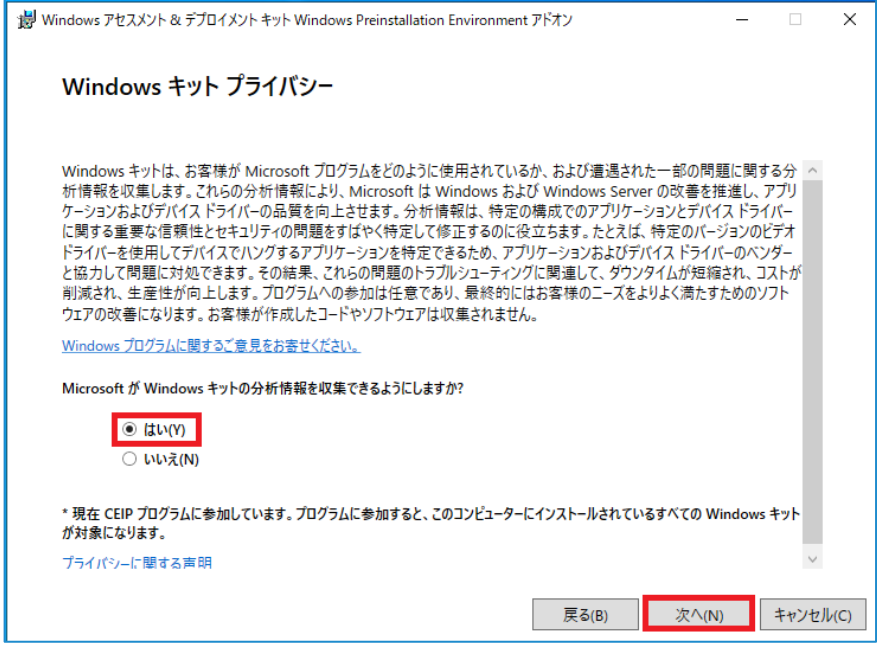

#### ④ [License Agreement]

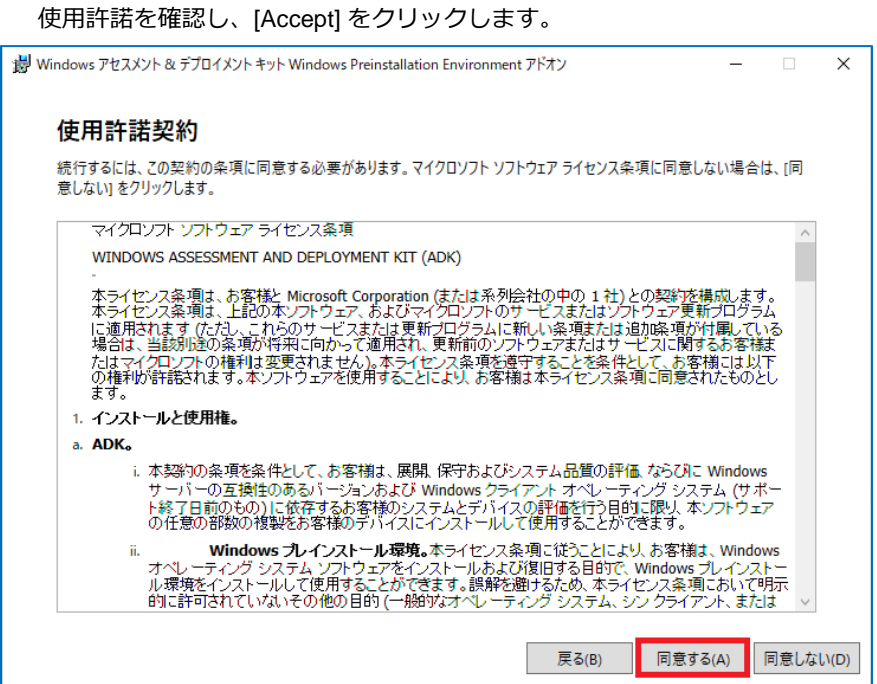

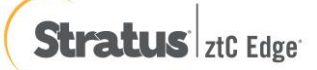

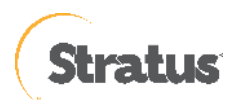

# ⑤ [Select the features you want to install]

「Windows Preinstallation Environment (Windows PE)」を選択し、[Install] をクリックします。

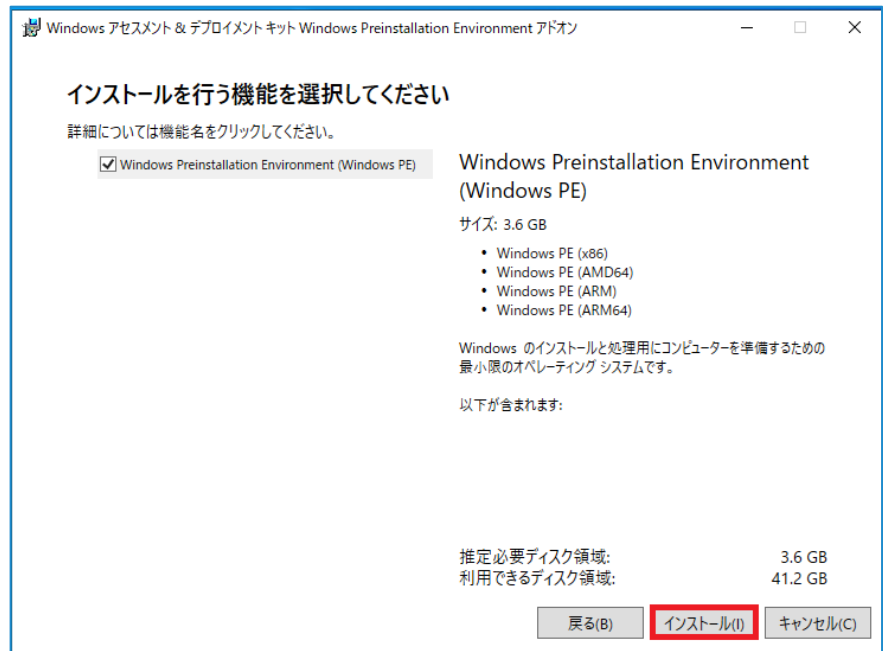

⑥ [Welcome to the Windows アセスメント & デプロイメントキット Windows]

表示を確認し [Close] をクリックします。

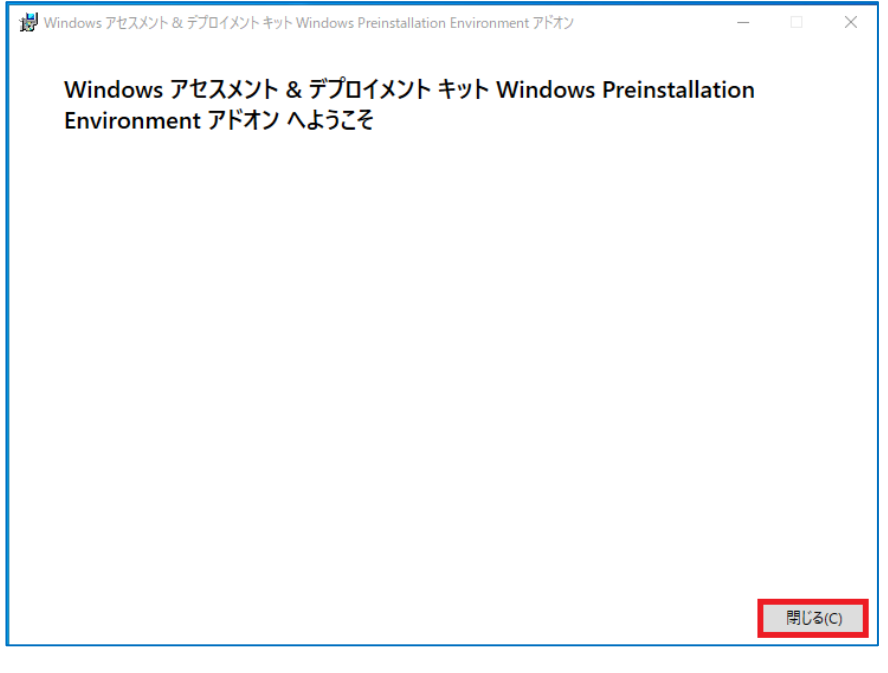

以上で、Windows PE アドオンのインストールは完了です。

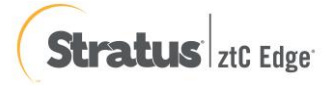

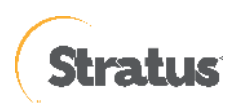

(3) [ブートキット方式の選択]

[ブート可能 BMR ISO イメージ イメージの作成] または [ブート可能 BMR USB メモリ] を選択し、[次へ] をク リックします。(本書では、[ブート可能 BMR ISO イメージ イメージの作成] を選択しています。

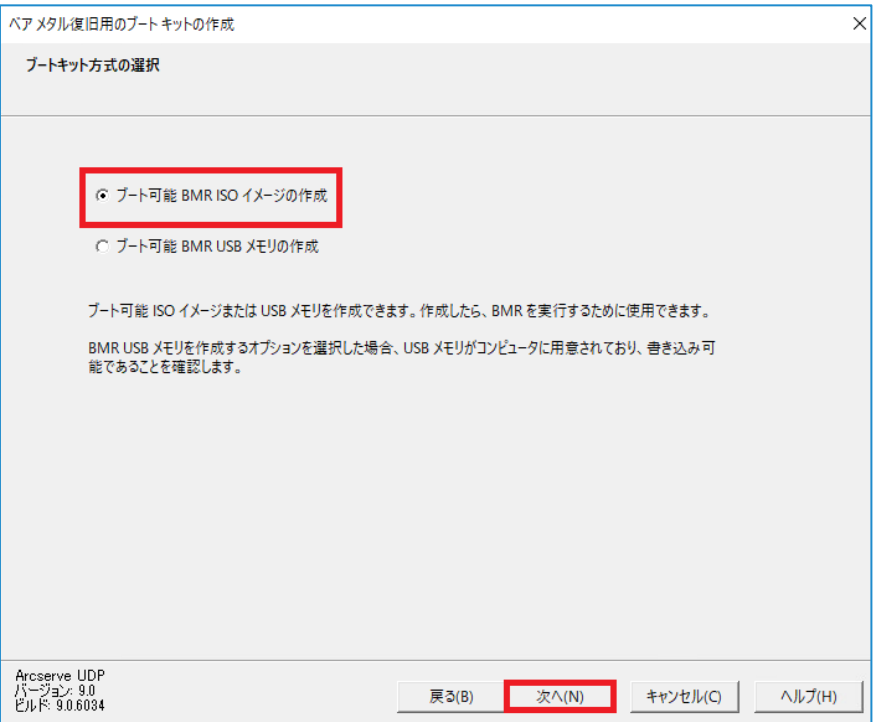

<span id="page-38-0"></span>(4) [プラットフォームとデスティネーションの選択]

[プラットフォームの指定] で復旧用メディアに含める BMR イメージのプラットフォームを選択します。今回

は、 [x64 プラットフォーム用の BMR イメージ] を選択します。

※Windows 11 バージョン 22H2 の Windows ADK では、x86 のプラットフォーム非対応です。

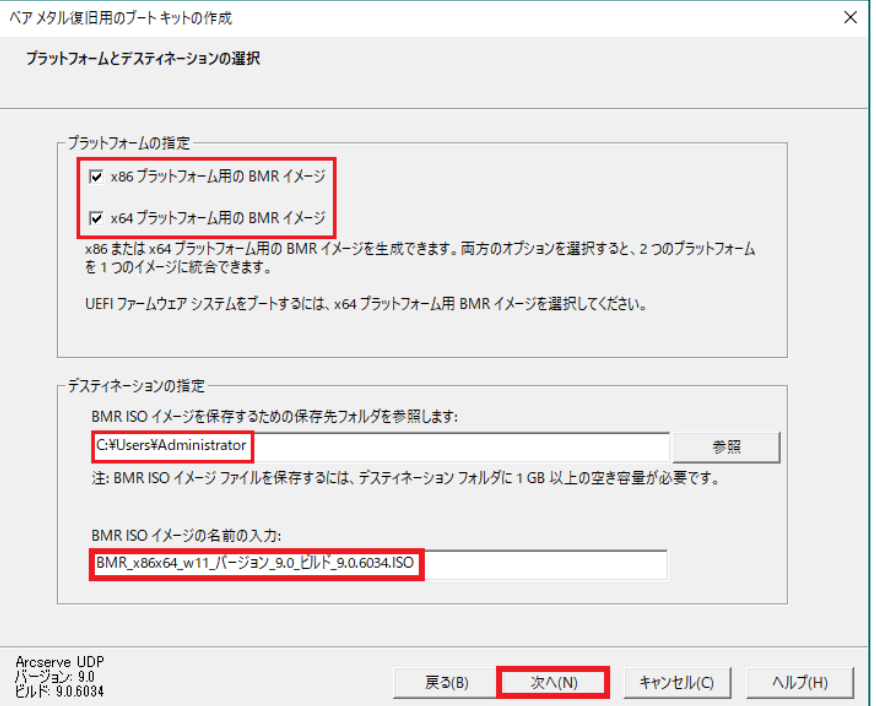

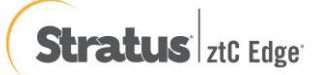

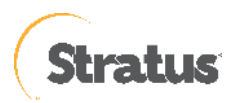

[デスティネーションの指定] で、[BMR ISO イメージ イメージを保存するための保存先フォルダを参照します] および [BMR ISO イメージ イメージの名前の入力] でそれぞれを指定し、[次へ] をクリックします。

(5) [言語の選択]

デフォルトでは、[日本語] が選択されていますので、そのまま [次へ] をクリックします。

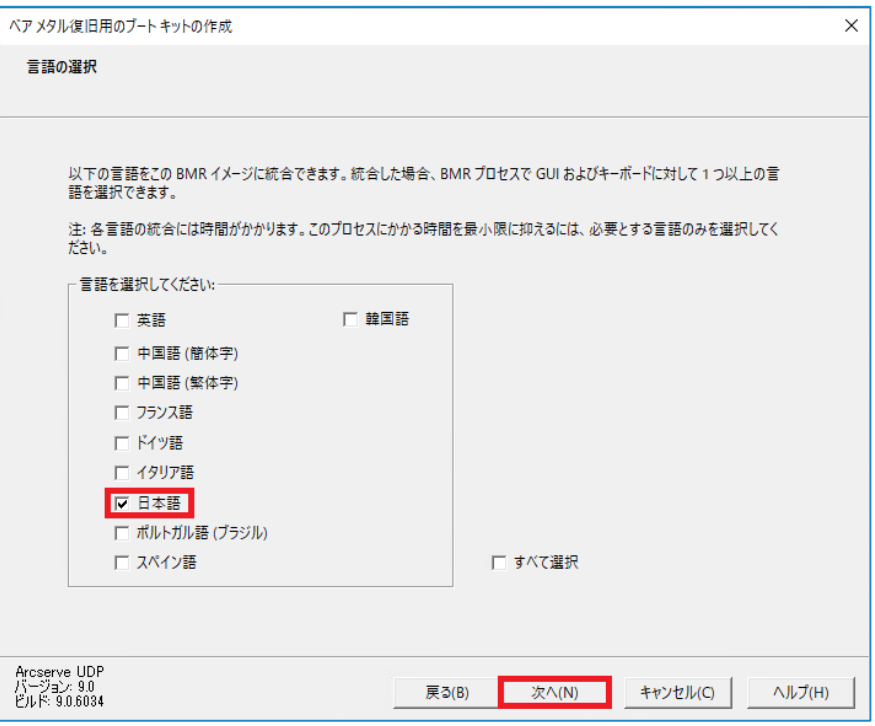

- (6) BMR ISO イメージイメージに ztCEdge 仮想マシンのドライバを組み込むため、ztCEdge 管理画面にて CD-ROM イメージをマウントします。
	- ① 「仮想マシン」⇒「該当の仮想マシン」を選択 ⇒ 「CD ドライブと USB デバイス」タブを選択 ⇒ 「virtio-win-0.1.xxx\_rev\_x」を選択し、「CD の挿入」ボタンをクリックします。

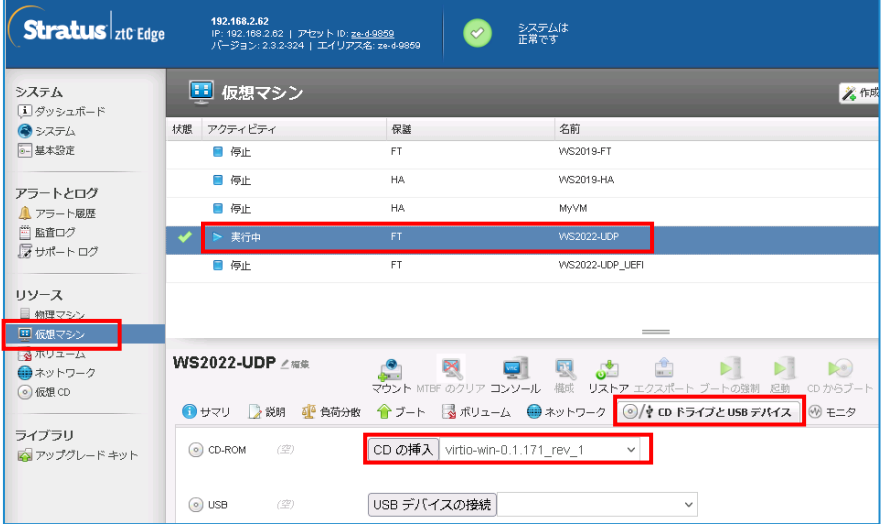

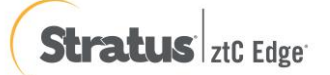

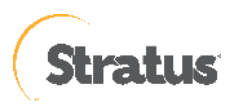

② 下図の表示が出るので「はい」をクリックします。

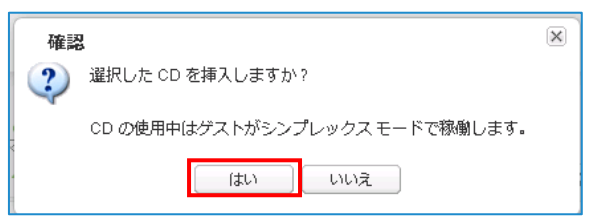

③ 仮想マシンの操作に戻り、下図の画面の通り、挿入した CD が表示されていることを確認します。

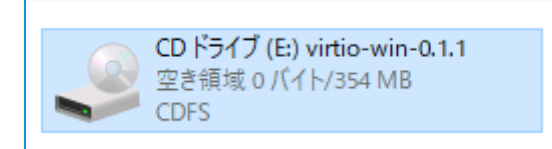

- (7) [ドライバの指定]
	- ① [ドライバの追加] をクリックします。

※ztCEdge 仮想マシン用のドライバを2つ追加します。

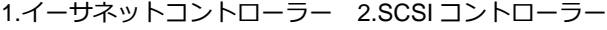

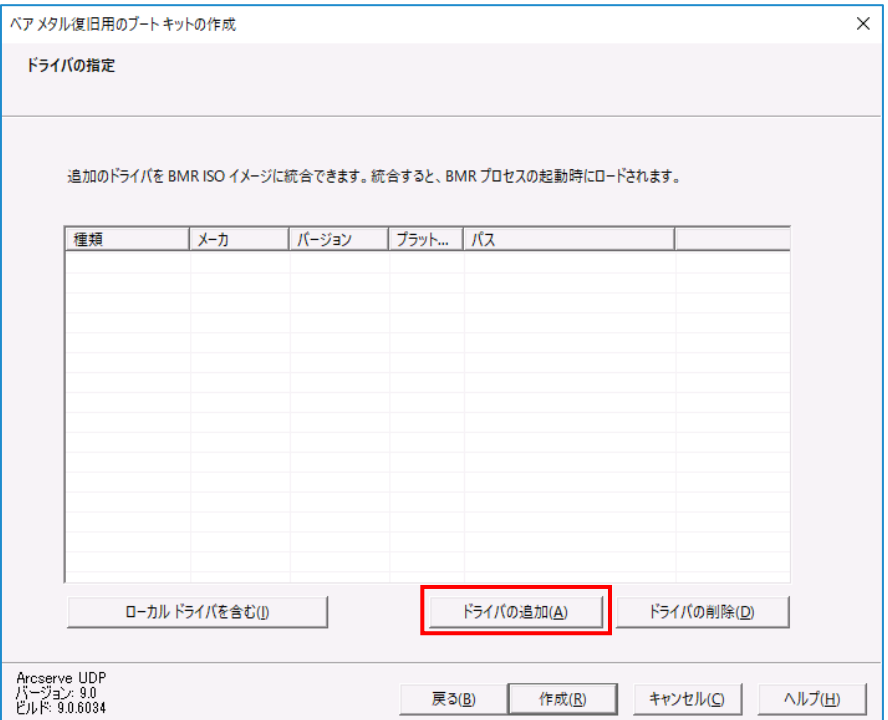

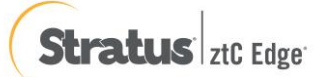

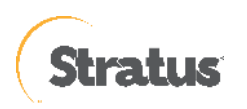

② イーサネットコントローラドライバを追加します。

「(CD-ROM ドライブ):\NetKVM\w10\amd64」内の「netkVM」を選択し、「開く」

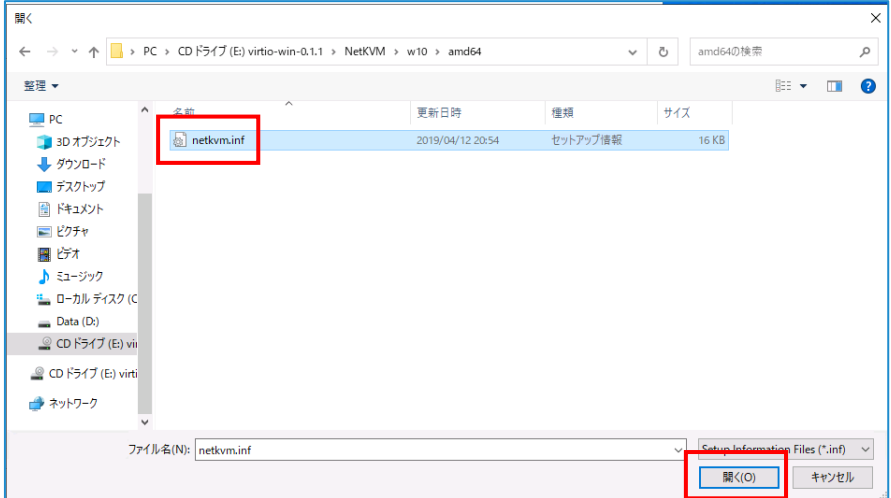

③ 続けて「ドライバの追加」をクリックします。

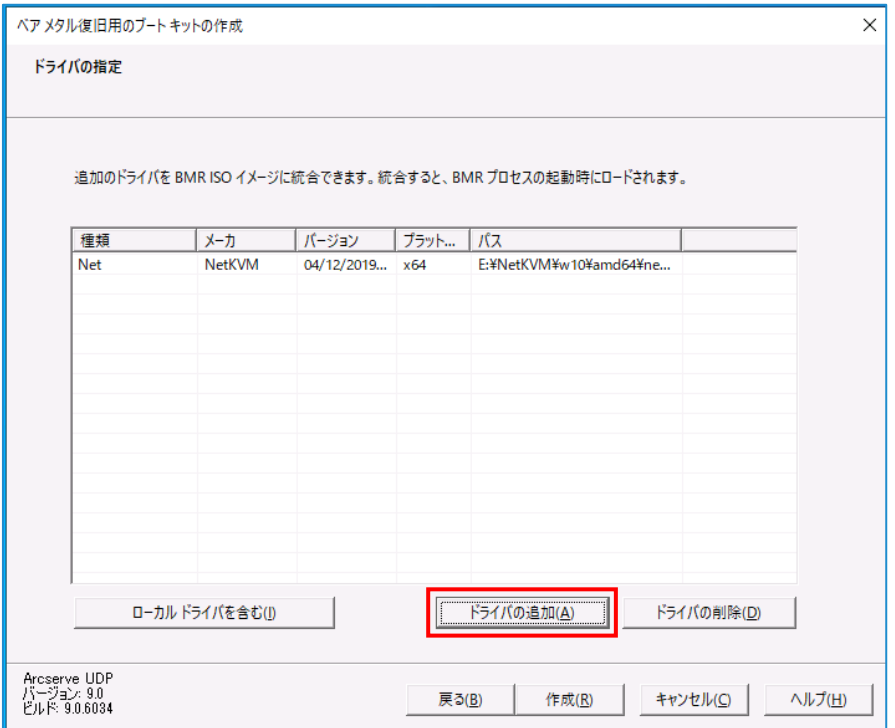

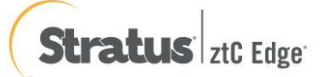

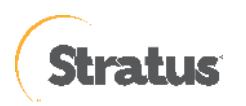

④ SCSI コントローラーのドライバを追加します。

「(CD-ROM ドライブ):\viostor\w10\amd64」内の「viostor」を選択し、「開く」をクリックします。

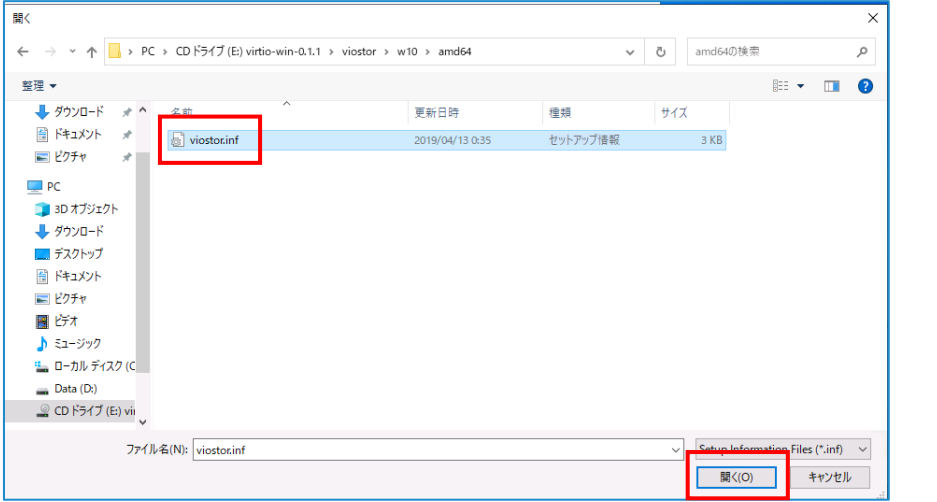

⑤ 「作成」ボタンをクリックします。

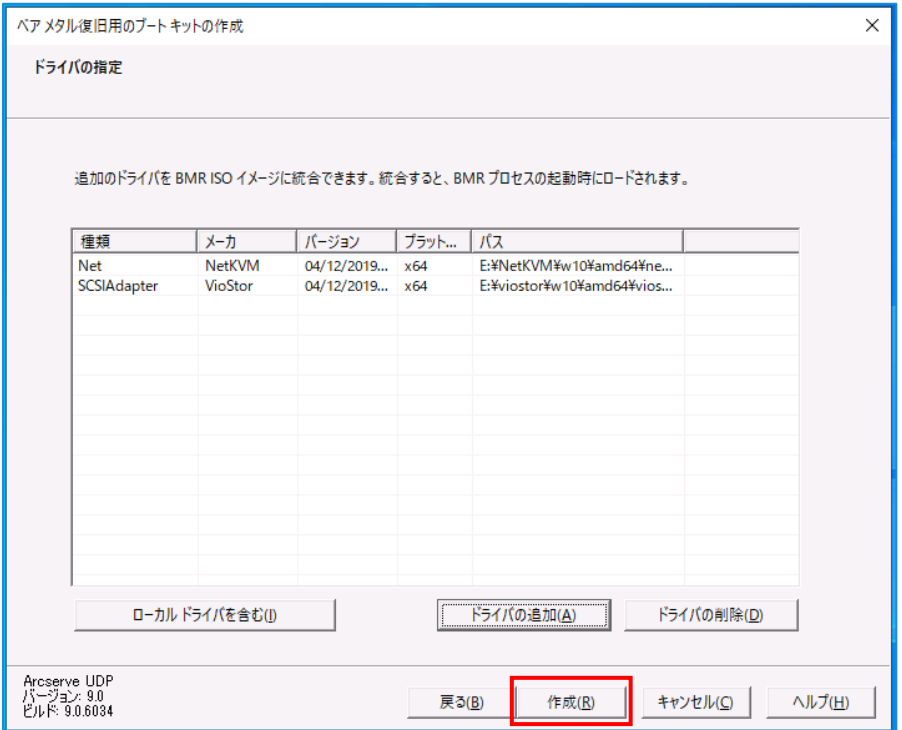

(8) [ブート可能 BMR ISO イメージ イメージの作成]

BMR ISO イメージ イメージの作成が開始され、完了すると以下の画面が表示されます。[完了] をクリックしま

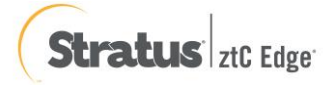

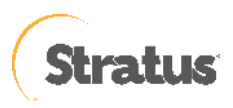

#### す

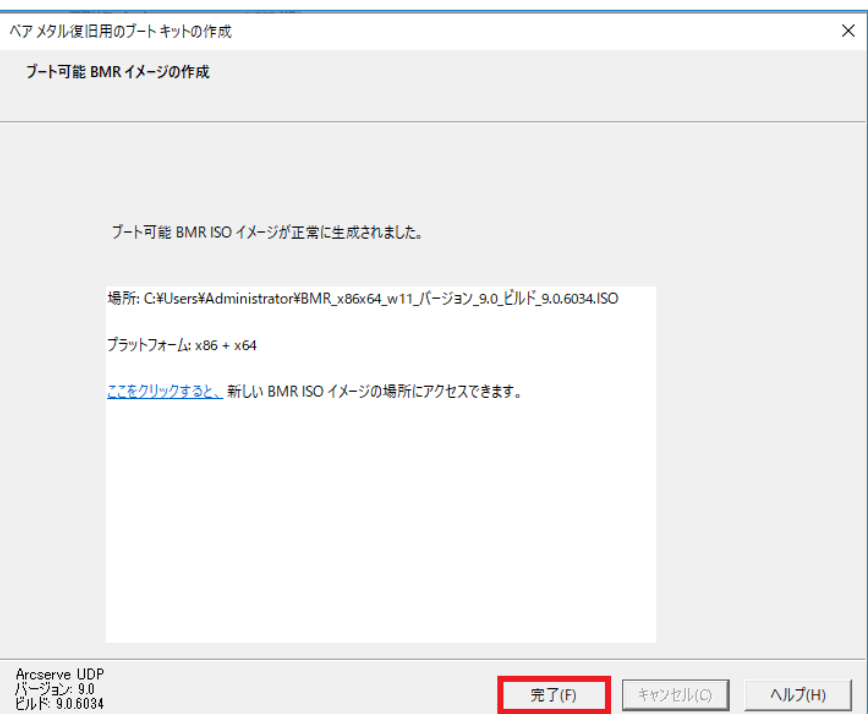

(9) ztCEdge の管理画面へ戻り、接続した CD-ROM の接続を切断します。

「仮想マシン」⇒「該当の仮想マシン」を選択 ⇒ 「CD ドライブと USB デバイス」タブを選択 ⇒ 「CD の取 り外し」ボタンをクリックします。

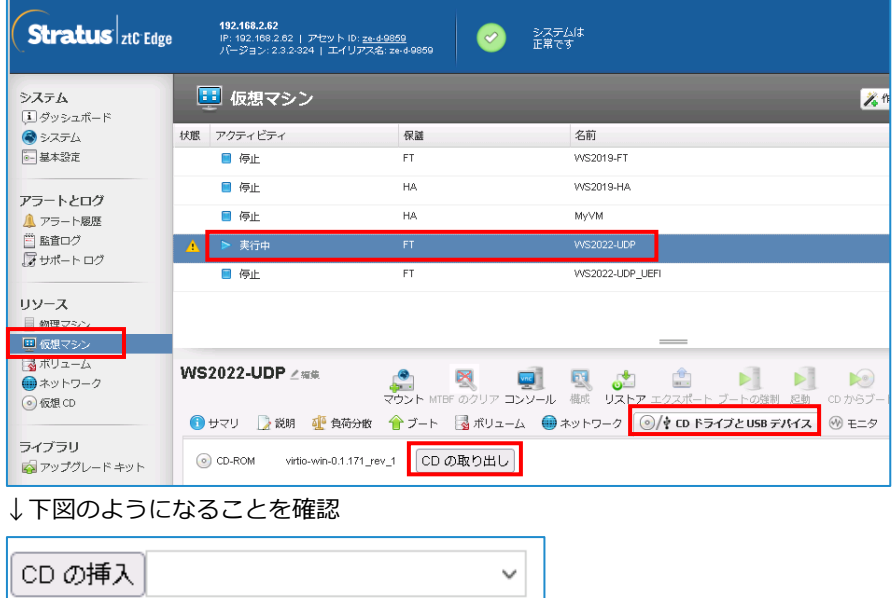

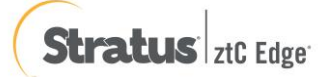

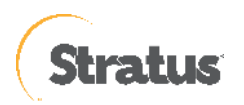

- (10) 作成した BMR ISO イメージを ztCEdge の管理コンソールに登録します。
	- ① 「仮想 CD」を選択し、「VCD の作成」をクリックします。

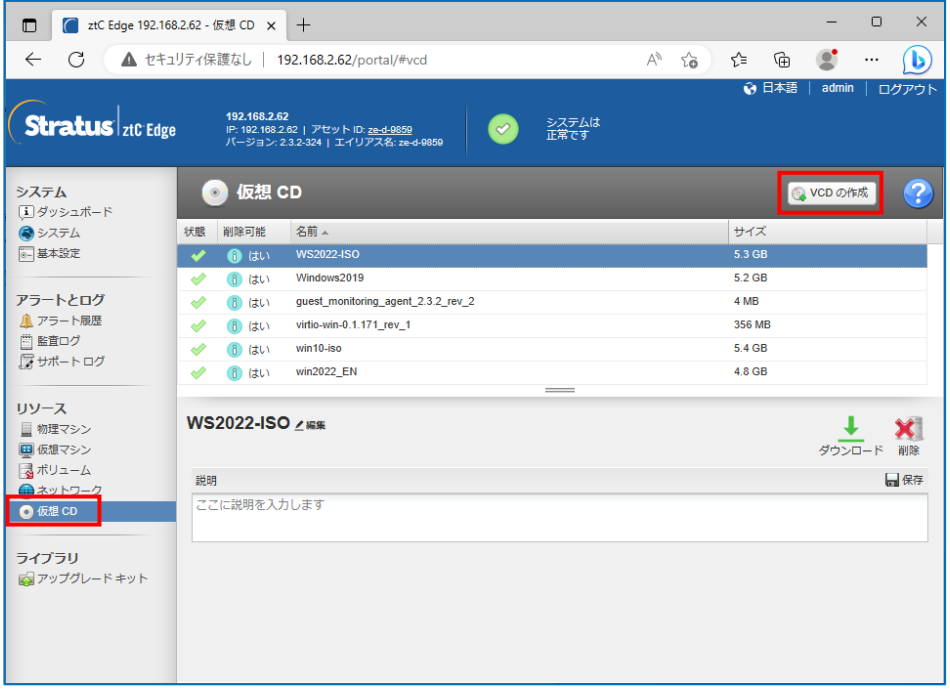

② 「VCD 名」を入力、BMR ISO イメージ イメージを保存した場所を「参照」から選択し、「完了」をクリ ックします

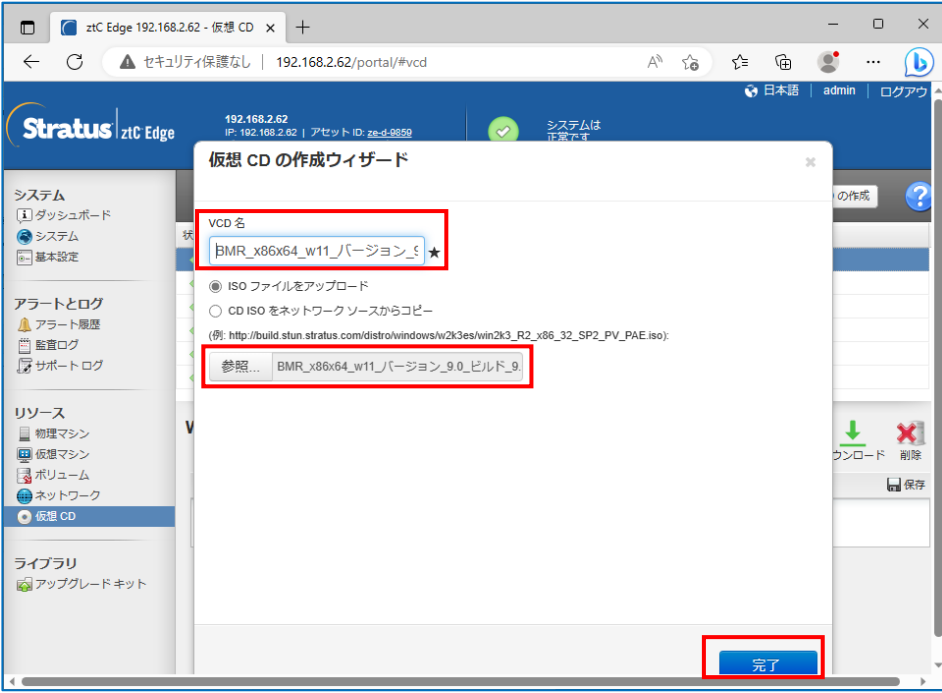

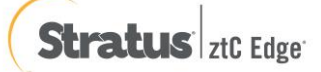

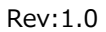

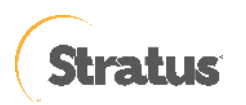

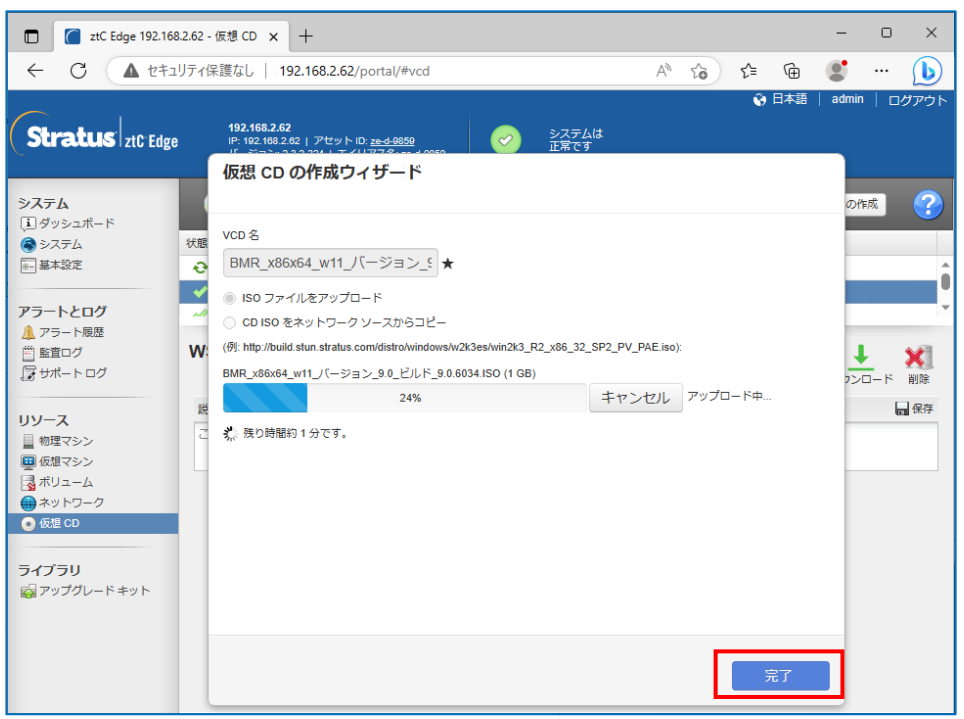

③ VCD アップロード開始、アップロード完了したら、「完了」をクリックします。

④ 仮想 CD の一覧に登録されているか確認し、あれば BMR ISO イメージファイルのアップロードは完了で す。

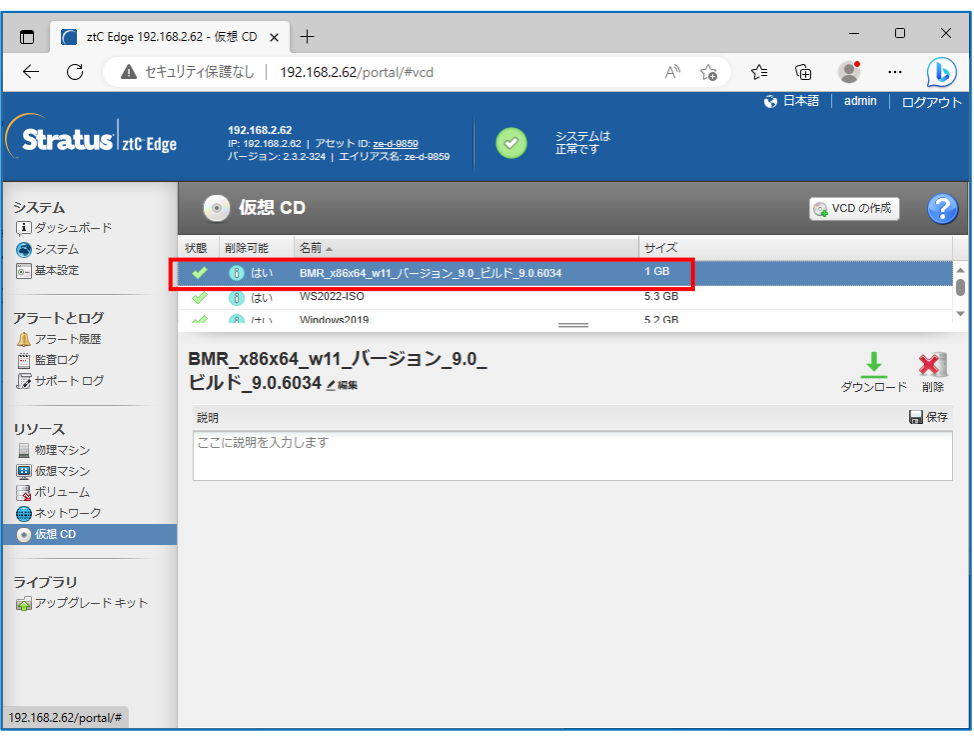

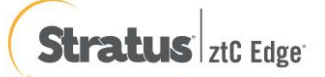

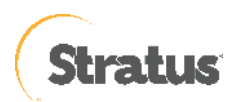

# **5.2 仮想マシン:ベアメタル復旧の実行(BIOS 仮想マシン)**

UDP のブートキット作成ウィザードを使って作成した復旧メディアを復旧対象のサーバにセットし、起動すると Windows Boot Manager が立ち上がります。

作成した BMR ISO イメージ イメージを使って、ztCEdge 上の仮想マシンにセットおよび起動する方法につい ては下記となります。

◆ゲスト OS のリストア前の確認事項は下記となります。

【事前実施事項】

・操作に関しては、ztCEdge 管理コンソールが操作できる管理端末から実施すること

・リストアするゲスト OS はシャットダウンの状態となっていること

・ztCEdge 管理コンソールにログインしている状態となっていること

・ztCEdge 管理コンソールに接続するブラウザのポップアップブロック機能を無効化しておくこと

(1) 左メニュー「仮想マシン」を選択し、中央の「仮想マシン」一覧にあるリストアする仮想マシンを選択し、 「CD からブート」をクリックします。

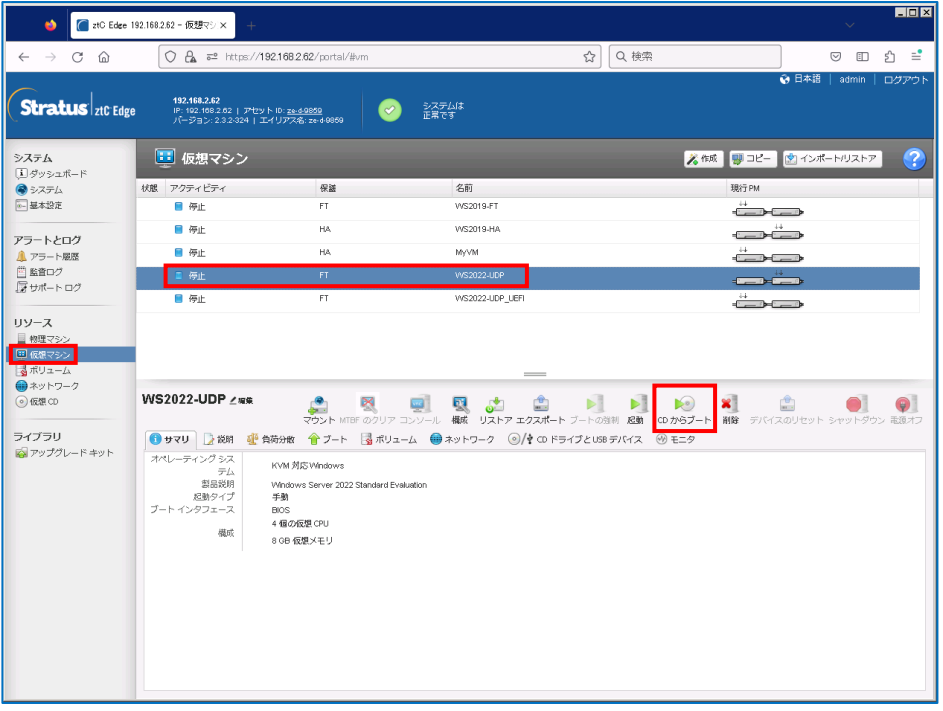

(2) 先ほどアップロードした BMR の仮想 CD を選択し、「ブート」をクリックします。

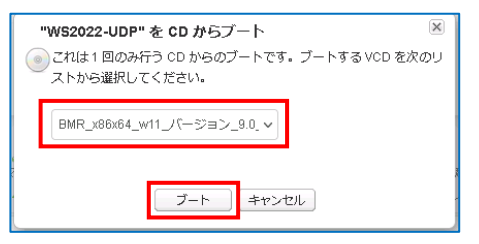

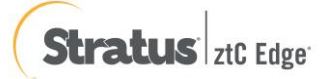

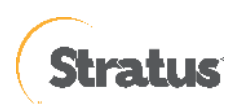

### (3) CD ブートが開始されます。

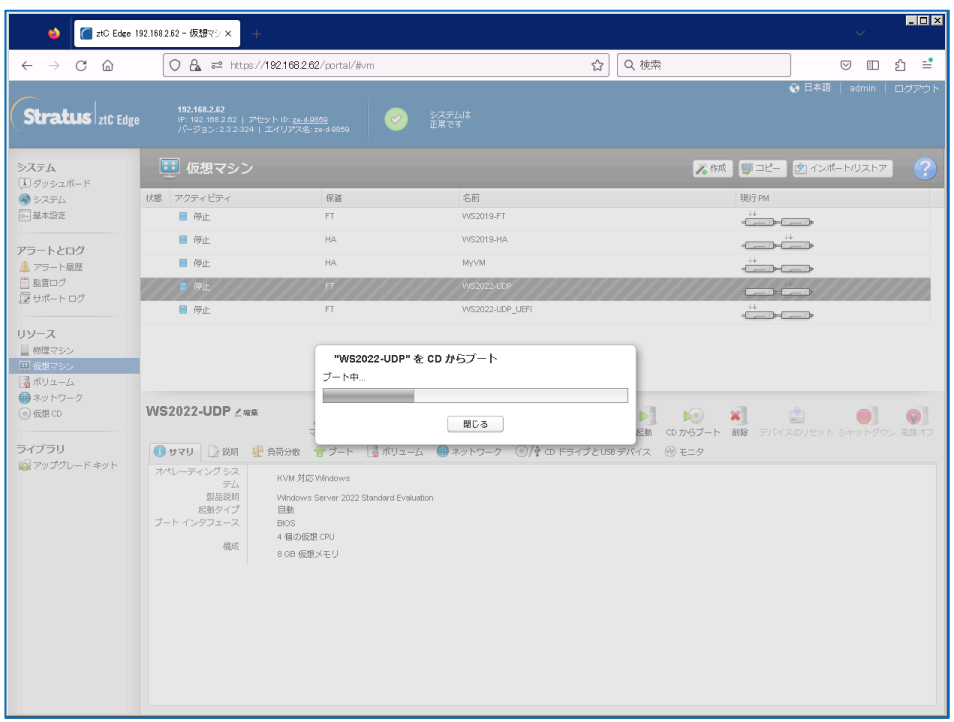

(4) 新しいタブが開きます

※ブラウザのポップアップブロックで表示されない場合は、ztCEdge 管理コンソールから、「コンソール」を クリックし、ウィンドウを開きます

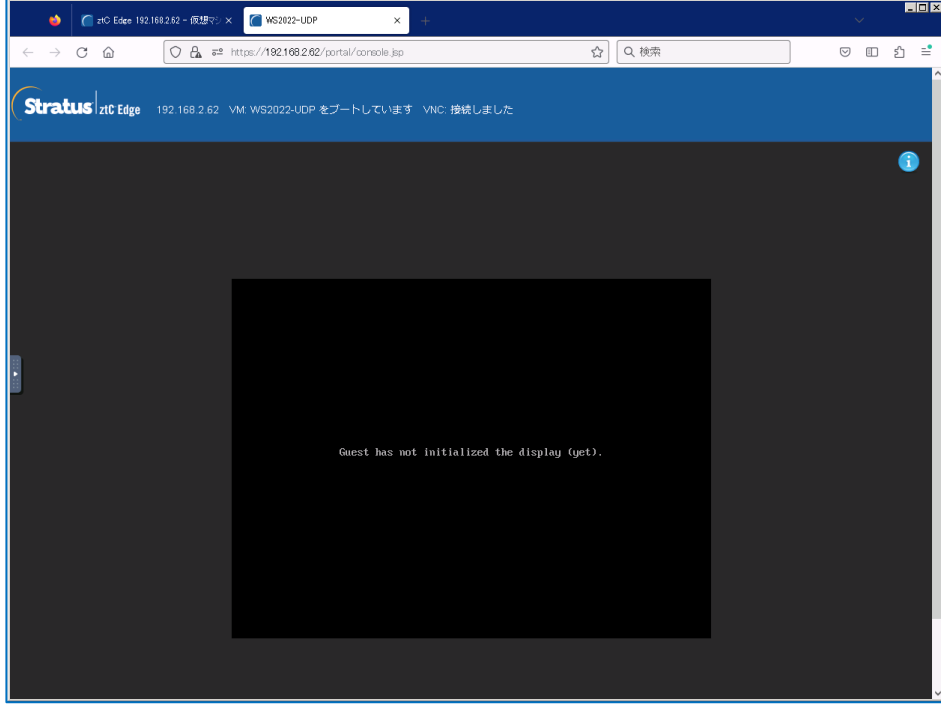

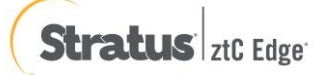

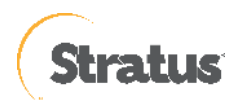

(5) 「Press any key to boot from CD or DVD」の表示がされたら「スペース」等のキーを押します。 ※画面の切り替えが早いため注意、切り替えできなかった場合には、

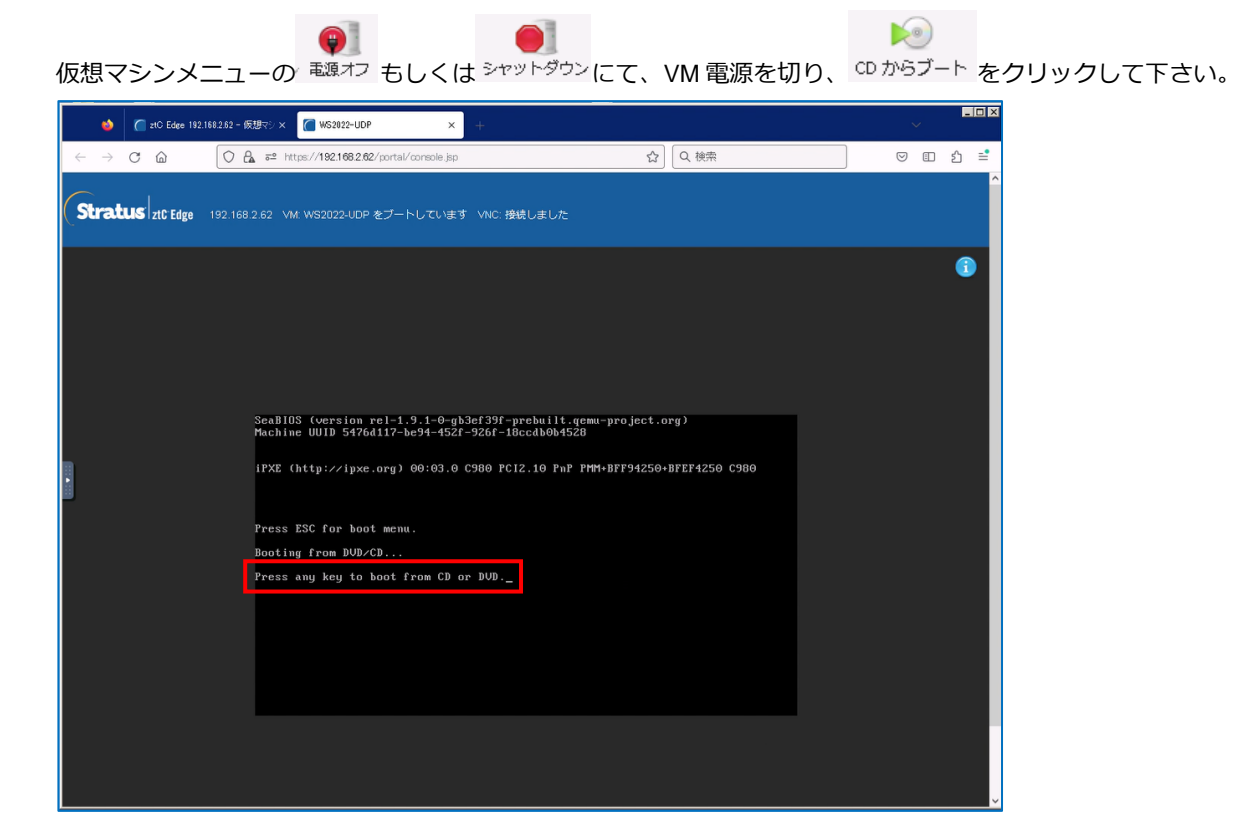

※事前に ESC ボタンを押し、下図から「1」を選択する方法でも、問題ありません。

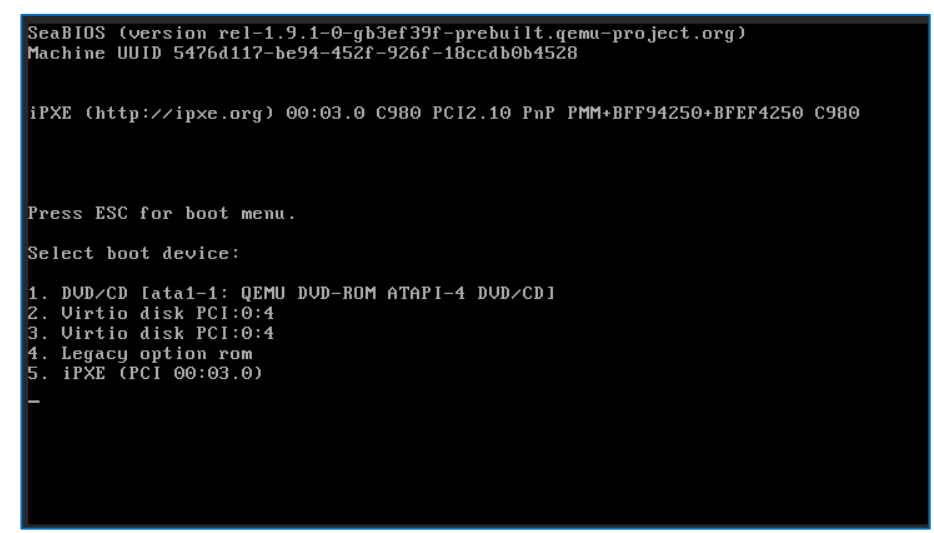

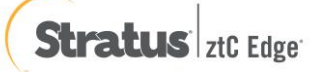

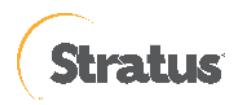

(6) [Windows Boot Manager]

復旧対象サーバのアーキテクチャー(x86/x64)を選択し、Enter キーを押すと、BMR(ベアメタル復旧)ウィザード が起動します。デフォルトでは 30 秒で x64 が自動選択されます。

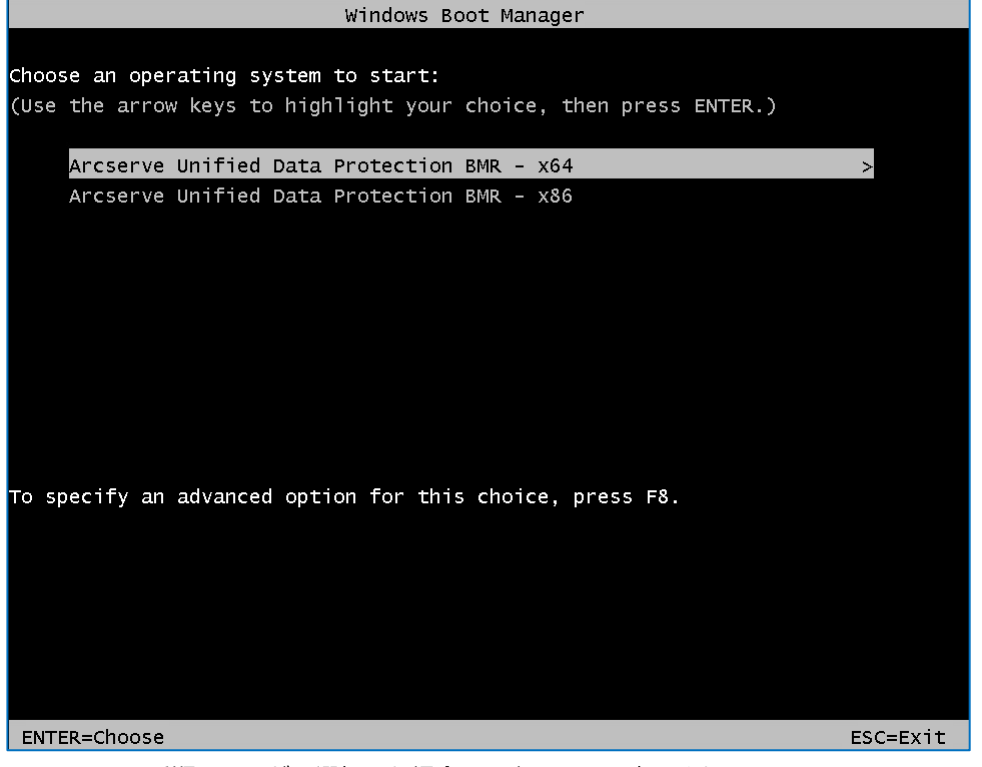

※ [5.1-\(4\)](#page-38-0)の手順で1つだけ選択した場合は、上記画面は表示されません。

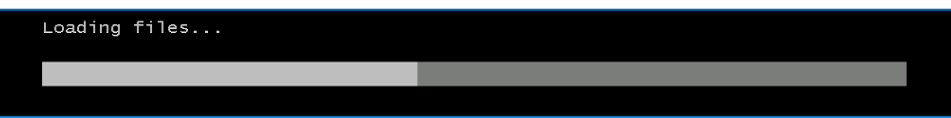

(7) [キーボード レイアウト]の選択

[日本語]を選択し、[Next] をクリックします。

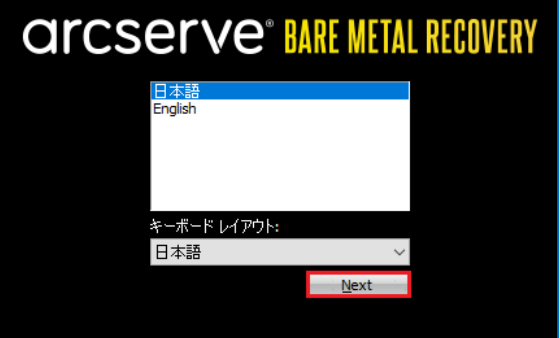

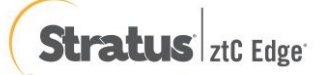

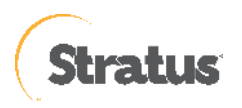

(8) [ベア メタル復旧 (BMR) – BMR のバックアップの種類の選択]

[Arcserve Unified Data Protection のバックアップからリストアします] が選択されていることを確認し、[次へ] をクリックします。

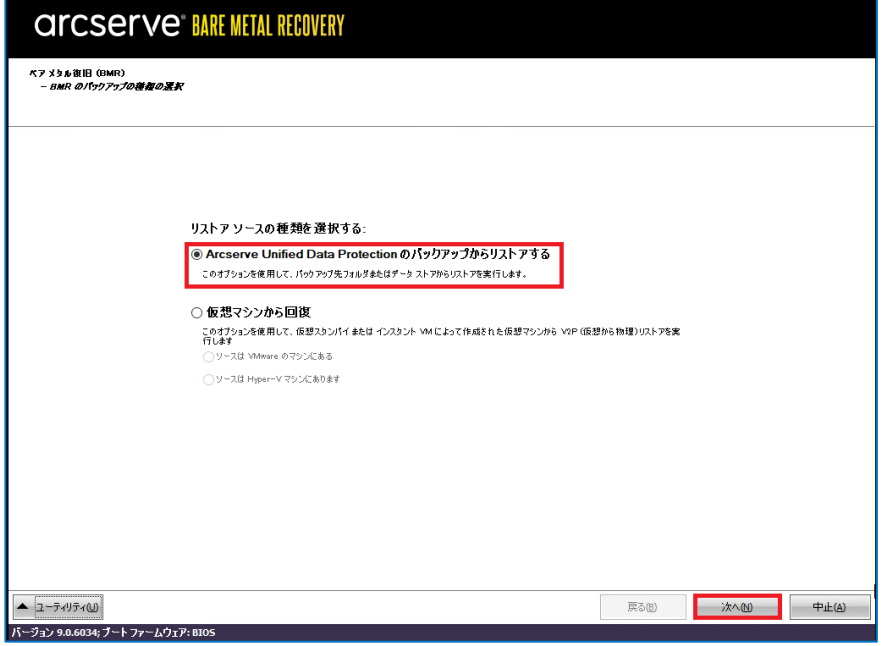

ローカル ディスクにバックアップが保存されている環境では、UDP は自動的にバックアップ先を検出するた め、以降の (9) から (12) の操作は不要です。適切なバックアップデータを選択の上、(13) に進みます。DHCP で IP アドレスを取得している環境では以降の (10) から (11) の操作は不要です。(12) に進みます。

(9) [ベア メタル復旧 (BMR) – バックアップの先の検出]

共有フォルダまたは復旧ポイント サーバのバックアップ先を参照するため、先にネットワークの設定を行いま す。ここでは バックアップ先の検出は [キャンセル] をクリックして中止します。

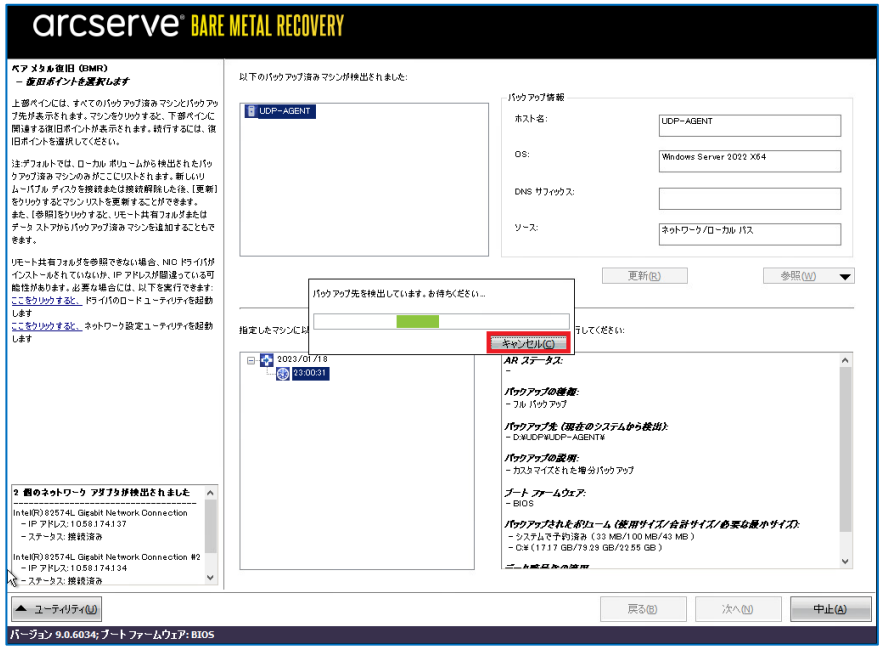

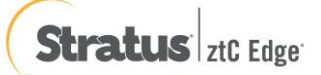

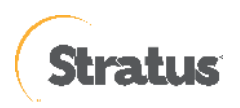

(10) [ベア メタル復旧 (BMR) – ネットワーク設定]

[ユーティリティ]メニューから、[ネットワークの設定] をクリックします。

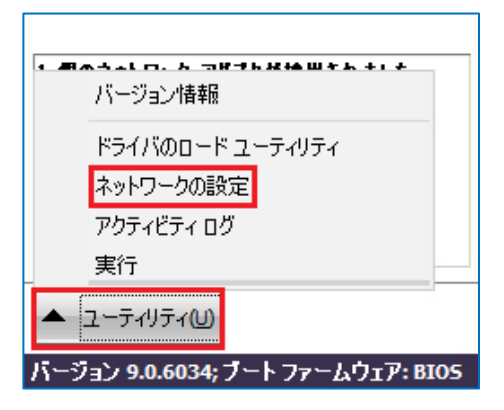

(11) [ネットワークの設定]

ネットワークの設定を行い、[OK] をクリックします。必要に応じて、デフォルトゲートウェイや DNS サーバ の設定を行ってください。必要に応じて、デフォルト ゲートウェイや DNS サーバの設定を行ってください。

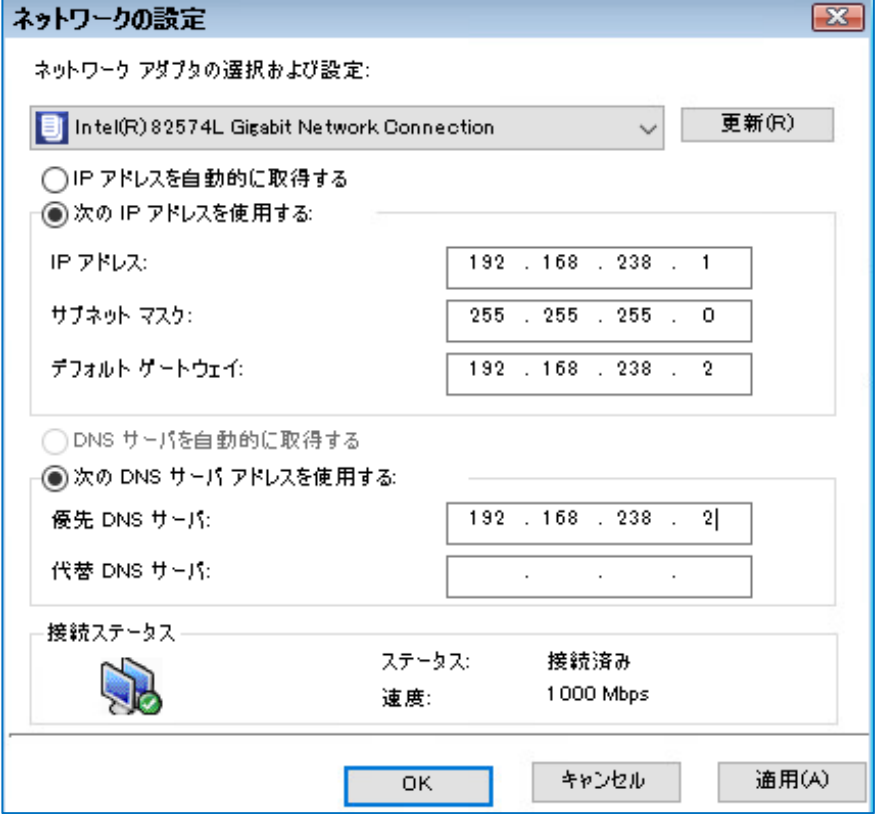

(12) [ベア メタル復旧 (BMR) - 復旧ポイントを選択します]

以下に、共有フォルダと復旧ポイントサーバから BMR を実行する 2 つの方法を記載しています。 手順 A: 共有フォルダのバックアップデータからベアメタル復旧する方法

① 共有フォルダ・NAS 上のバックアップイメージからベアメタル復旧を行うには、[参照] – [ネットワーク/ロー カル パスから参照] をクリックします。

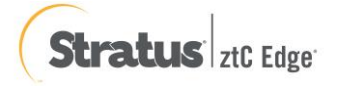

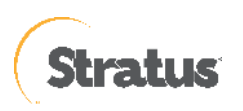

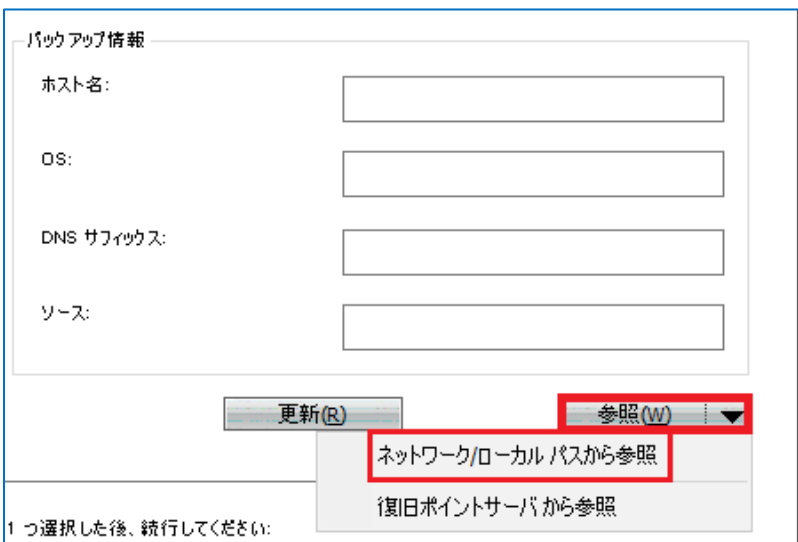

② [フォルダの選択]

バックアップ先の共有フォルダを \\ で始まる UNC パスで直接 [探す場所] に入力し、 ⇒アイコンをクリック します。

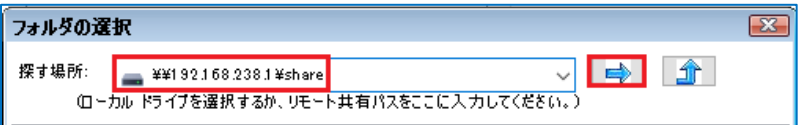

③ [Windows セキュリティ]

NAS・共有フォルダへ接続するためのアカウント情報を入力し[OK]をクリックします。

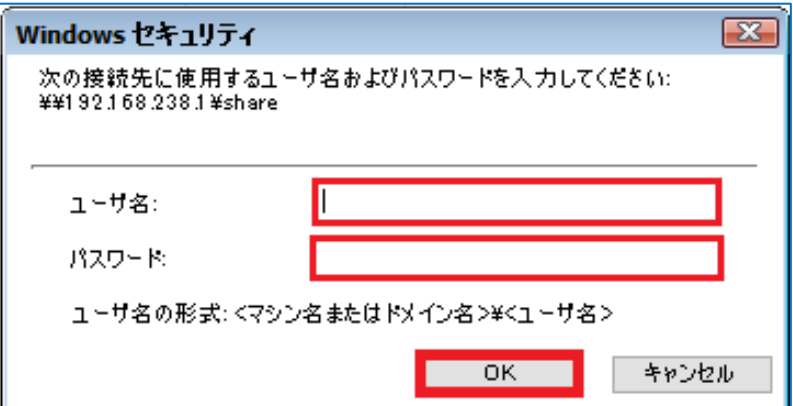

④ [フォルダの選択]

復旧対象のサーバ名のフォルダを選択し、[OK]をクリックします。バックアップ先フォルダ内の復旧するサ ーバ名のフォルダを指定します。

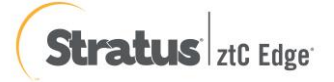

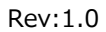

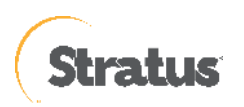

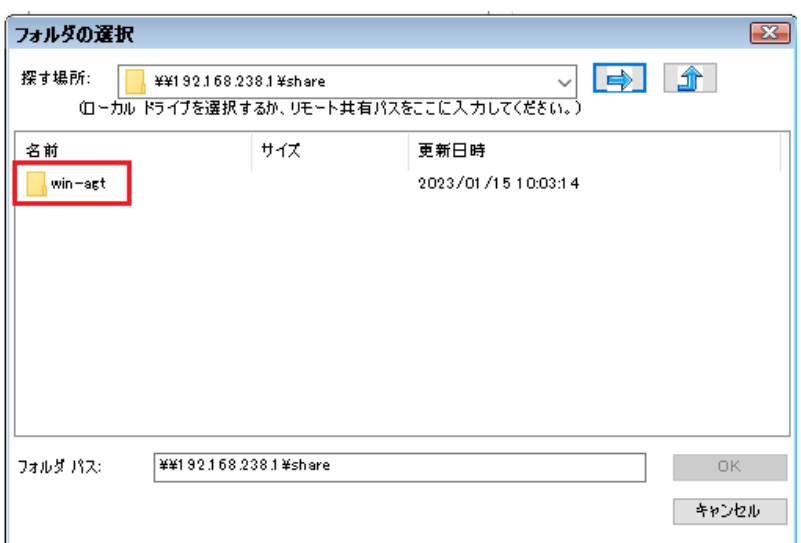

⑤ [ベア メタル復旧 (BMR)] - 復旧ポイントを選択し [次へ] をクリックします。

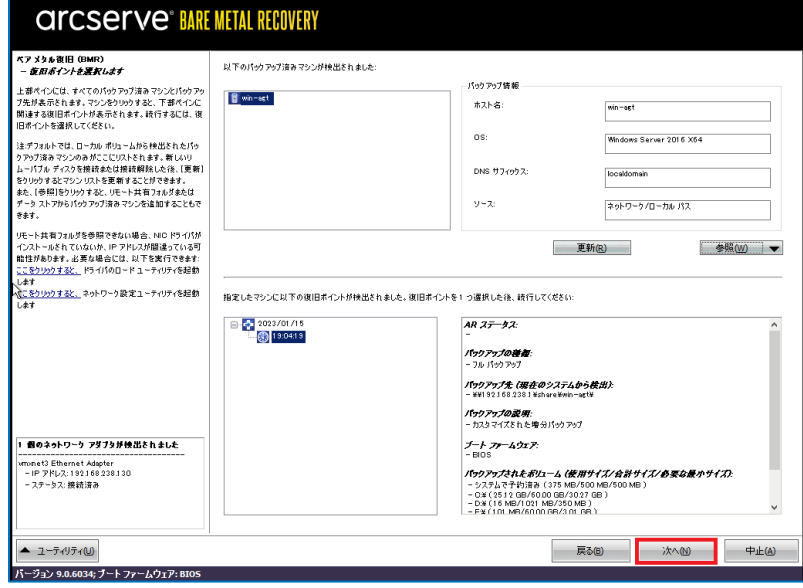

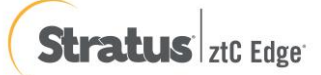

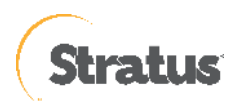

#### Rev:1.0

### **手順 B:復旧ポイントサーバのバックアップデータからベアメタル復旧する方法**

復旧ポイントサーバの構築手順については、別紙の「Arcserve Unified Data Protection 9.x 環境構築ガイド – コン ソール + 復旧ポイントサーバ – (フル コンポーネント) インストール 編」をご確認ください。

**①** [バックアップ情報]

ネットワークの設定後、[参照] – [復旧ポイントサーバから参照]をクリックします。

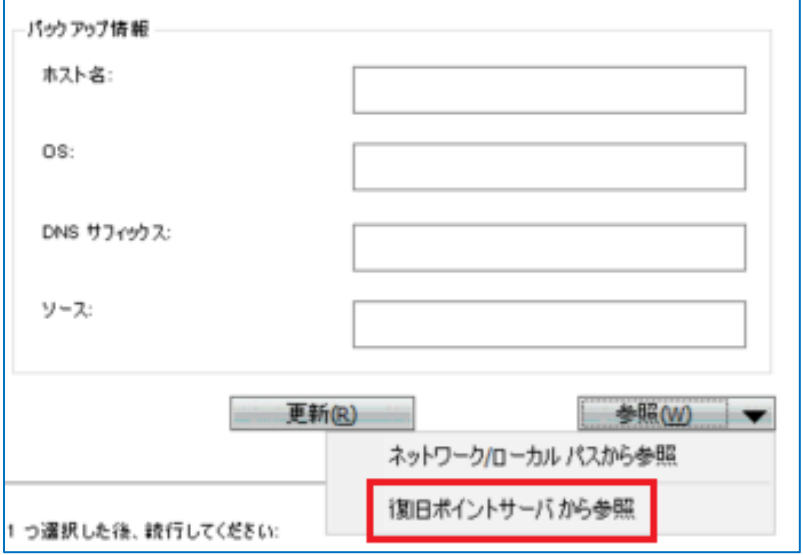

② [ノードの選択]

復旧ポイントサーバの名前解決ができない場合は、ホスト名に IP アドレスを入力します。ユーザ名とパスワ ードを入力後、[接続]をクリックしデータストア接続します。接続したデータストアを展開し対象ノードのホ スト名を選択し[OK]をクリックします。

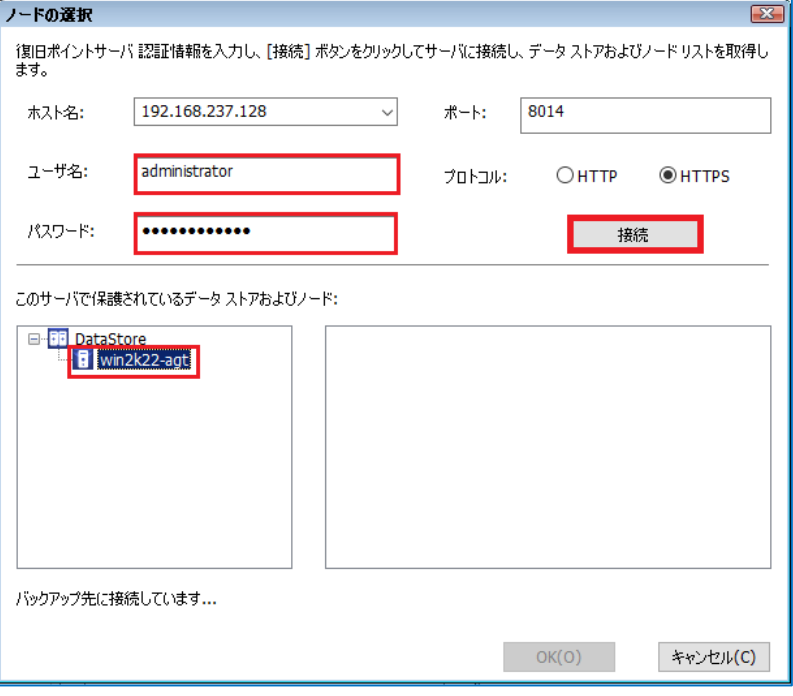

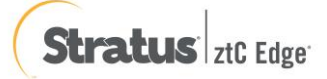

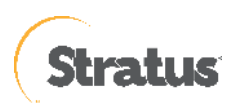

③ [復旧ポイントの確認]

ソースが復旧ポイントサーバとなり、復旧ポイントを確認したら [次へ] をクリックします。

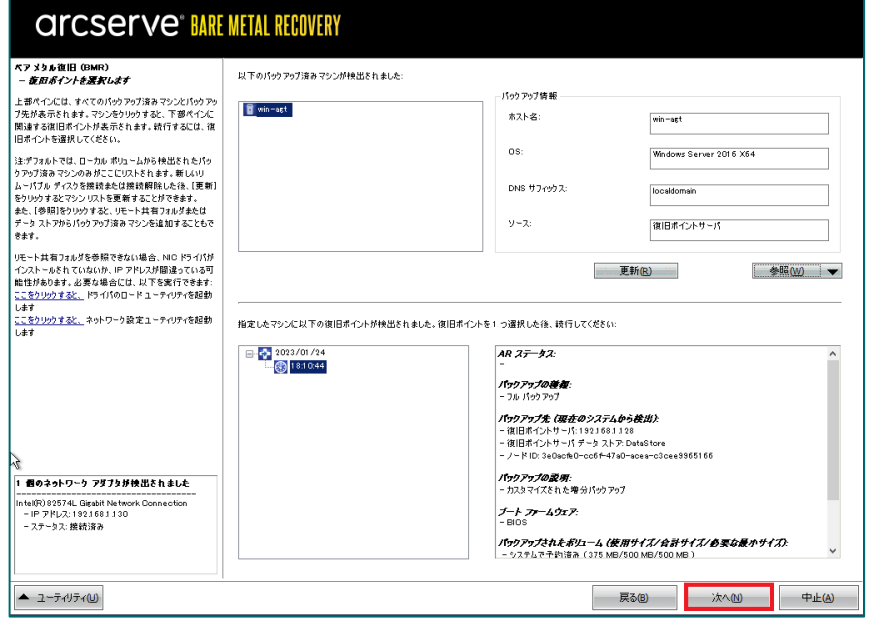

(13) [ベア メタル復旧 (BMR) - 復旧モードの選択]

復旧モードを選択し、[次へ] をクリックします。本ガイドでは [高速モード] を選択しますが、復旧先のマシン に複数ディスクがある場合は [拡張モード] を選択して、リストア対象のボリュームが意図したディスクに割り 当てられているかをご確認ください。[拡張モード]を利用するとディスクの構成/サイズを変更できます。

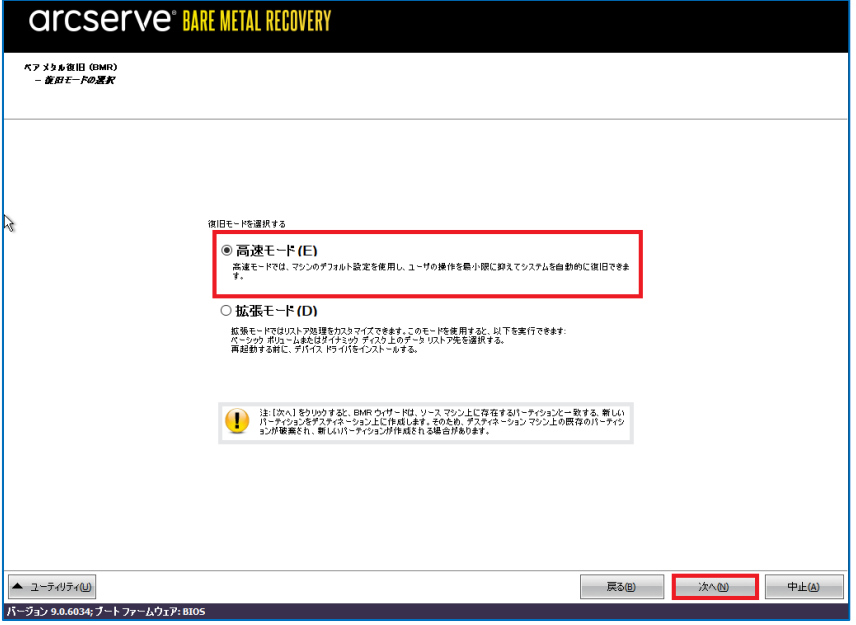

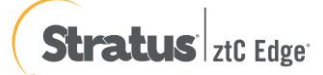

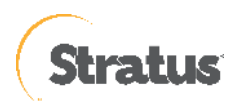

[次へ] 進めると、ディスク情報が削除されます。[はい] をクリックし、BMR を継続します。

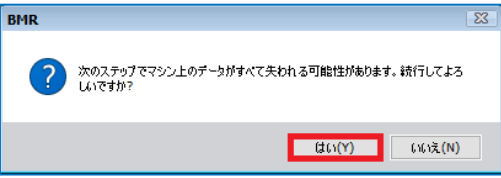

#### (14) [リストア設定のサマリ]

復旧対象のドライブを確認し、[OK]をクリックします。

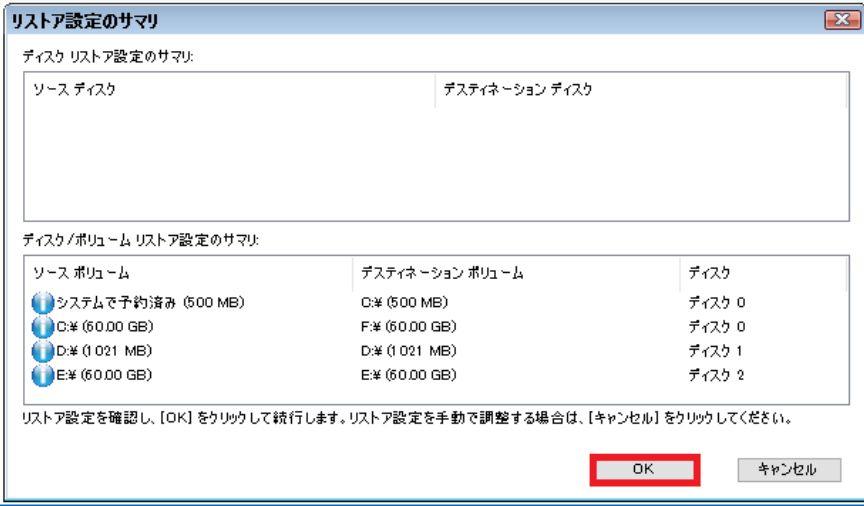

- ⚫ [リストア設定のサマリ] 画面の下部にある「デスティネーション ボリューム」列に表示されるドライブ文字 は、Windows プレインストール環境 (WinPE) から自動的に生成されているため、「ソース ボリューム」 列に表示されるドライブ文字とは異なる場合があります。ドライブ文字が異なっている場合でも、データは 問題なく適切なボリュームにリストアされます。
- [OK] をクリックするとベアメタル復旧が開始しますので、設定が適切でない場合には [キャンセル] をクリ ックし、設定をやり直してください。
- (15) [ベア メタル復旧 (BMR) リストア プロセスの開始]

リストアが開始されます。復旧が終わると、システムは自動で再起動されます。再起動後、サーバにログイン

しシステムが正常に復旧していることを確認します

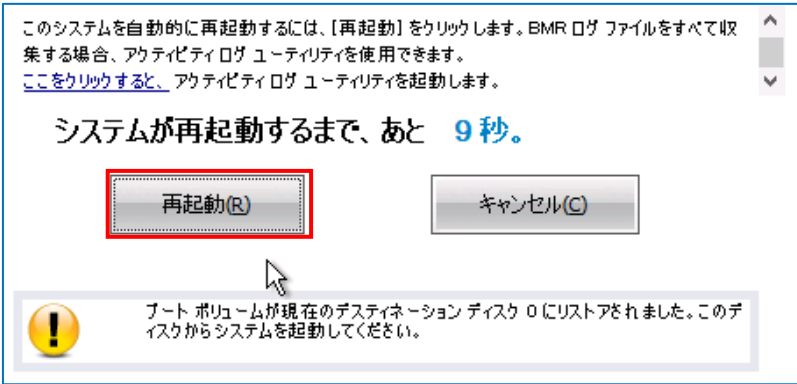

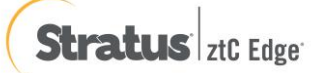

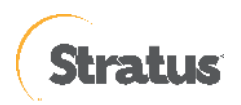

(16) 次の手順の画面になるまで待機します。

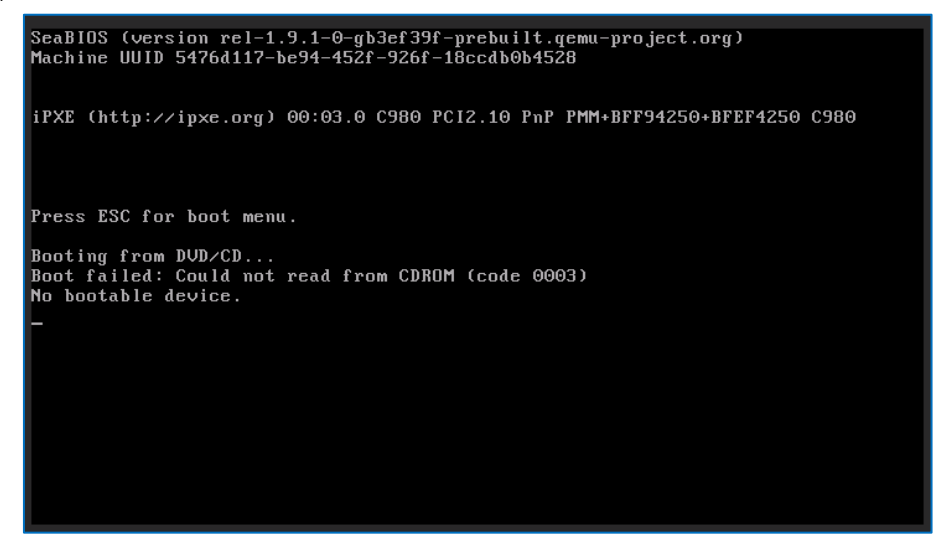

(17) 「ESC」ボタンをクリックします。

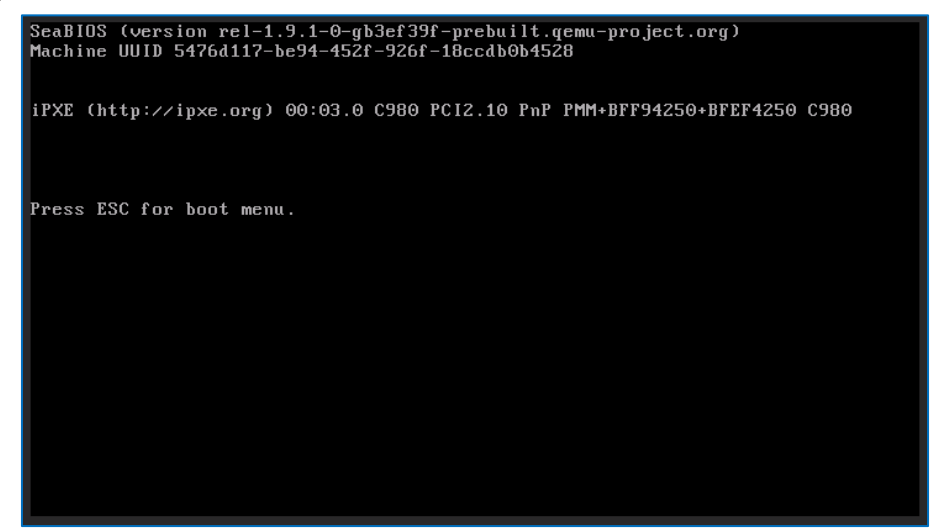

(18) 「2」ボタンを押して Disk を指定します。 ※この操作はリストア直後の初回のみです

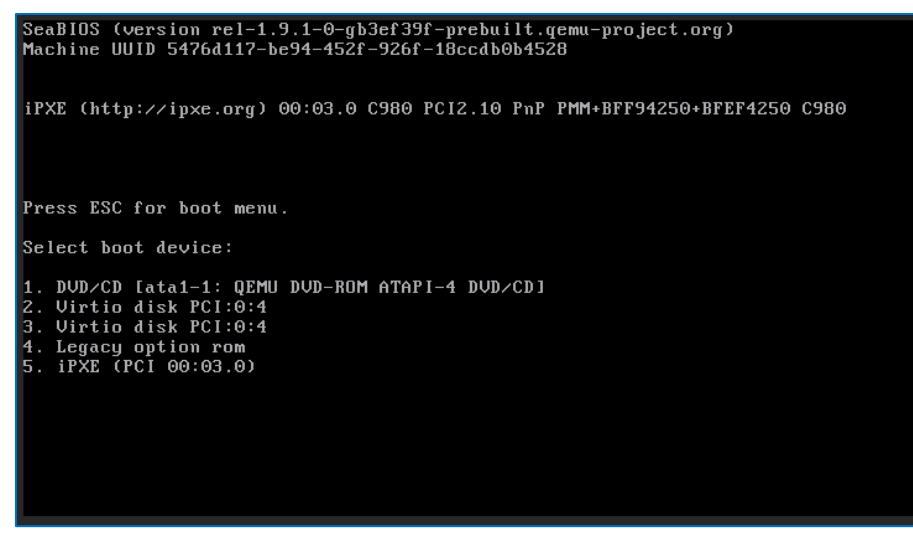

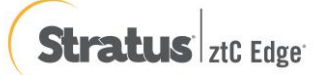

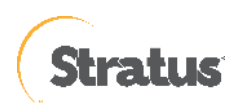

# (19) OS が起動します

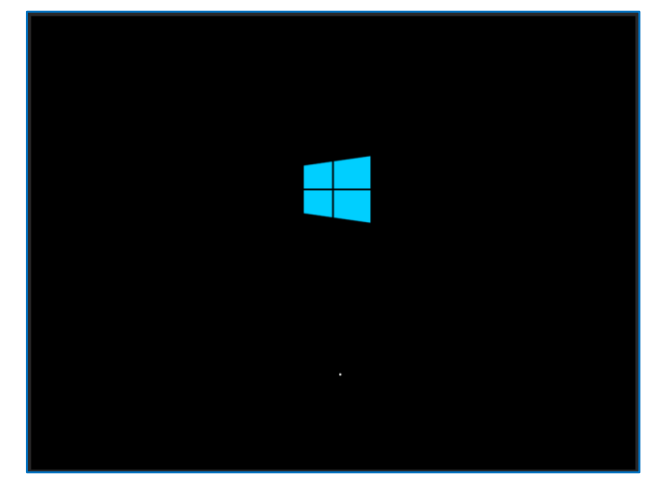

- ※ 高速モードで BMR した場合、デフォルトでは再起動後、UDP エージェントサービスは、自動起動しま せん。これは、サーバやアプリケーションの動作確認中に意図しない、スケジュールバックアップを動作 させないためです。サーバやアプリケーションの動作を確認後、OS のサービスの設定から「Arcserve UDP エージェントサービス」のプロパティの設定を変更しバックアップ運用を再開してください。
	- スタートアップの種類を[手動]→[自動]
	- サービスの状態:[開始]をクリック

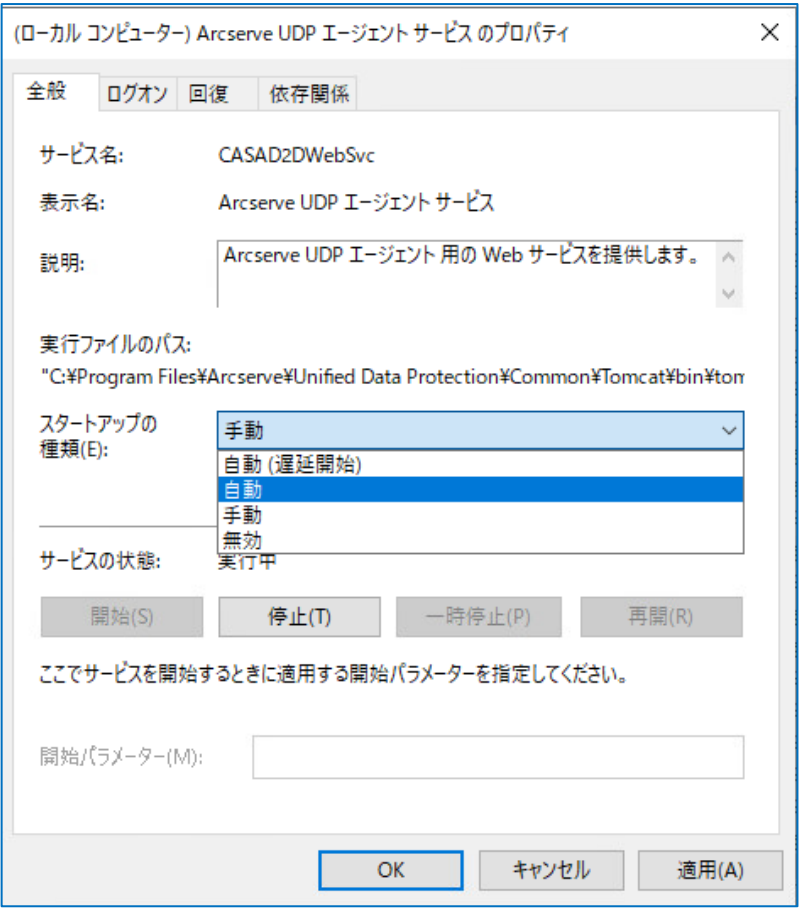

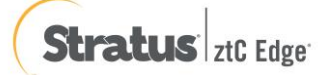

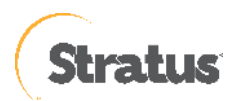

# **5.3 仮想マシン:ベアメタル復旧の実行(UEFI 仮想マシン)**

UDP のブートキット作成ウィザードを使って作成した復旧メディアを復旧対象のサーバにセットし、起動すると Windows Boot Manager が立ち上がります。

作成した BMR ISO イメージ イメージを使って、ztCEdge 上の仮想マシンにセットおよび起動する方法につい ては下記となります。

◆ゲスト OS のリストア前の確認事項は下記となります。

【事前実施事項】

・操作に関しては、ztCEdge 管理コンソールが操作できる管理端末から実施すること

・リストアするゲスト OS はシャットダウンの状態となっていること

・ztCEdge 管理コンソールにログインしている状態となっていること

・ztCEdge 管理コンソールに接続するブラウザのポップアップブロック機能を無効化しておくこと

(1) 左メニュー「仮想マシン」を選択し、中央の「仮想マシン」一覧にあるリストアする仮想マシンを選択し、 「CD からブート」をクリックします。

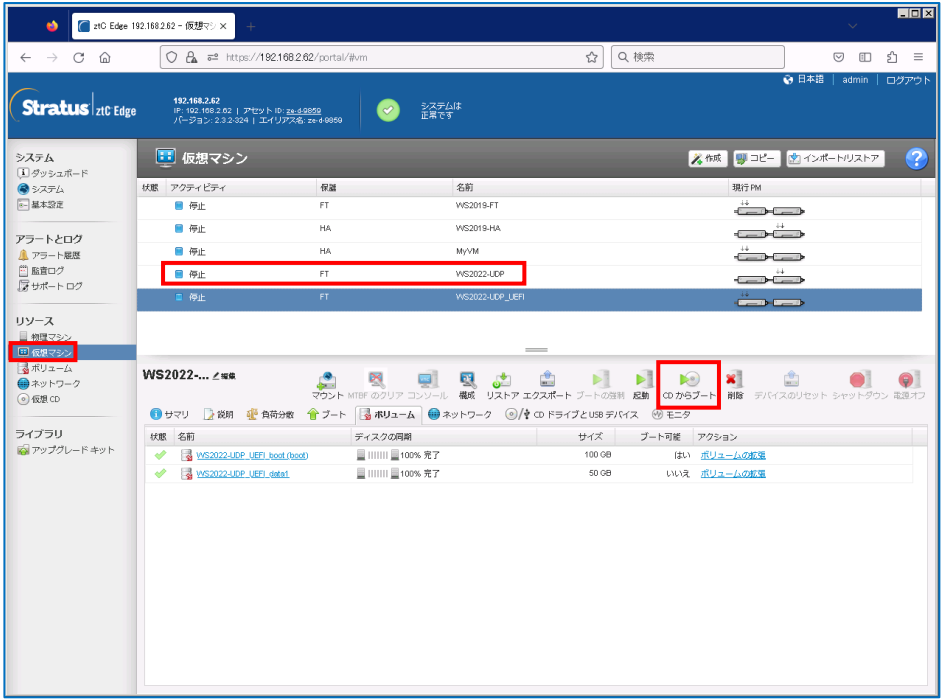

(2) 先ほどアップロードした BMR の仮想 CD を選択し、「ブート」をクリックします。

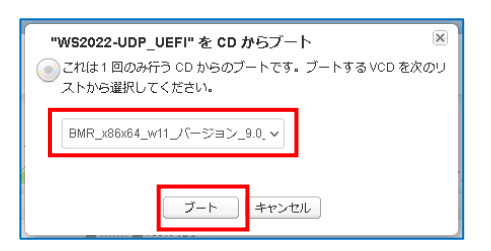

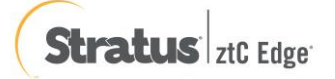

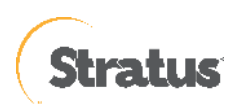

(3) CD ブートが開始されます。

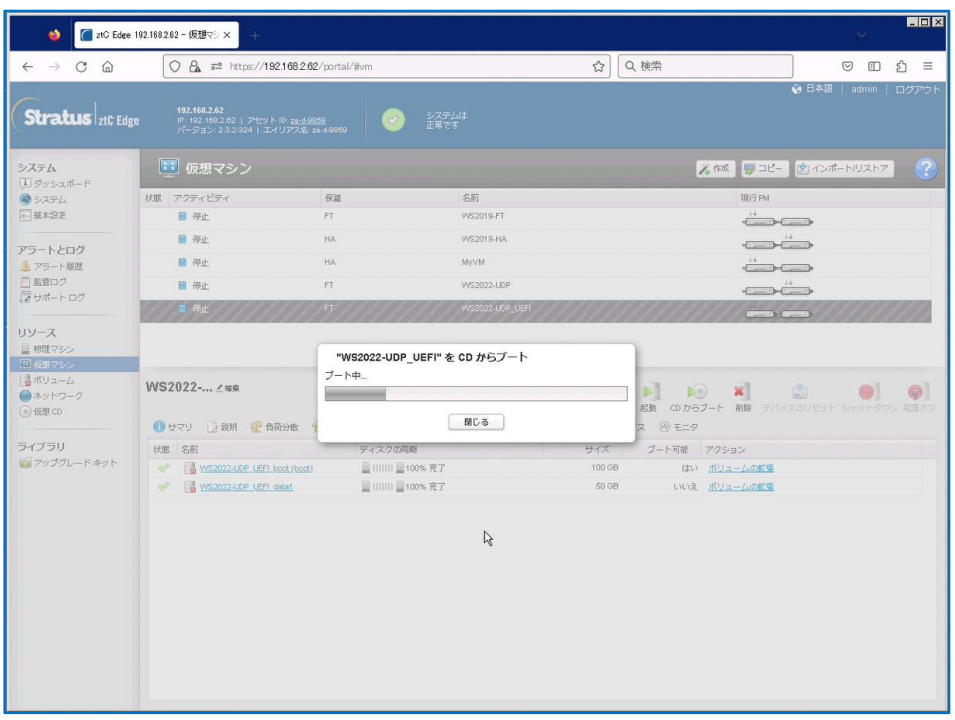

(4) 新しいタブが開きます

※ブラウザのポップアップブロックで表示されない場合は、ztCEdge 管理コンソールから、「コンソール」を クリックし、ウィンドウを開きます。

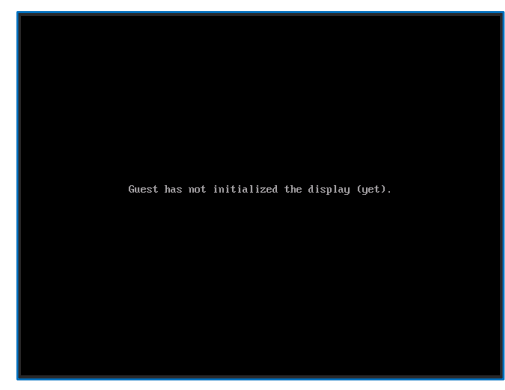

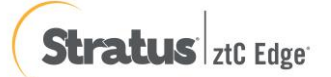

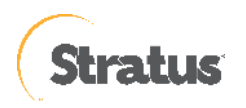

(5) 「Press any key to boot from CD or DVD」の表示がされたら「スペース」等のキーを押します。 ※画面の切り替えが早いため注意、切り替えできなかった場合には、下記補足を参照ください。

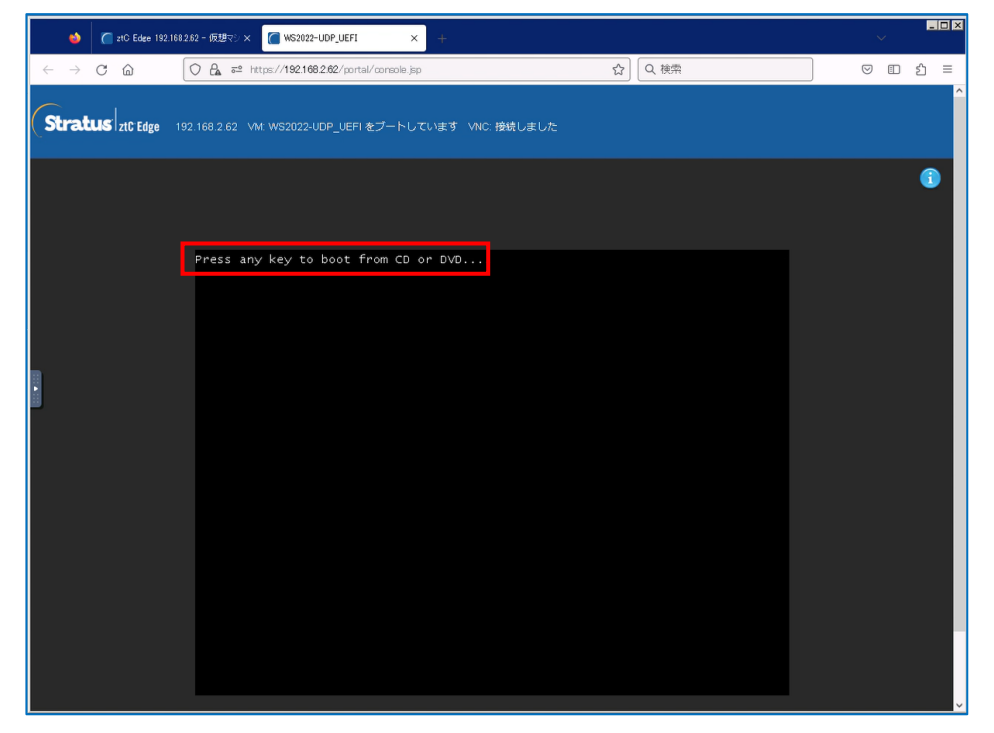

- ※【補足:画面切り替えが間に合わず、BMR でブートできなかった場合】
	- ① 「exit」を入力し、「Enter」を押してください。

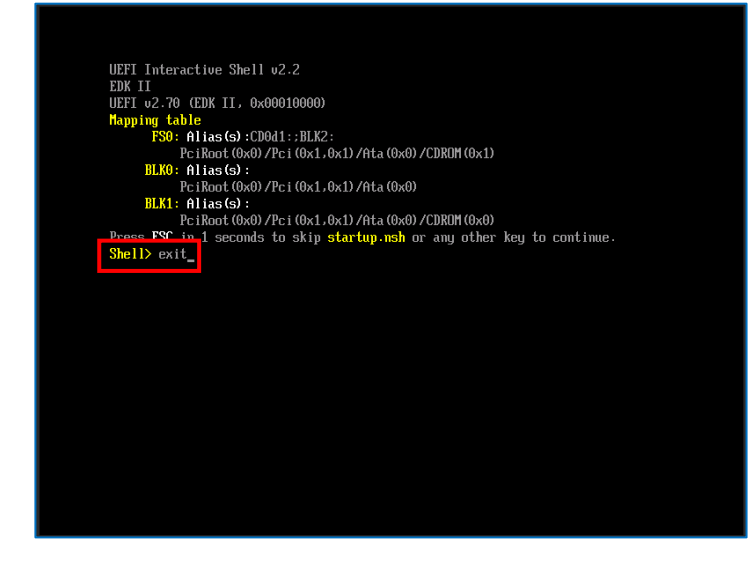

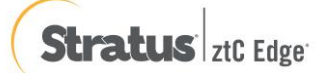

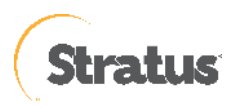

② 「Boot Manager」を選択します

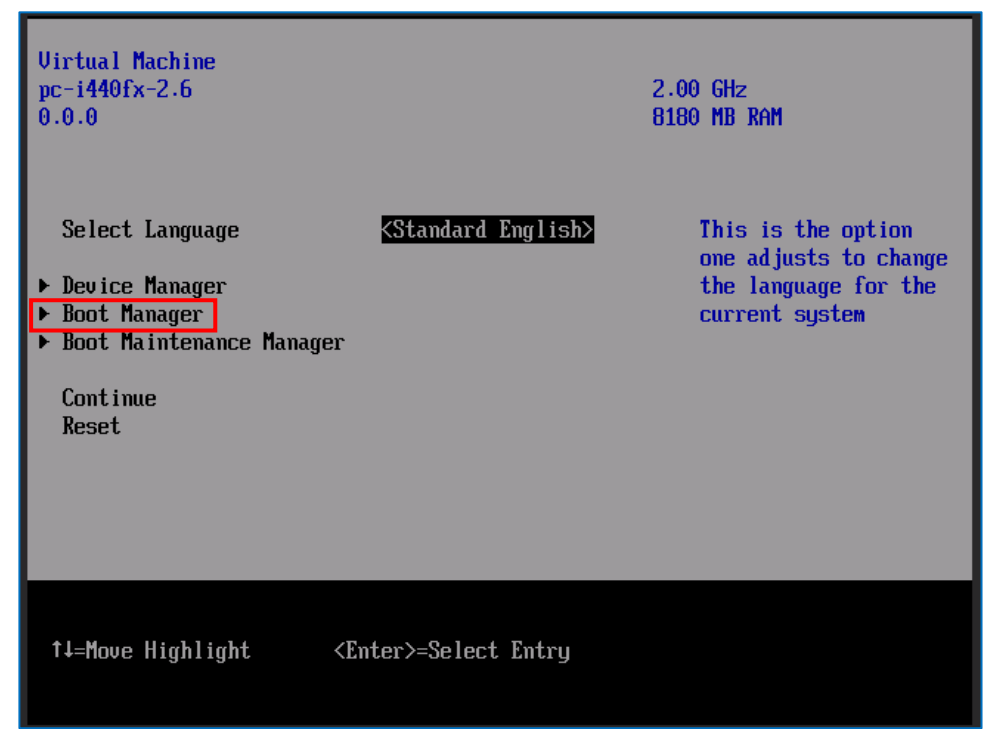

③ 赤枠部分を選択し、「Enter」を押します。

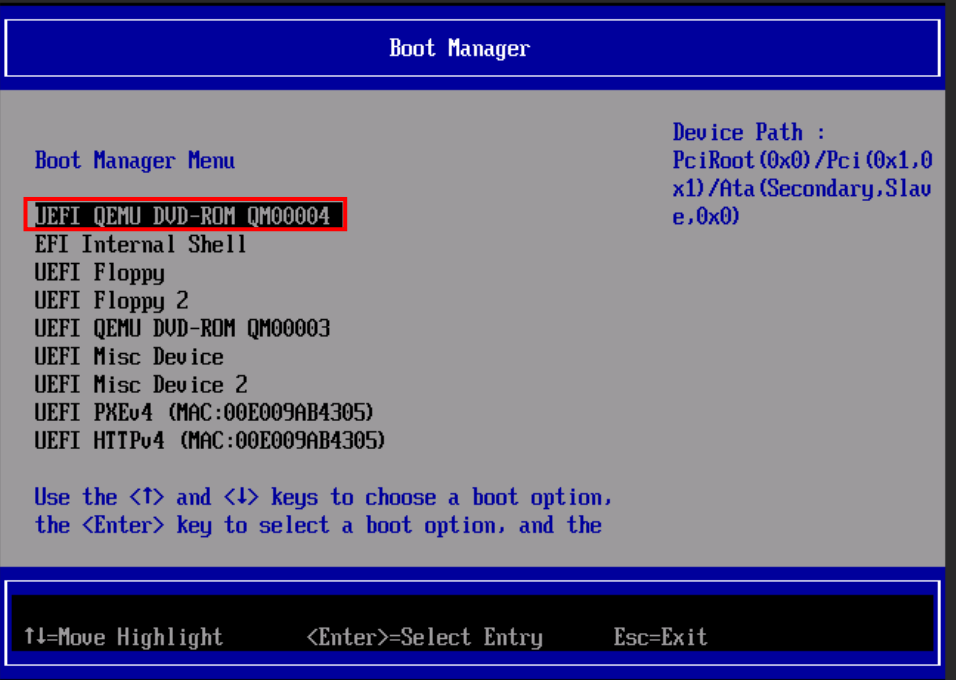

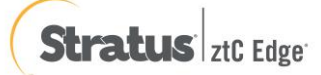

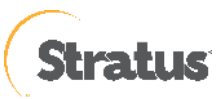

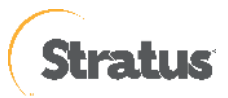

④ 「Press any key to boot from CD or DVD」の表示がされたら「スペース」等のキーを押す

(7) [キーボード レイアウト]の選択

Loading files...

(6) メディアロード開始(数分待機します)

[日本語]を選択し、[Next] をクリックします。

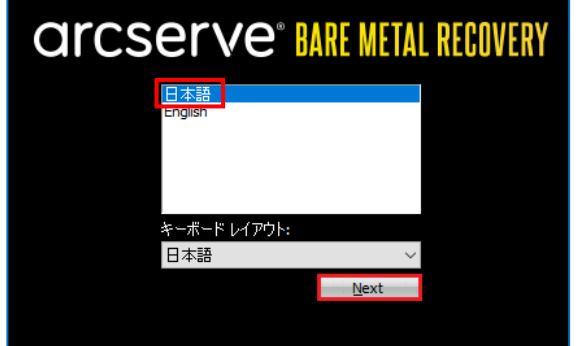

(8) [ベア メタル復旧 (BMR) – BMR のバックアップの種類の選択]

[Arcserve Unified Data Protection のバックアップからリストアします] が選択されていることを確認し、[次へ] をクリックします。

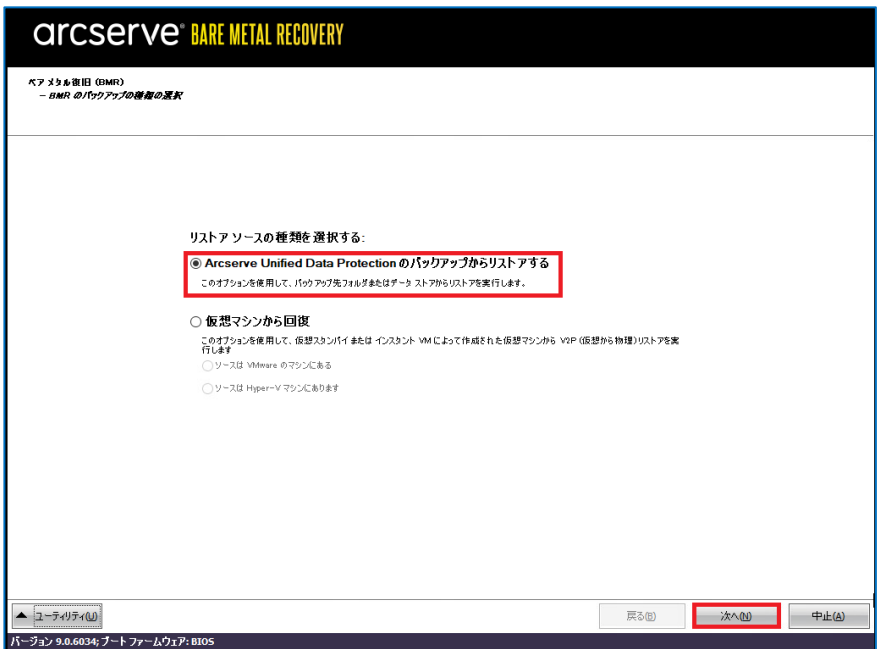

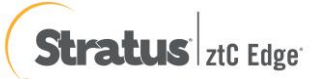

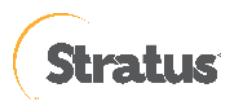

ローカル ディスクにバックアップが保存されている環境では、UDP は自動的にバックアップ先を検出するた め、以降の (9) から (12) の操作は不要です。適切なバックアップデータを選択の上、(13) に進みます。DHCP で IP アドレスを取得している環境では以降の (10) から (11) の操作は不要です。(12) に進みます。

(9) [ベア メタル復旧 (BMR) – バックアップの先の検出]

共有フォルダまたは復旧ポイント サーバのバックアップ先を参照するため、先にネットワークの設定を行いま す。ここでは バックアップ先の検出は [キャンセル] をクリックして中止します。

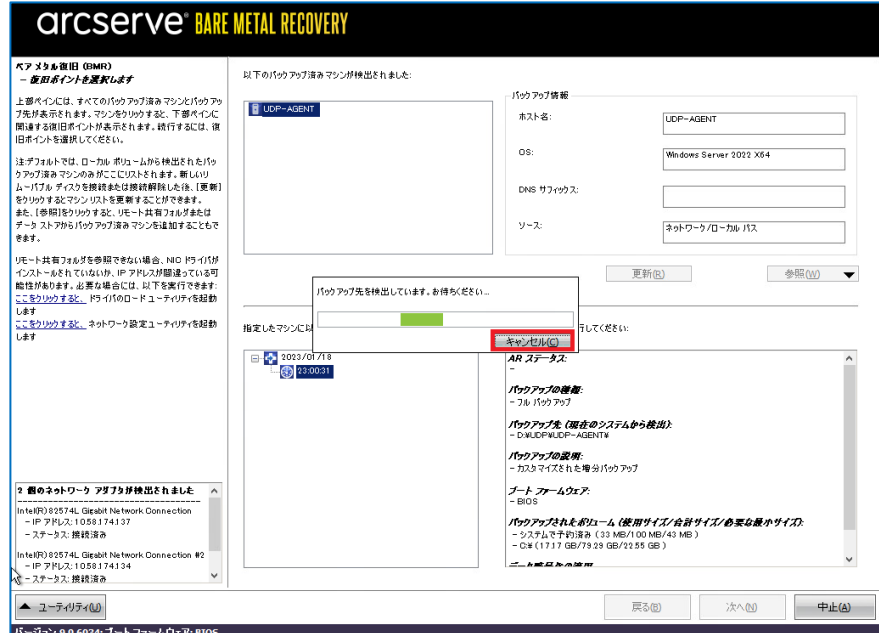

(10) [ベア メタル復旧 (BMR) – ネットワーク設定]

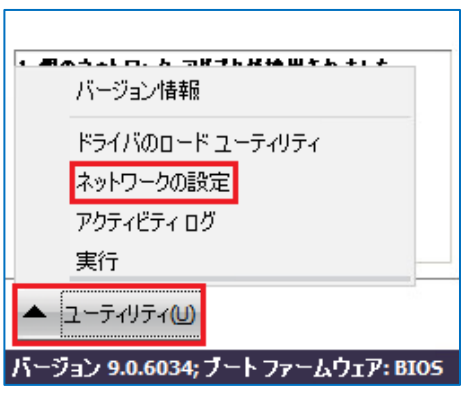

[ユーティリティ]メニューから、[ネットワークの設定] をクリックします。

(11) [ネットワークの設定]

ネットワークの設定を行い、[OK] をクリックします。必要に応じて、デフォルトゲートウェイや DNS サーバ

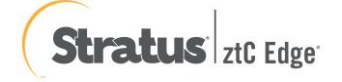

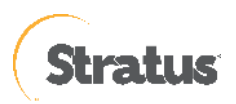

の設定を行ってください。必要に応じて、デフォルト ゲートウェイや DNS サーバの設定を行ってください。

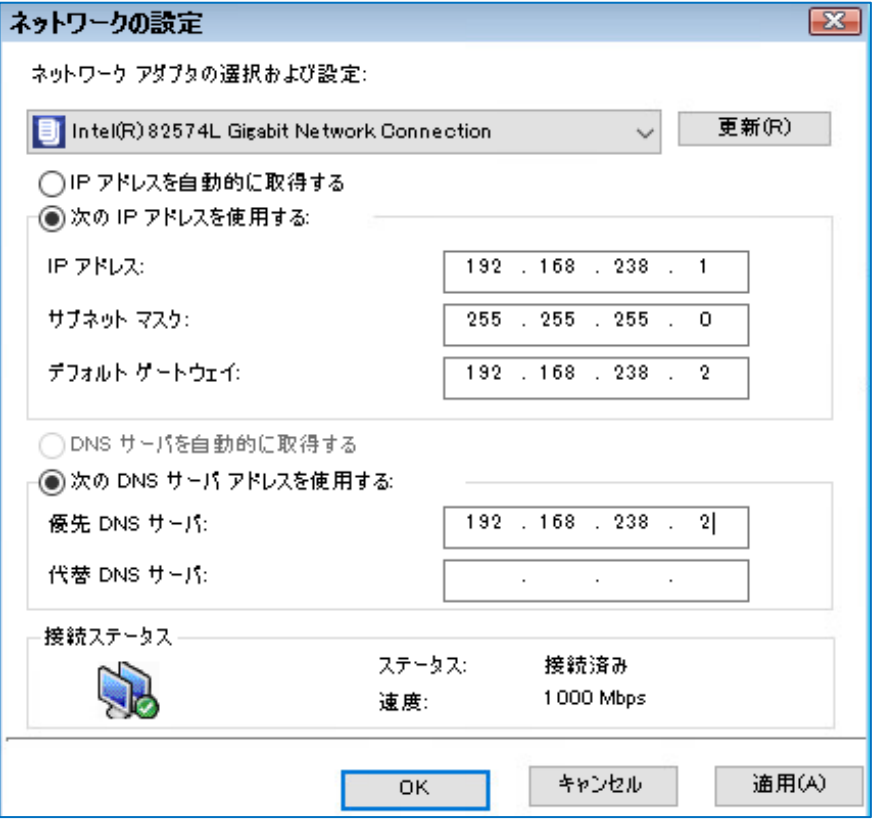

- (12) [ベア メタル復旧 (BMR) 復旧ポイントを選択します] 以下に、共有フォルダと復旧ポイントサーバから BMR を実行する 2 つの方法を記載しています。 手順 A: 共有フォルダのバックアップデータからベアメタル復旧する方法
	- ⑥ 共有フォルダ・NAS 上のバックアップイメージからベアメタル復旧を行うには、[参照] [ネットワーク/ロー カル パスから参照] をクリックします。

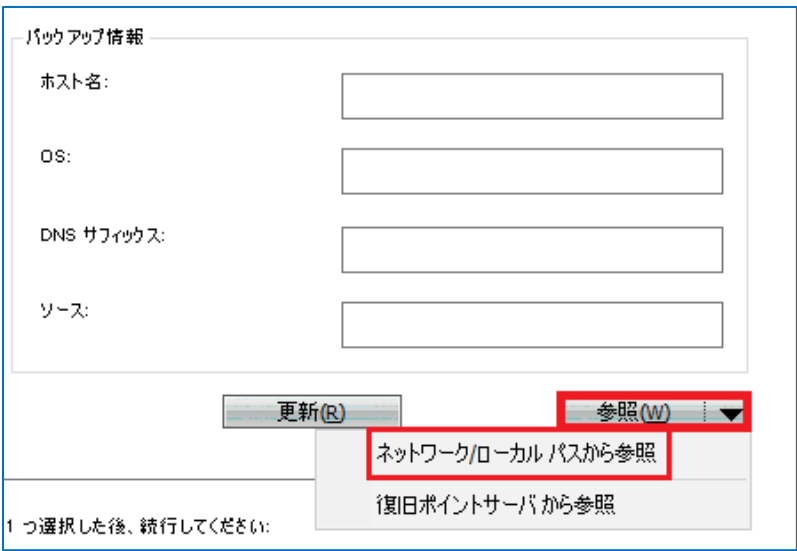

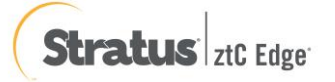

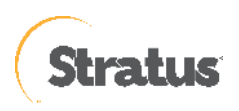

⑦ [フォルダの選択]

バックアップ先の共有フォルダを \\ で始まる UNC パスで直接 [探す場所] に入力し、 ⇒アイコンをクリック します。

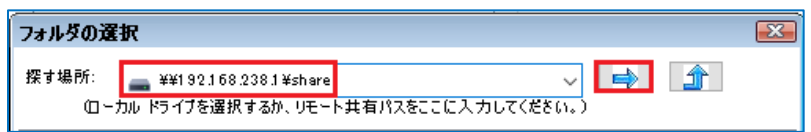

⑧ [Windows セキュリティ]

NAS・共有フォルダへ接続するためのアカウント情報を入力し[OK]をクリックします。

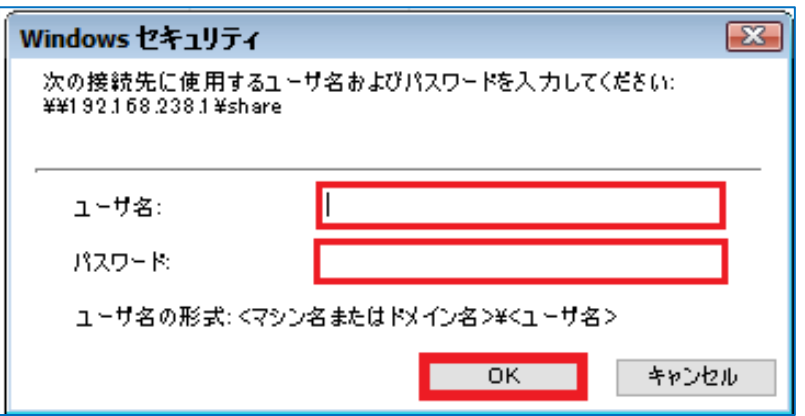

⑨ [フォルダの選択]

復旧対象のサーバ名のフォルダを選択し、[OK]をクリックします。バックアップ先フォルダ内の復旧するサ ーバ名のフォルダを指定します。

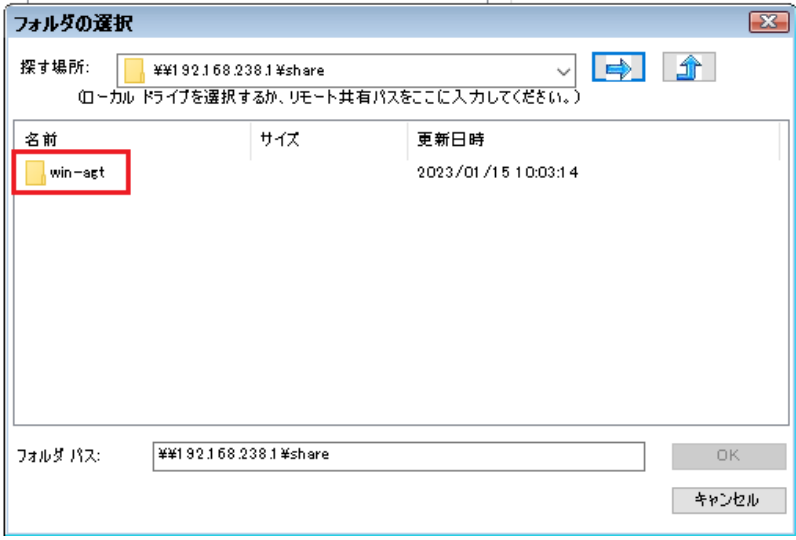

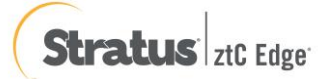

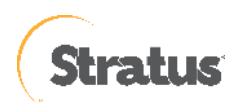

⑩ [ベア メタル復旧 (BMR)] - 復旧ポイントを選択し [次へ] をクリックします。

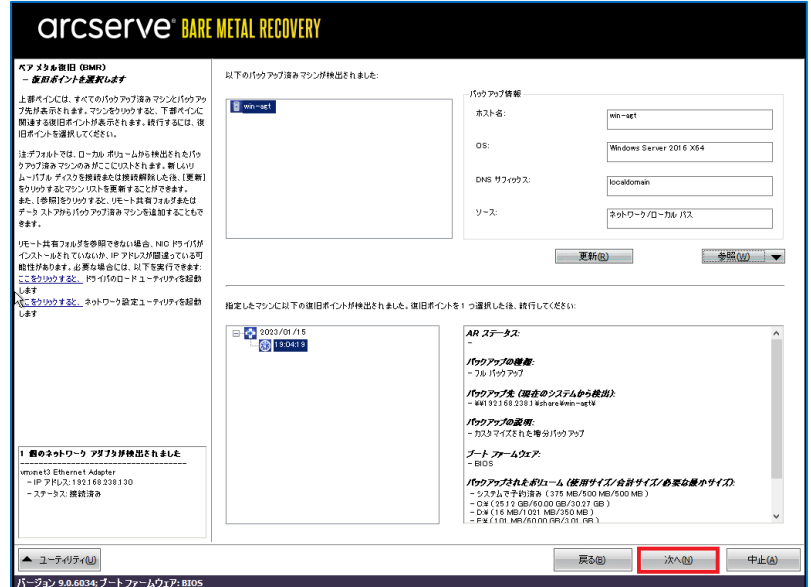

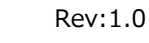

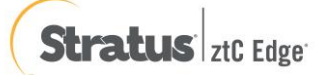

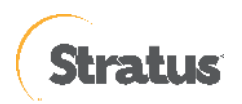

#### Rev:1.0

### **手順 B:復旧ポイントサーバのバックアップデータからベアメタル復旧する方法**

復旧ポイントサーバの構築手順については、別紙の「Arcserve Unified Data Protection 9.x 環境構築ガイド – コン ソール + 復旧ポイントサーバ – (フル コンポーネント) インストール 編」をご確認ください。

**⑤** [バックアップ情報]

ネットワークの設定後、[参照] – [復旧ポイントサーバから参照]をクリックします。

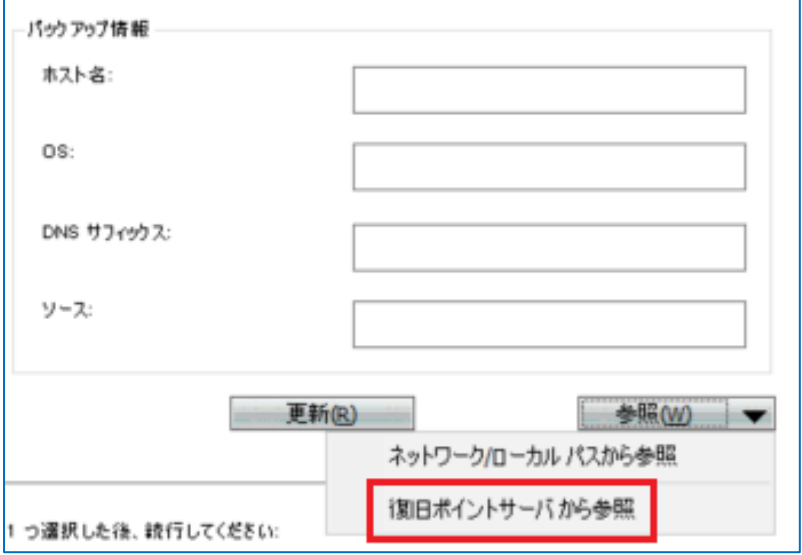

⑥ [ノードの選択]

復旧ポイントサーバの名前解決ができない場合は、ホスト名に IP アドレスを入力します。ユーザ名とパスワ ードを入力後、[接続]をクリックしデータストア接続します。接続したデータストアを展開し対象ノードのホ スト名を選択し[OK]をクリックします。

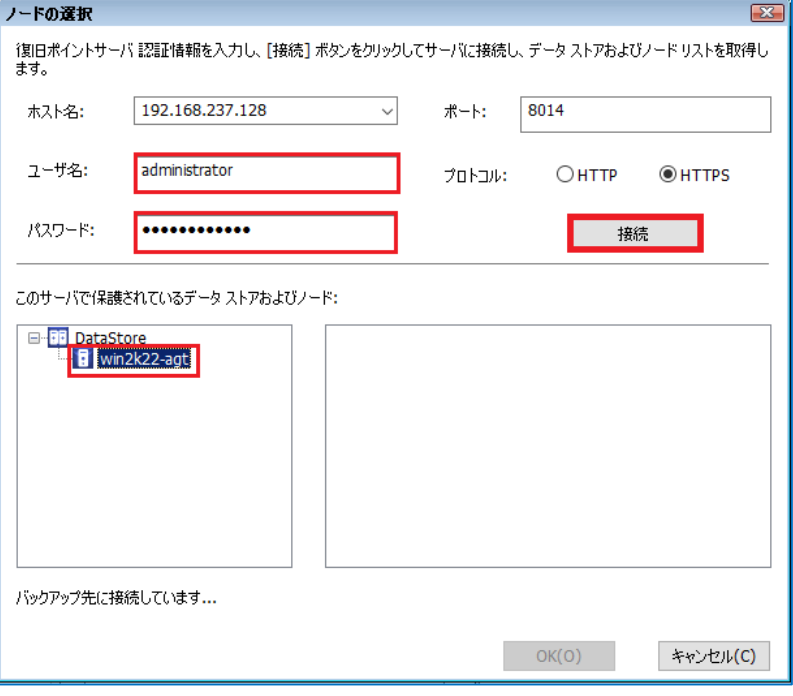

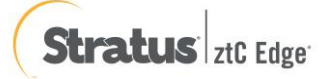

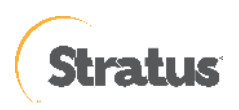

⑦ [復旧ポイントの確認]

ソースが復旧ポイントサーバとなり、復旧ポイントを確認したら [次へ] をクリックします。

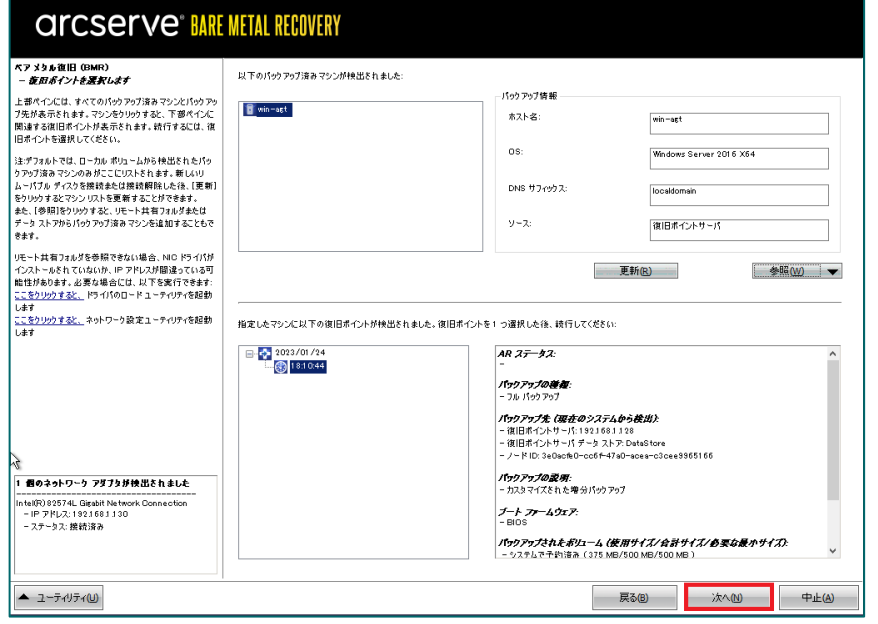

(13) [ベア メタル復旧 (BMR) - 復旧モードの選択]

復旧モードを選択し、[次へ] をクリックします。本ガイドでは [高速モード] を選択しますが、復旧先のマシン に複数ディスクがある場合は [拡張モード] を選択して、リストア対象のボリュームが意図したディスクに割り 当てられているかをご確認ください。[拡張モード]を利用するとディスクの構成/サイズを変更できます。

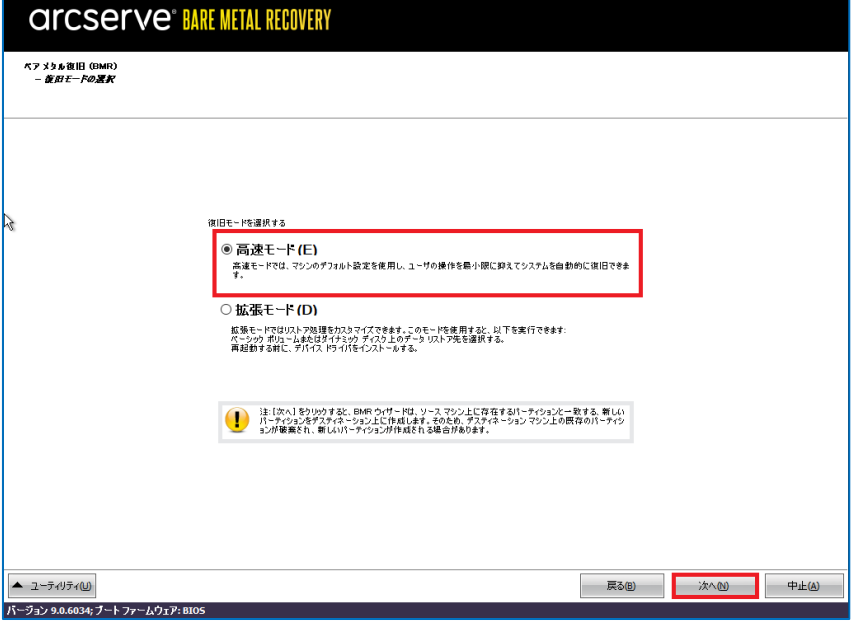

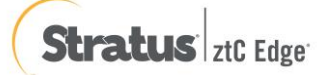

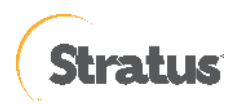

[次へ] 進めると、ディスク情報が削除されます。[はい] をクリックし、BMR を継続します。

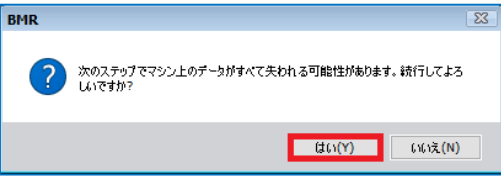

#### (14) [リストア設定のサマリ]

復旧対象のドライブを確認し、[OK]をクリックします。

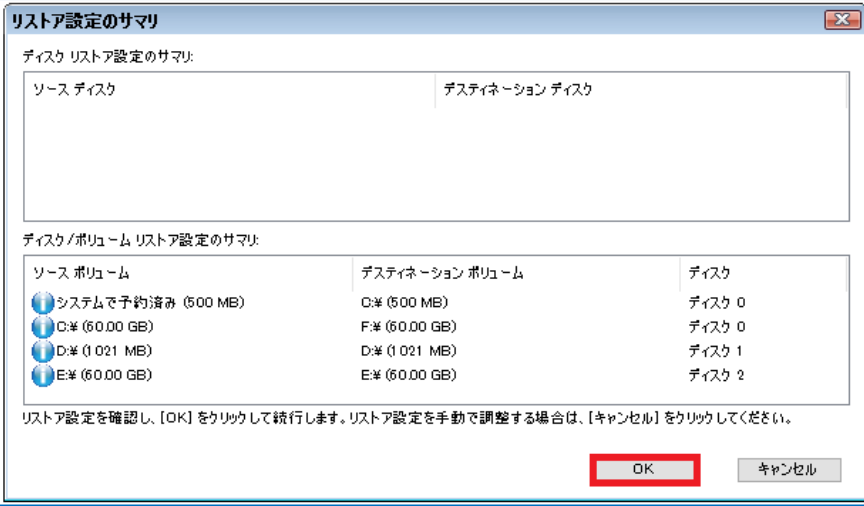

- ⚫ [リストア設定のサマリ] 画面の下部にある「デスティネーション ボリューム」列に表示されるドライブ文字 は、Windows プレインストール環境 (WinPE) から自動的に生成されているため、「ソース ボリューム」 列に表示されるドライブ文字とは異なる場合があります。ドライブ文字が異なっている場合でも、データは 問題なく適切なボリュームにリストアされます。
- [OK] をクリックするとベアメタル復旧が開始しますので、設定が適切でない場合には [キャンセル] をクリ ックし、設定をやり直してください。
- (15) [ベア メタル復旧 (BMR) リストア プロセスの開始]

リストアが開始されます。復旧が終わると、システムは自動で再起動されます。再起動後、サーバにログイン

しシステムが正常に復旧していることを確認します

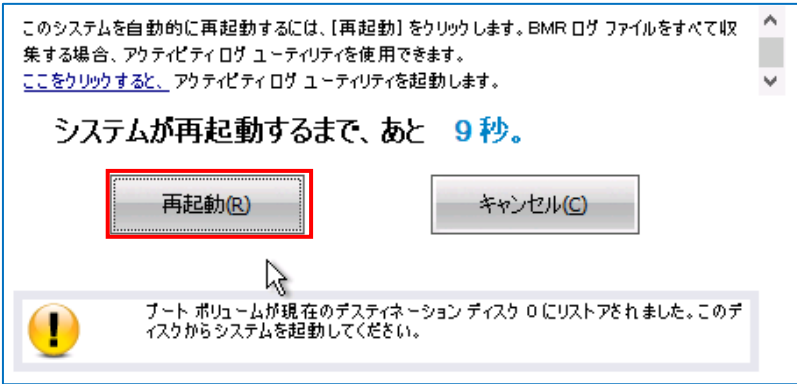

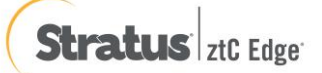

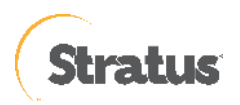

(16) 仮想マシンが起動し、ストレージから起動するよう操作をします。※この操作はリストア直後の初回のみです

「exit」を入力し、Enter を押します。

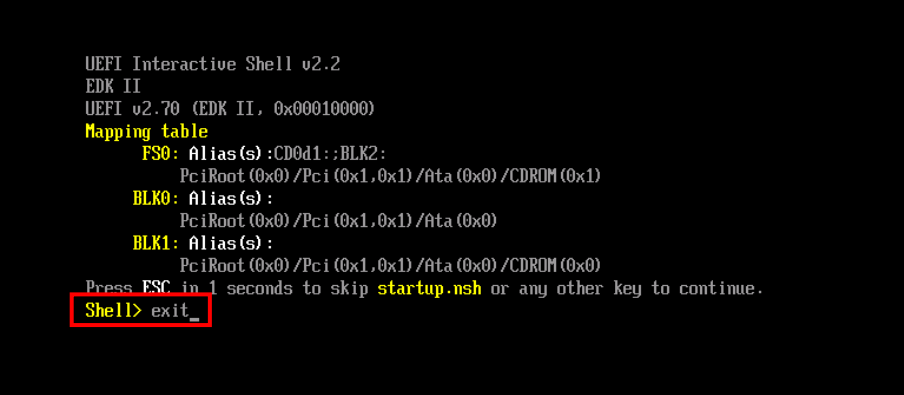

(17) 「Boot Manager」を選択します。

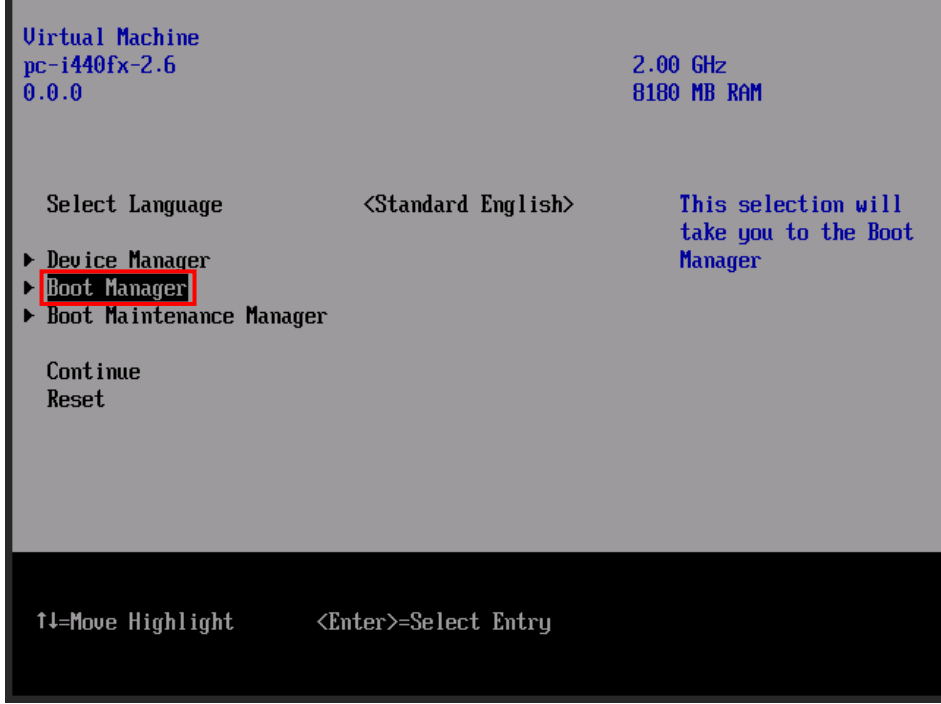

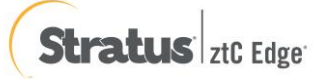
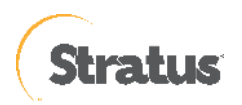

(18) 「UEFI Misc Device」を選択し、「Enter」を押します。

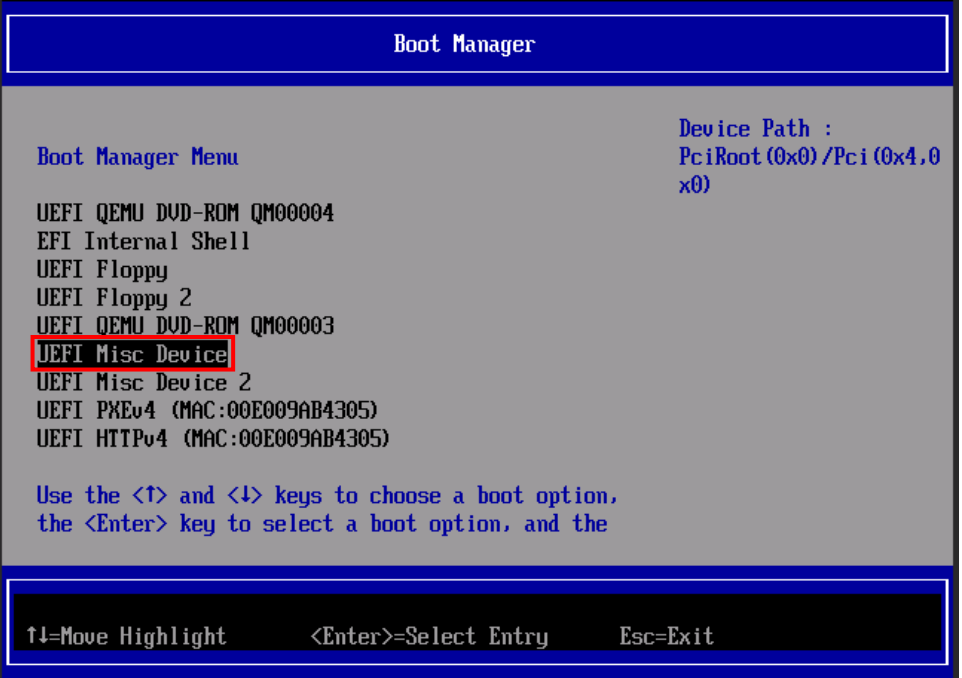

(19) OS が起動します

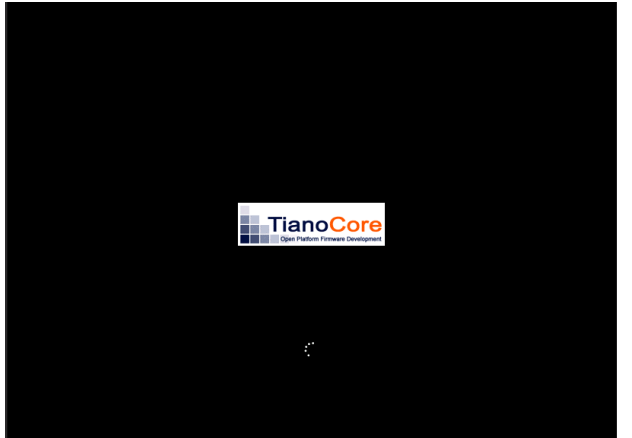

- ※ 高速モードで BMR した場合、デフォルトでは再起動後、UDP エージェントサービスは、自動起動しま せん。これは、サーバやアプリケーションの動作確認中に意図しない、スケジュールバックアップを動作 させないためです。サーバやアプリケーションの動作を確認後、OS のサービスの設定から「Arcserve UDP エージェントサービス」のプロパティの設定を変更しバックアップ運用を再開してください。
	- スタートアップの種類を[手動]→[自動]
	- ⚫ サービスの状態:[開始]をクリック

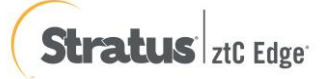

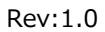

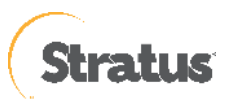

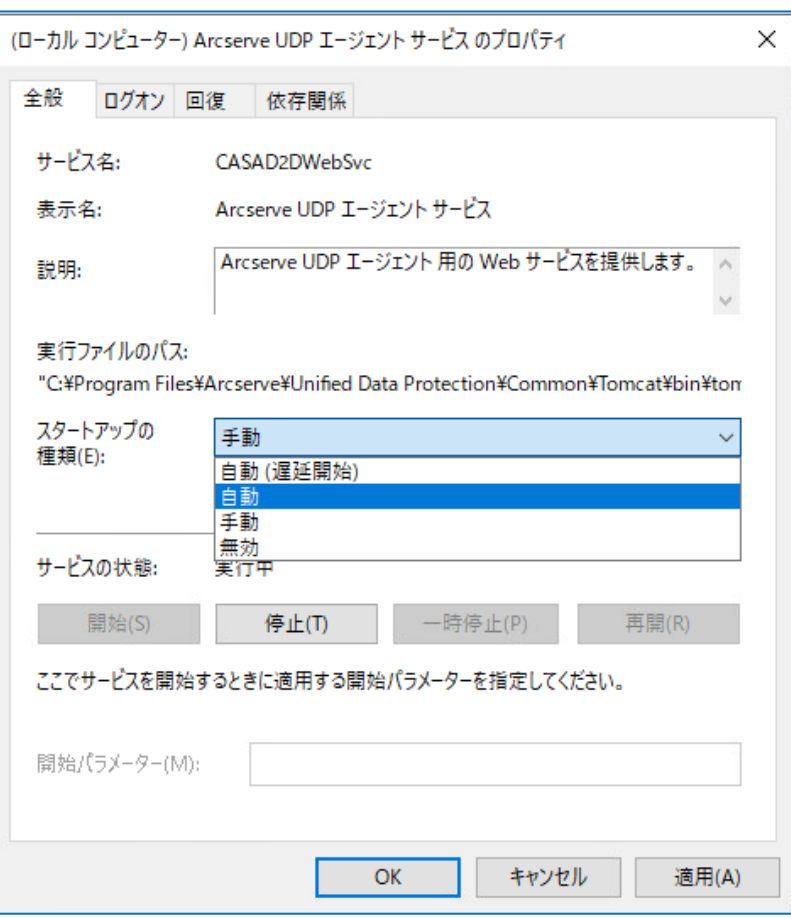

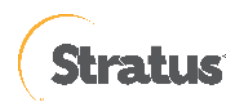

## **6. ztC Edge 製品情報、お問い合わせ先**

製品のカタログや FAQ などの製品情報や、動作要件や注意事項などのサポート情報については、ウェブサイトより確認し てください。

## **6.1 製品情報**

ztC Edge 製品 <https://www.stratus.com/jp/solutions/platforms/ztc-edge/>

ztC Edge 特徴、データシート <https://www.stratus.com/jp/solutions/platforms/ztc-edge/#features>

ztC Edge 詳細情報 <https://www.stratus.com/jp/solutions/platforms/ztc-edge/#get-started>

製品ドキュメント <https://ztcedgedoc.stratus.com/splash/Default.htm>

## **6.2 お問い合わせ先**

日本ストラタステクノロジー株式会社 〒102-0085 東京都千代田区六番町 6 勝永六番町ビル TEL. (03) 3234-5562 (マーケティング部) FAX. (03) 3234-6733 E-mail[: marketing.jpn@stratus.com](mailto:marketing.jpn@stratus.com)

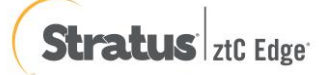